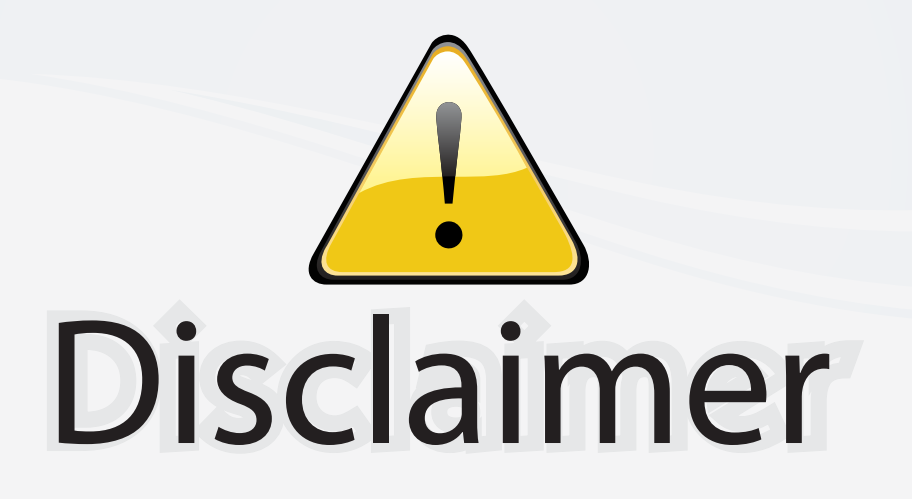

This user manual is provided as a free service by FixYourDLP.com. FixYourDLP is in no way responsible for the content of this manual, nor do we guarantee its accuracy. FixYourDLP does not make any claim of copyright and all copyrights remain the property of their respective owners.

About FixYourDLP.com

FixYourDLP.com (http://www.fixyourdlp.com) is the World's #1 resource for media product news, reviews, do-it-yourself guides, and manuals.

Informational Blog: http://www.fixyourdlp.com Video Guides: http://www.fixyourdlp.com/guides User Forums: http://www.fixyourdlp.com/forum

FixYourDLP's Fight Against Counterfeit Lamps: http://www.fixyourdlp.com/counterfeits

# Sponsors:

RecycleYourLamp.org – Free lamp recycling services for used lamps: http://www.recycleyourlamp.org

Lamp Research - The trusted 3rd party lamp research company: http://www.lampresearch.com

Discount-Merchant.com – The worlds largest lamp distributor: http://www.discount-merchant.com

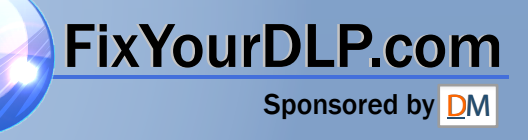

NV-Z200U **XV-Z200U**

 $\Rightarrow$ 

# **SHARP. SHARP CORPORATION**

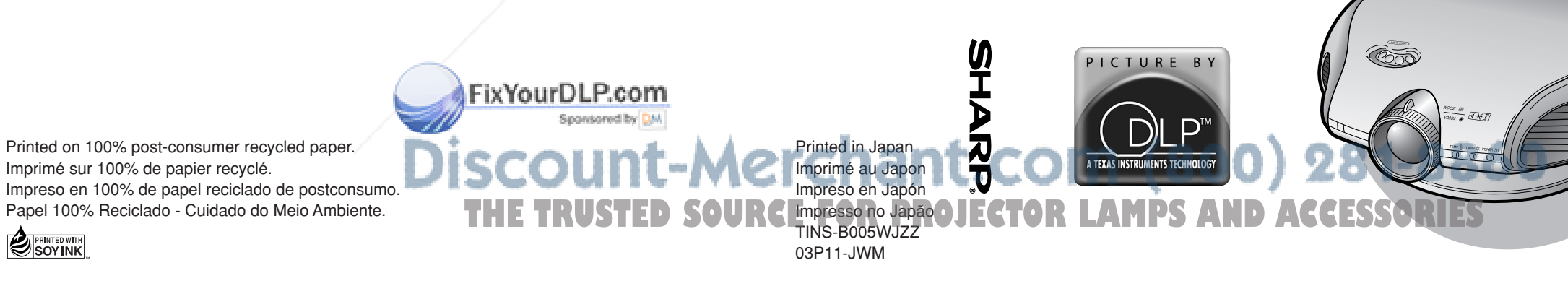

**SOY INK** 

◈

# **OPERATION MANUAL MODE D'EMPLOI MANUAL DE OPERACION MANUAL DE OPERAÇÃO**

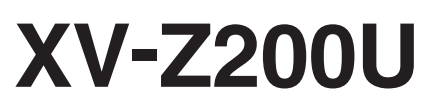

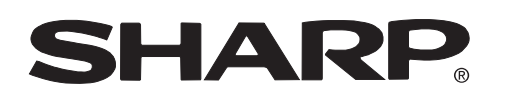

**PROJECTOR PROJECTEUR PROYECTOR PROJETOR**

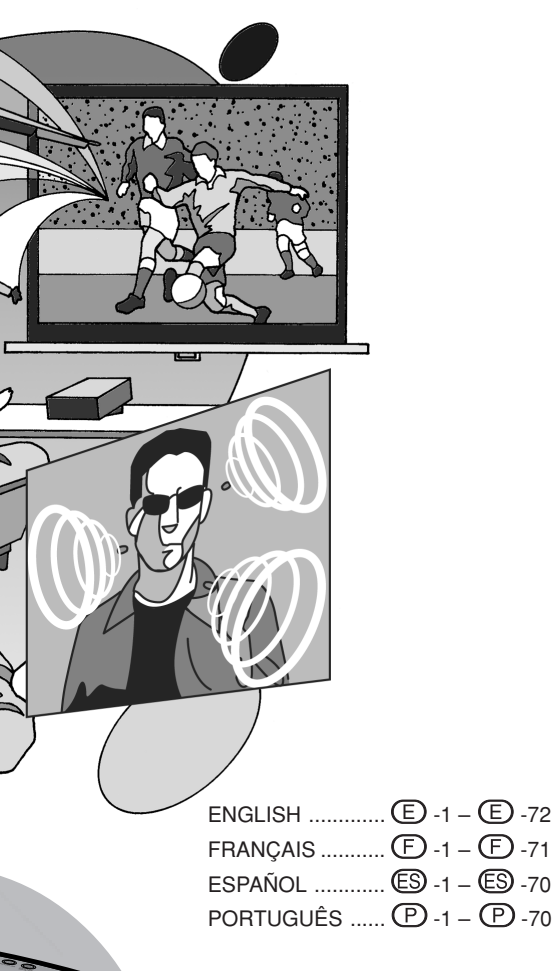

**Before using the projector, please read this operation manual carefully.**

# **Introduction ENGLISH**

#### **IMPORTANT**

For your assistance in reporting the loss or theft of your Projector, please record the Serial Number located on the bottom of the projector and retain this information. Before recycling the packaging, please be sure that you have checked the contents of the carton thoroughly against the list of "Supplied accessories" on page **12**.

**Model No.: XV-Z200U**

**Serial No.:**

There are two important reasons for prompt warranty registration of your new SHARP Projector, using the REGISTRATION CARD packed with the projector.

#### **1. WARRANTY**

This is to assure that you immediately receive the full benefit of the parts, service and labor warranty applicable to your purchase.

#### **2. CONSUMER PRODUCT SAFETY ACT**

To ensure that you will promptly receive any safety notification of inspection, modification, or recall that SHARP may be required to give under the 1972 Consumer Product Safety Act, PLEASE READ CAREFULLY THE IMPORTANT "LIMITED WARRANTY" CLAUSE. U.S.A. ONLY

**WARNING:** High brightness light source. Do not stare into the beam of light, or view directly. Be especially careful that children do not stare directly into the beam of light. 巨头以

**WARNING:** To reduce the risk of fire or electric shock, do not expose this product to rain or moisture.

See bottom of actual set.

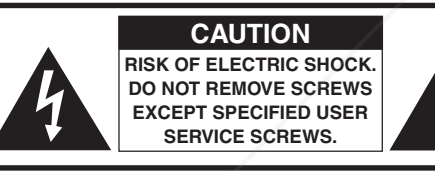

**CAUTION: TO REDUCE THE RISK OF ELECTRIC SHOCK, DO NOT REMOVE COVER. NO USER-SERVICEABLE PARTS EXCEPT LAMP UNIT. REFER SERVICING TO QUALIFIED SERVICE PERSONNEL.**

The lightning flash with arrowhead symbol, within an equilateral triangle, is intended to alert the user to the presence of uninsulated "dangerous voltage" within the product's enclosure that may be of sufficient magnitude to constitute a risk or electric shock to persons.

The exclamation point within a triangle is intended to alert the user to the presence of important operating and maintenance (servicing) instructions in the literature accompanying the product.

**WARNING:** FCC Regulations state that any unauthorized changes or modifications to this equipment not expressly approved by the manufacturer could void the user's authority to operate this equipment. U.S.A. ONLY

#### **PRODUCT DISPOSAL**

This product utilizes tin-lead solder, and high intensity discharge lamp (HID lamp) containing a small amount of mercury. Disposal of these materials may be regulated due to environmental considerations. For disposal or recycling<br>Internation phonon context your local sufficients in the state of the state of the state of the state of iation, please contact your local authorities or the Electronic Industries Alliance: www.eiae.org .

nt-Merchant.com (800) 281-8860 TRUSTED SOURCE FOR PROJECTOR LAMPS AND ACCESSORIE<mark>S</mark>

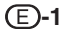

#### **INFORMATION**

This equipment has been tested and found to comply with the limits for a Class B digital device, pursuant to Part 15 of the FCC Rules. These limits are designed to provide reasonable protection against harmful interference in a residential installation. This equipment generates, uses, and can radiate radio frequency energy and, if not installed and used in accordance with the operation manual, may cause harmful interference to radio communications. However, there is no guarantee that interference will not occur in a particular installation. If this equipment does cause harmful interference to radio or television reception, which can be determined by turning the equipment off and on, the user is encouraged to try to correct the interference by one or more of the following measures:

- Reorient or relocate the receiving antenna.
- Increase the separation between the equipment and the receiver.
- Connect the equipment into an outlet on a circuit different from that to which the receiver is connected.
- Consult the dealer or an experienced radio/TV technician for help.  $\boxed{\text{U.S.A. ONLY}}$

#### **Declaration of Conformity**

SHARP PROJECTOR, MODEL XV-Z200U

This device complies with Part 15 of the FCC rules. Operation is subject to the following conditions: (1) This device may not cause harmful interference, and (2) this device must accept any interference received, including interference that may cause undesired operation.

Responsible Party:

SHARP ELECTRONICS CORPORATION Sharp Plaza, Mahwah, New Jersey 07430 TEL: 1-800-BE-SHARP (1-800-237-4277) U.S.A. ONLY

#### **WARNING:**

The cooling fan in this projector continues to run for about 90 seconds after the projector enters the standby mode. During normal operation, when putting the projector into the standby mode always use the STANDBY button on the projector or on the remote control. Ensure the cooling fan has stopped before disconnecting the power cord. DURING NORMAL OPERATION, NEVER TURN THE PROJECTOR OFF BY DISCONNECTING THE POWER CORD. FAILURE TO OBSERVE THIS WILL RESULT IN PREMATURE LAMP FAILURE.

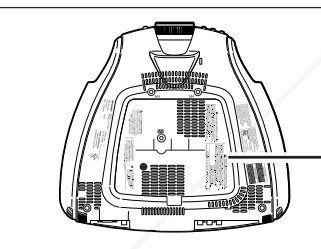

## **Caution Concerning the Lamp Replacement**

There is potential glass particles hazard if the lamp ruptures.

#### LAMP REPLACEMENT **A** CAUTION

BEFORE REMOVING THE SCREW, DISCONNECT POWER CORD.<br>HOT SURFACE INSIDE. ALLOW 1 HOUR TO COOL BEFORE<br>REPLACING THE LAMP. REPLACE WITH SAME SHARP LAMP<br>UNIT TYPE BOC-XVZ200++1 ONLY. UV RADIATION : CAN CAUSE<br>EYE DAMAGE. TURN OFF

#### $\blacktriangle$  DU REMPLACEMENT DE LA LAMPE. PRECAUTIONS A OBSERVER LORS

DEBRANCHER LE CORDON D'ALIMENTATION AVANT DE RETIRER LES VIS.<br>L'INTERIEUR DU BOITIER ETANT EXTREMENTATION ATTENDRE<br>1 HEURE AVANT DE PROCEDER AU REMPLACEMENT DE LA LAMPE.<br>NE REMPLACER QUE PAR UNE LAMPE SHARP DE TYPE BOC-XVZ

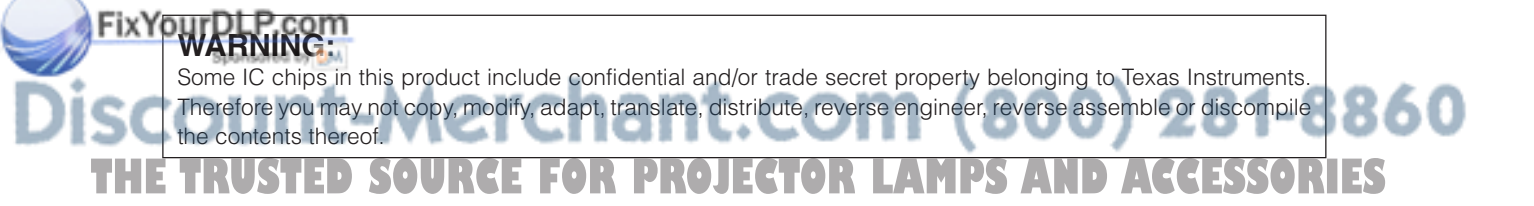

# **Contents**

# **Introduction**

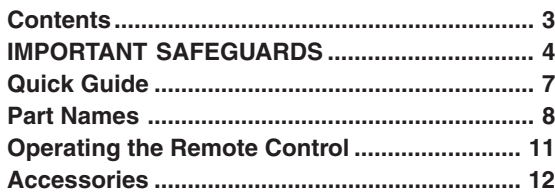

# **Connections & Setup**

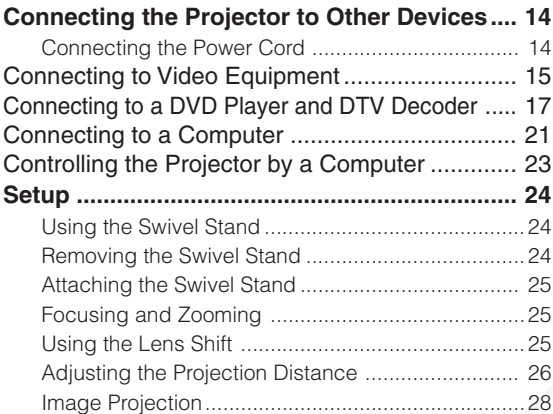

# **Basic Operation**

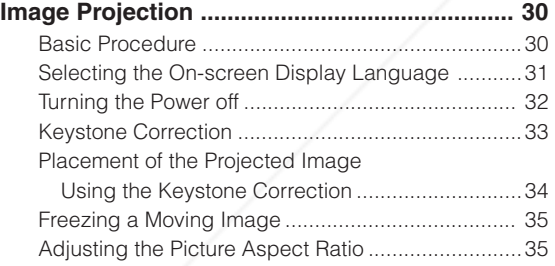

## **Adjustments and Settings**

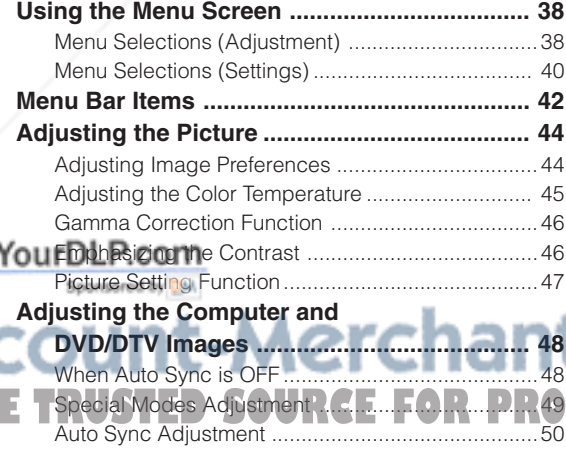

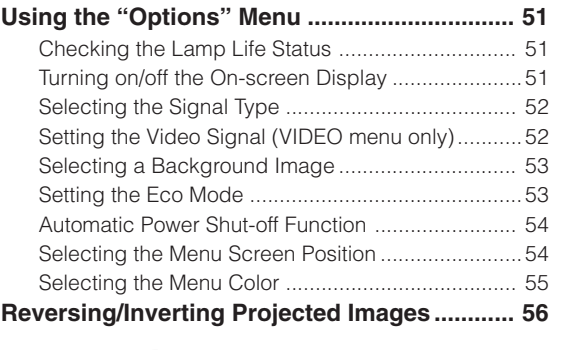

**Introduction**

Introduction

# **Appendix**

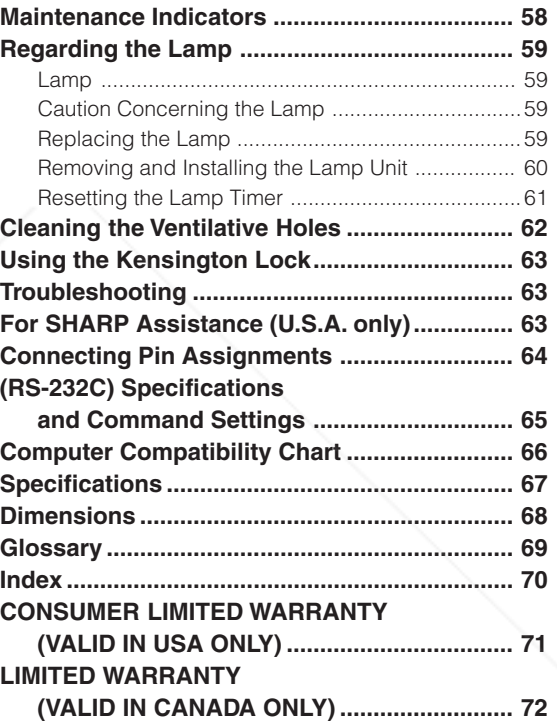

Checking the Input Signal .......................................50 THE TSpecial Modes Adjustment CE. FOR PROJECTOR LAMPS AND ACCESSORIES

# **IMPORTANT SAFEGUARDS**

#### **CAUTION: Please read all of these instructions before you operate this product and save them for later use.**

Electrical energy can perform many useful functions. This product has been engineered and manufactured to ensure your personal safety. However IMPROPER USE CAN RESULT IN POTENTIAL ELECTRICAL SHOCK OR FIRE HAZARD. In order not to defeat the safeguards incorporated into this Projector, observe the following basic rules for its installation, use and servicing. For your own protection and reliable usage of your Projector, please be sure to read these "IMPORTANT SAFEGUARDS" carefully before use.

#### **1. Read Instructions**

All the safety and operating instructions should be read before the product is operated.

#### **2. Retain Instructions**

The safety and operating instructions should be retained for future reference.

#### **3. Heed Warnings**

All warnings on the product and in the operating instructions should be adhered to.

#### **4. Follow Instructions**

All operating and use instructions should be followed. **5. Cleaning**

Unplug this product from the wall outlet before cleaning. Do not use liquid cleaners or aerosol cleaners. Use a damp cloth for cleaning.

#### **6. Attachments**

Do not use attachments not recommended by the product manufacturer as they may cause hazards.

#### **7. Water and Moisture**

Do not use this product near water–for example, near a bathtub, wash bowl, kitchen sink, or laundry tub; in a wet basement; or near a swimming pool; and the like.

#### **8. Accessories**

Do not place this product on an unstable cart, stand, tripod, bracket, or table. The product may fall, causing serious injury to a child or adult, and serious damage to the product. Use only with a cart, stand, tripod, bracket, or table recommended by the manufacturer, or sold with the product. Any mounting of the product should follow the manufacturer's instructions, and should use a mounting accessory recommended by the manufacturer.

#### **9. Transportation**

A product and cart combination should be moved with care. Quick stops, excessive force, and uneven surfaces may cause the product and cart combination to overturn.

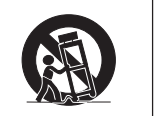

#### **10. Ventilation**

Slots and openings in the cabinet are provided for ventilation to ensure reliable operation of the product and to protect it from overheating. The openings should never be covered or blocked by placing the product on a bed, sofa, rug, or other similar surface. This product should not be placed in a built-in installation such as a bookcase or rack unless proper ventilation is

#### **11. Power Sources**

This product should be operated only from the type of power source indicated on the marking label. If you are not sure of the type of power supply to your home, consult your product dealer or local power company. For products intended to operate from battery power, or other sources, refer to the operating instructions.

#### **12. Grounding or Polarization**

This product is equipped with a three-wire groundingtype plug, a plug having a third (grounding) pin. This plug will only fit into a grounding-type power outlet. This is a safety feature. If you are unable to insert the plug into the outlet, contact your electrician to replace your obsolete outlet. Do not defeat the safety purpose of the grounding-type plug.

#### **13. Power-Cord Protection**

Power-supply cords should be routed so that they are not likely to be walked on or pinched by items placed upon or against them, paying particular attention to cords at plugs, convenience receptacles, and the point where they exit from the product.

#### **14. Lightning**

For added protection for this product during a lightning storm, or when it is left unattended and unused for long periods of time, unplug it from the wall outlet and disconnect the power cord. This will prevent damage to the product due to lightning and power-line surges.

#### **15. Overloading**

Do not overload wall outlets, extension cords, or integral convenience receptacles as this can result in a risk of fire or electric shock.

#### **16. Object and Liquid Entry**

Never push objects of any kind into this product through openings as they may touch dangerous voltage points or short-out parts that could result in a fire or electric shock. Never spill liquid of any kind on the product.

#### **17. Servicing**

Do not attempt to service this product yourself as opening or removing covers may expose you to dangerous voltage or other hazards. Refer all servicing to qualified service personnel.

provided or the manufacturer's instructions have been adhered to. **THE TRUSTED SOURCE FOR PROJECTOR LAMPS AND ACCESSORIES** 

#### **18. Damage Requiring Service**

Unplug this product from the wall outlet and refer servicing to qualified service personnel under the following conditions:

a. If the power-supply cord or plug is damaged.

- b. If liquid has been spilled, or objects have fallen into the product.
- c. If the product has been exposed to rain or water.
- d. If the product does not operate normally by following the operating instructions. Adjust only those controls that are covered by the operating instructions, as an improper adjustment of other controls may result in damage and will often require extensive work by a qualified technician to restore the product to normal operation.
- e. If the product has been dropped or damaged in any way.
- f. If the product exhibits a distinct change in performance.

#### **19. Replacement Parts**

When replacement parts are required, be sure the service technician has used replacement parts specified by the manufacturer or have the same characteristics as the original part. Unauthorized substitutions may result in fire, electric shock, or other hazards.

#### **20. Safety Check**

Upon completion of any service or repairs to this product, ask the service technician to perform safety checks to determine that the product is in proper operating condition.

#### **21. Wall or Ceiling Mounting**

This product should be mounted to a wall or ceiling only as recommended by the manufacturer.

#### **22. Heat**

This product should be situated away from heat sources such as radiators, heat registers, stoves, or other products (including amplifiers) that produce heat.

- Digital Light Processing, DLP, Digital Micromirror Device and DMD are trademarks of Texas Instruments.
- Microsoft and Windows are registered trademarks of Microsoft Corporation in the United States and/or other countries.
- PC/AT is a registered trademark of International Business Machines Corporation in the United States.
- Macintosh is a registered trademark of Apple Computer, Inc. in the United States and/or other countries.
- All other company or product names are trademarks or registered trademarks of their respective companies.

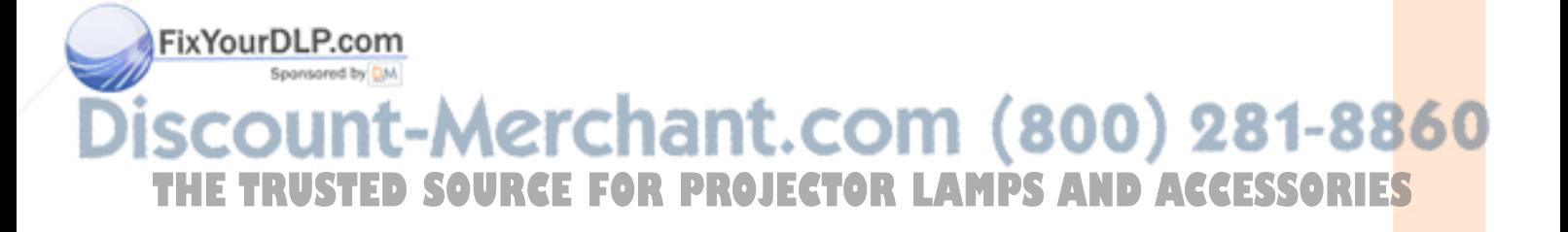

## **IMPORTANT SAFEGUARDS**

## **Be sure to read the following safeguards when setting up your projector.**

#### **Caution concerning the lamp unit**

■ There is a potential hazard of glass particles if the lamp ruptures. In case of lamp rupture, contact your nearest Authorized SharpVision Service Center or Dealer for replacement. See "Replacing the Lamp" on page **59**.

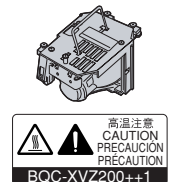

**Cautions concerning the setup of the projector**

■ For minimal servicing and to maintain high image quality, SHARP recommends that this projector be installed in an area free from humidity, dust and cigarette smoke. When the projector is subjected to these environments, the lens and part of filter must be cleaned more often than usual. As long as the projector is properly maintained in this manner, use in these environments will not reduce the overall operation life. Please note that all internal cleaning must be performed by an Authorized SharpVision Service Center or Dealer.

#### **Do not set up the projector in places exposed to direct sunlight or bright light.**

■ Position the screen so that it is not in direct sunlight or room light. Light falling directly on the screen washes out the colors, making viewing difficult. Close the curtains and dim the lights when setting up the screen in a sunny or bright room.

#### **Do not subject the projector to hard impact and/ or vibration.**

■ Take care with the lens so as not to hit or damage the surface of the lens.

#### **Rest your eyes occasionally.**

■ Watching the screen for long hours continuously will make your eyes tired. Be sure to occasionally rest your eyes.

#### **Do not expose the projector to extreme heat or cold.**

- Operating temperature:
- 41°F to 95°F (+5°C to 35°C) ■ Storage temperature:
- –4°F to 140°F (–20°C to +60°C)

#### **Notes on Operation**

**The exhaust ventilative holes,** the lamp unit cover and adjacent areas may get extremely hot during projector operation.

95˚F (+35˚C) 41˚F (+5˚C)

- To prevent injury, do not touch these areas until they have suf-
- ficiently cooled down. ■ Allow at least 1 foot (30 cm) of space between the exhaust ventilative hole and the nearest wall or obstruction.

■ If the cooling fan becomes obstructed, a protection device will automatically turn off the projector lamp. This does not indicate a malfunction. Remove the projector power cord from the wall outlet and wait at least 10 minutes. Then turn on the power by plugging the power cord back in. This will return the projector to the normal operating condition.

#### **Cautions regarding the transportation of the projector**

■ When transporting the projector, be sure not to subject it to hard impact and/or vibration, as this can result in damage. Take extra caution with the lens. Before moving the projector, be sure to unplug the power cord from the wall outlet, and disconnect any other cables connected to it.

#### **Other connected equipment**

- When connecting other audio-visual equipment or a computer to the projector, make the connections AF-TER turning off the projector and the equipment to be connected.
- Please read the operation manuals of the projector and the equipment to be connected for instructions on how to make the connections.

#### **Temperature monitor function**

■ If the projector starts to overheat due to setup problems or blockage of the air vents,  $\frac{1}{2}$  and " TEMP. " will blink in the lower left corner of the picture. If the tem-

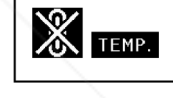

perature continues to rise, the lamp will turn off, the temperature warning indicator on the projector will blink, and after a 90-second cooling-off period the projector will enter the standby mode. Refer to "Maintenance Indicators" on page **58** for details.

#### **Info**

The cooling fan regulates the internal temperature, and its performance is automatically controlled. The sound of the fan may change during projector operation due to changes in the fan speed. This does not indicate malfunction.

# :OM (800) 281-8860 **THETRUSTEDSOURCEFORPROJECTORLAMPSANDACCESSORIES**

#### **Quick Guide** Introduction **Introduction In this page, connection of the projector and the video equipment is explained as an example for the procedure from setup to projection. Refer to each page for details.** aaaaaa **Required equipments** Video equipment Projector Remote control Power cord • Insert the batteries. ╗╗ (Page **11**) aaaaaaa ಄ Video cable (commercially available) **1. Place the projector facing a wall or a screen. 6. Turn the projector on using**  $\overline{()}$  **on the remote control. (Page 30) 2. Connect to video equipment. (Page 16)** ON button INPUT 4 button The power indicator illuminates green. <del>ತ್ರಾ</del>ಣ್ಣ **7. Press**  $\bigodot^{\text{INPUT 4}}$  **on the remote control to select the INPUT 4 mode. (Page 31)** "**On-screen Display**  $\equiv$  INPUT4 Video cable To INPUT 4 **8. Turn on the video equipment.** (commercially available) terminal ON To video output terminal **COD 3. Connect the output terminal of the video equipment to the input terminal of the audio equip-9. Play the video. ment using an audio cable. 10.Adjust the image size, image position and the 4. Plug the power cord into the AC socket of the focus. (Page 25) projector and into the wall outlet. (Page 14)** Adjust the zooming by Adjust the height of the image **5. Remove the lens cap from the lens.** moving the zoom knob. by rotating the lens shift dial. FixYourDLB.com Adjust the focus by tating the focus ring THE TRUSTENS **OR PROJECT AND ACCESSORIES** Note Power cord • This projector can also be connected to a computer as well as to video equipment. (Page **21**)

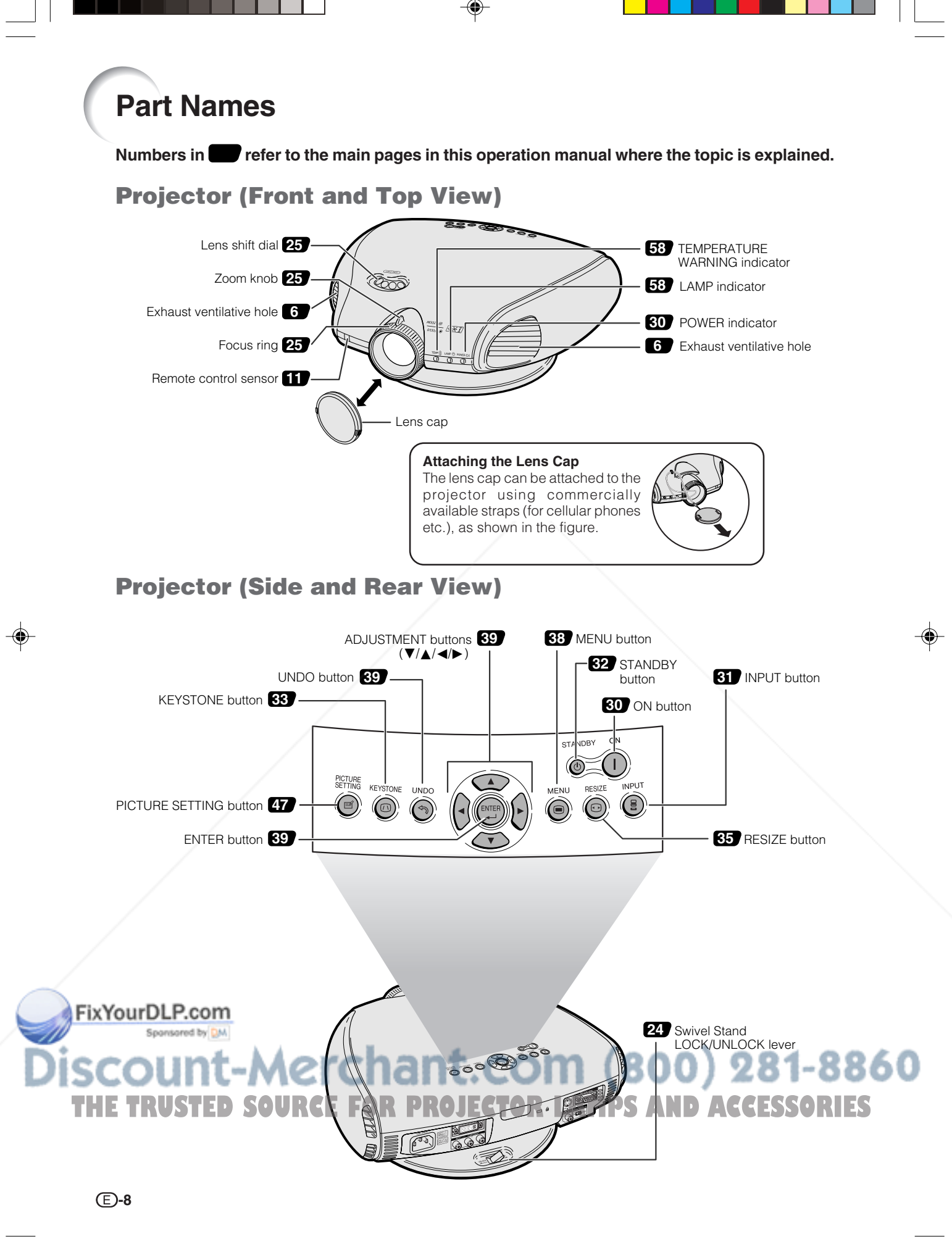

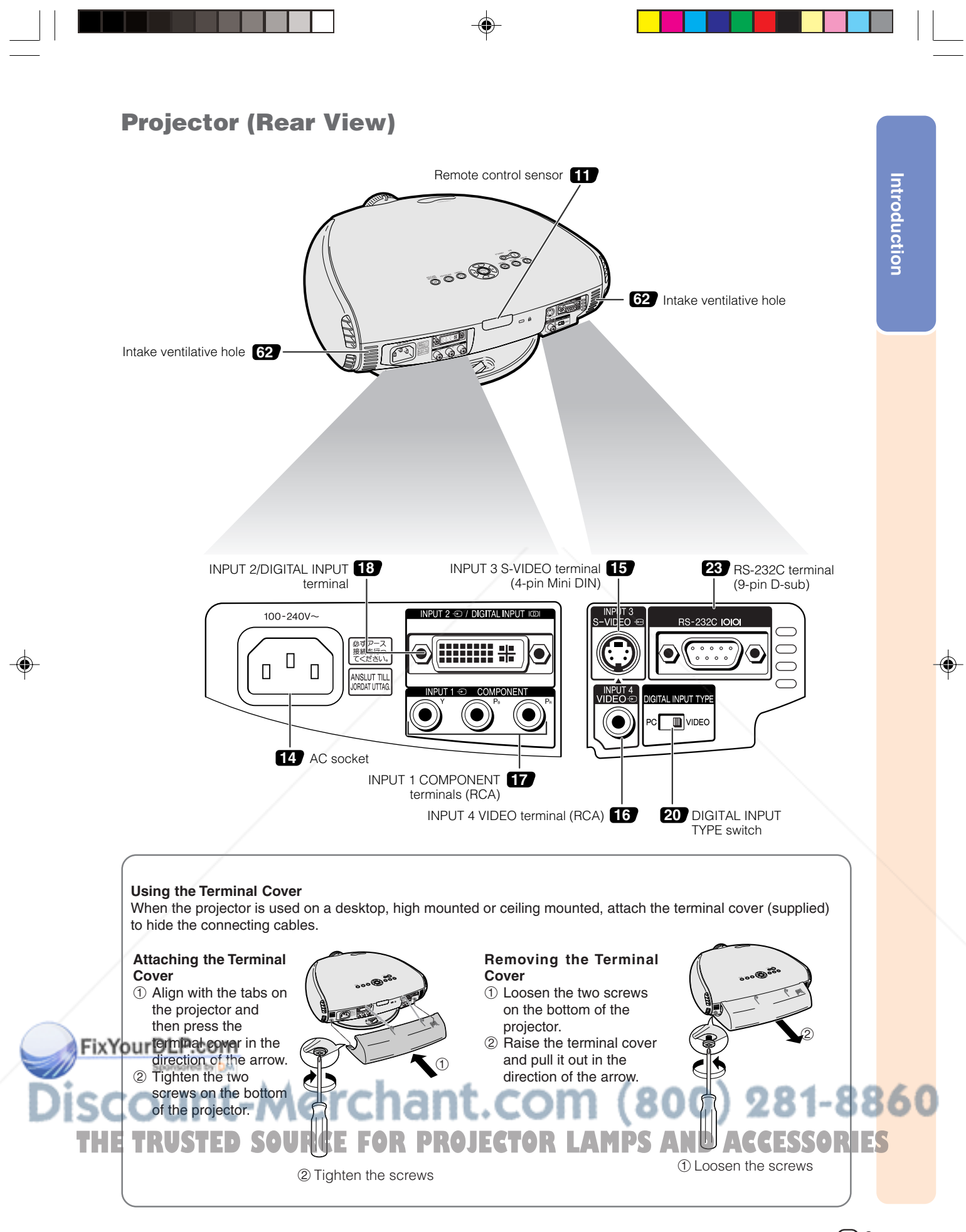

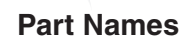

## **Remote Control (Front View)**

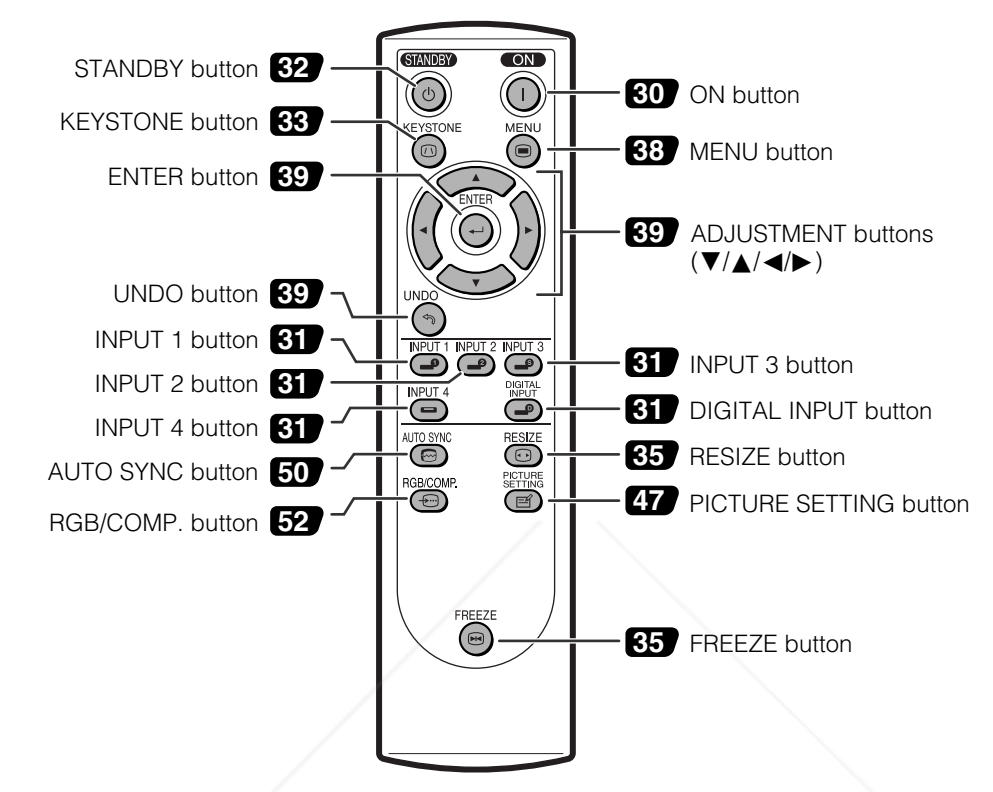

## **Remote Control (Top View)**

Remote control signal transmitters

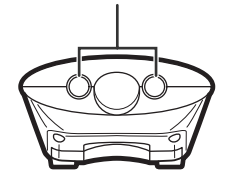

# FixYourDLP.com Sponsored by DM **punt-Merchant.com (800) 281-8860** THE TRUSTED SOURCE FOR PROJECTOR LAMPS AND ACCESSORIES

# **Operating the Remote Control**

## **Available Range of the Remote Control**

■ **The remote control can be used to control the projector within the ranges shown in the illustration.**

## **Note**

• The signal from the remote control can be reflected off a screen for easy operation. However, the effective distance of the signal may differ due to the screen material.

#### **When using the remote control:**

- •Be sure not to drop, or expose to moisture or high temperature.
- The remote control may malfunction under a fluorescent lamp. Under that circumstance, move the projector away from the fluorescent lamp.

## **Inserting the Batteries**

**The batteries (two "AA" size) are included in the package.**

- **1 Pull down the tab on the cover and remove the cover toward the direction of the arrow.**
- **2 Insert the included batteries.** • Insert the batteries making sure the polarities correctly match the  $(+)$  and  $\left(\frac{m}{m}\right)$  marks inside the battery compartment.
- **3 Insert the lower tab of the cover into the opening, and lower the cover until it clicks in place.**

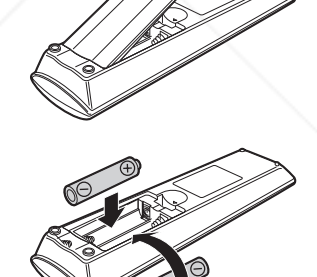

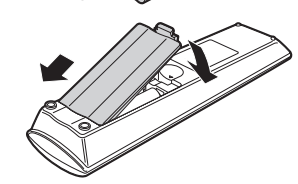

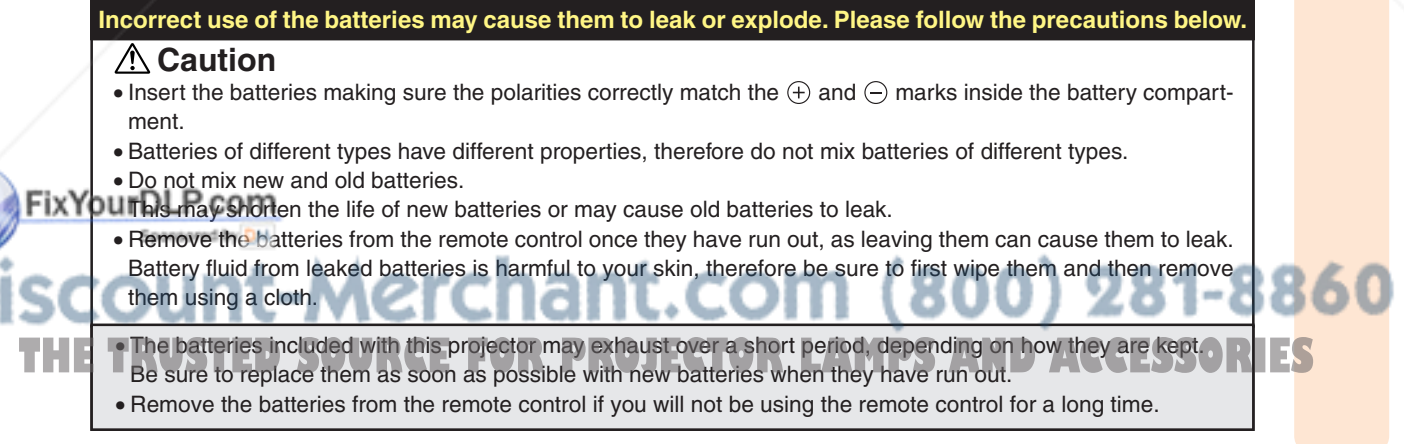

45˚

45˚

**Remote control**

30˚

30˚

**Remote control**

30˚

23' (7 m)

# **Accessories**

#### **Supplied accessories**

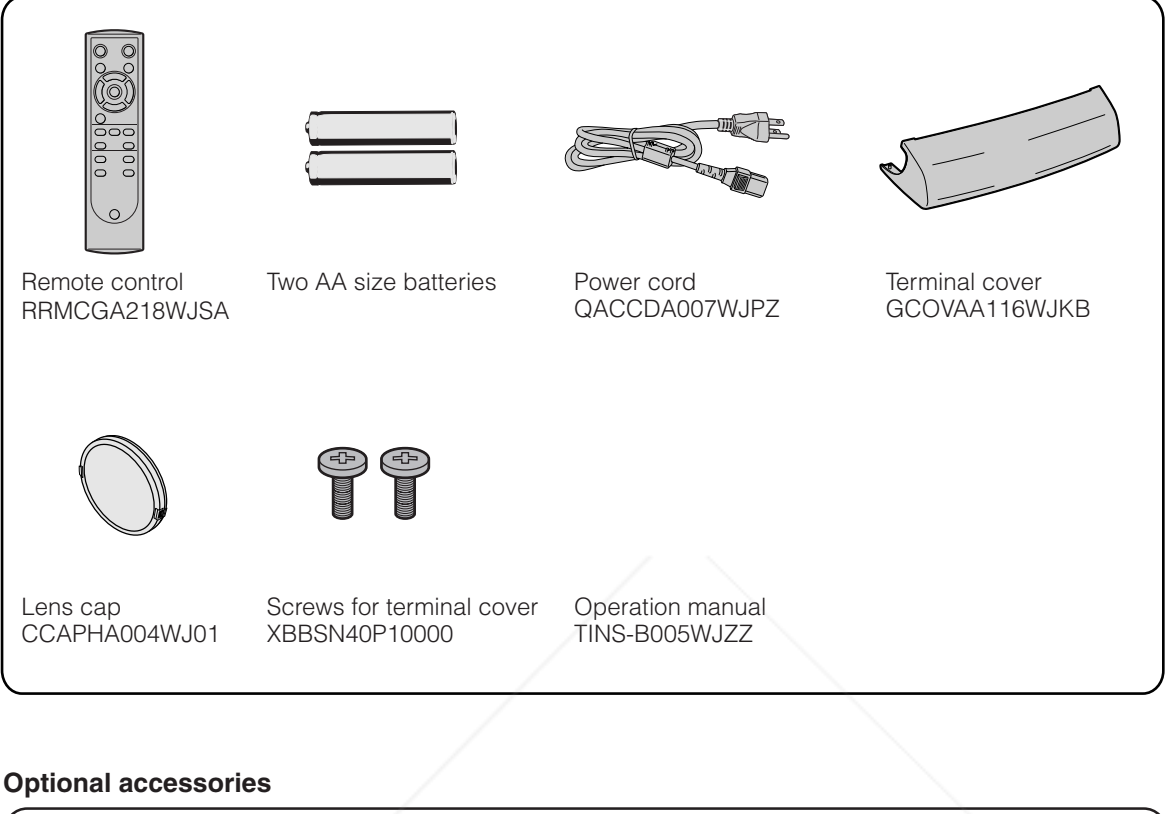

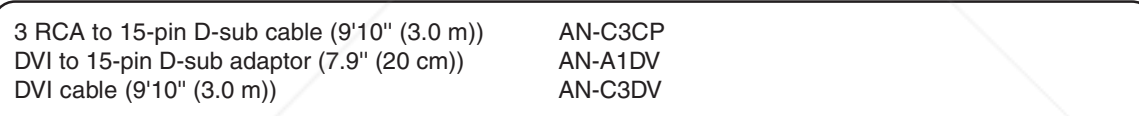

# **Note**

•Some of the cables may not be available depending on the region. Please check with your nearest Authorized SharpVision Service Center or Dealer.

## FixYourDLP.com Spansared by DM **punt-Merchant.com (800) 281-8860** THE TRUSTED SOURCE FOR PROJECTOR LAMPS AND ACCESSORIES

# **Connections and Setup**

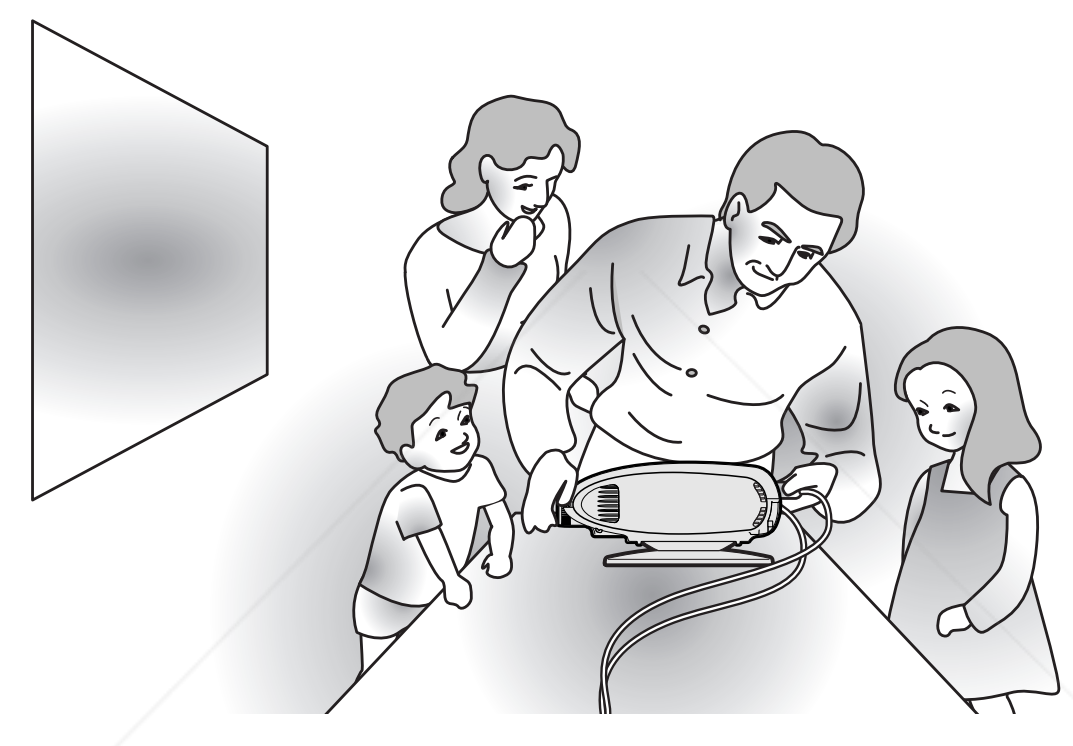

**Connections and Setup Connections and Setup**

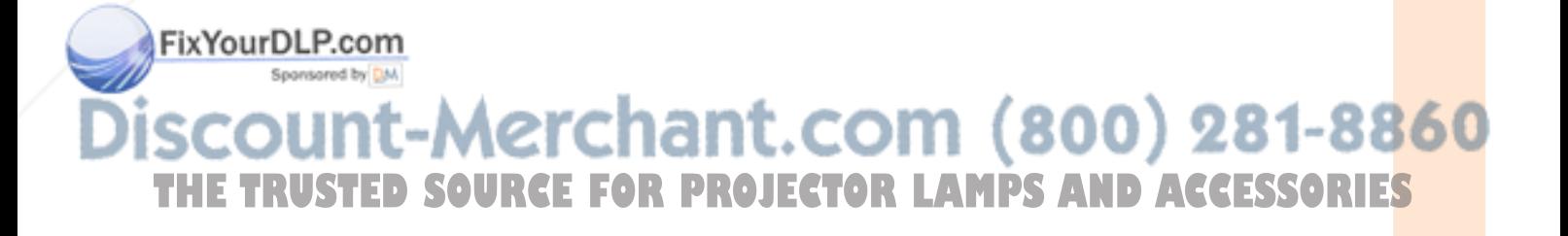

# **Connecting the Projector to Other Devices**

## **Before Connecting**

## **Note**

• **Before connecting, be sure to unplug the power cord of the projector from the AC outlet and turn off the devices to be connected. After making all connections, turn on the projector and then the other devices.**

**When connecting a computer, be sure that it is the last device to be turned on after all the connections are made.**

•Be sure to read the operation manuals of the devices to be connected before making connections.

# **This projector can be connected to:**

#### **Video equipment:**

■ A VCR, DVD player or other video equipment (See page 15.)

■ A DVD player or DTV<sup>\*</sup> decoder (See page 17.)

\*DTV is the umbrella term used to describe the new digital television system in the United States.

#### **A computer using:**

- DVI to 15-Pin D-sub adapter (See page 21.)
- **A DVI cable (See page 22.)**
- An RS-232C cable (See page 23.)

## **Connecting the Power Cord**

**Plug in the supplied power cord into the AC socket on the rear of the projector.**

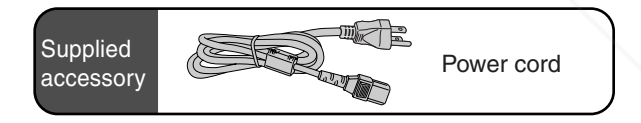

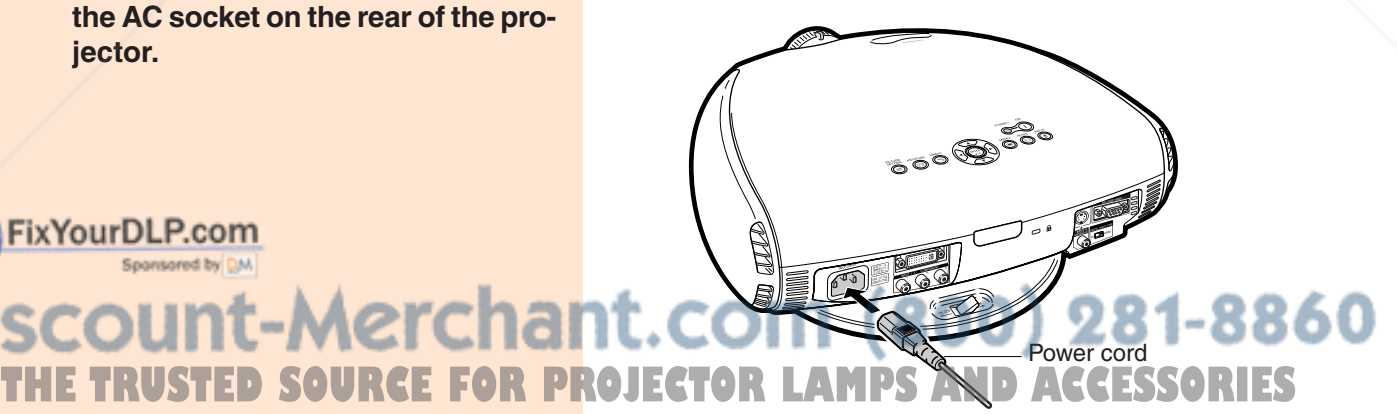

**-14**

FixYourDLP.com

# **Connecting to Video Equipment**

## **Connecting to Video Equipment Using an S-video Cable (INPUT 3)**

**Using an S-video cable, a VCR, DVD player or other video equipment can be connected to INPUT 3 input terminal.**

**1 Connect an S-video cable to the projector.**

**2 Connect the S-video cable to the video equipment.**

## **Note**

• The INPUT 3 (S-VIDEO) terminal uses a video signal system in which the picture is separated into color and luminance signals to realize a higher-quality image. To view a higher-quality image, use a commercially available S-video cable to connect the INPUT 3 terminal on the projector and the S-video output terminal on the video equipment.

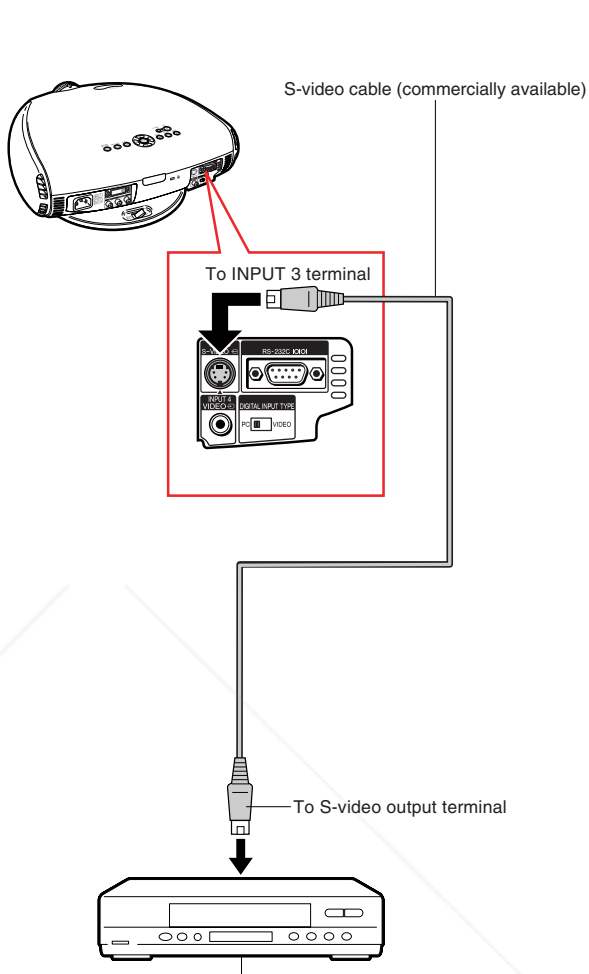

VCR or other video equipment

## FixYourDLP.com Spansared by DM nt-Merchant.com (800) 281-8860 **THETRUSTEDSOURCEFORPROJECTORLAMPSANDACCESSORIES**

**Connections and Setup**

**Connections and Setup** 

## **Connecting the Projector to Other Devices**

## **Connecting to Video Equipment Using a Composite Video Cable (INPUT 4)**

**Using a composite video cable, a VCR, DVD player or other video equipment can be connected to INPUT 4 input terminal.**

- **1 Connect a composite video cable to the projector.**
- **2 Connect the composite video cable to the video equipment.**

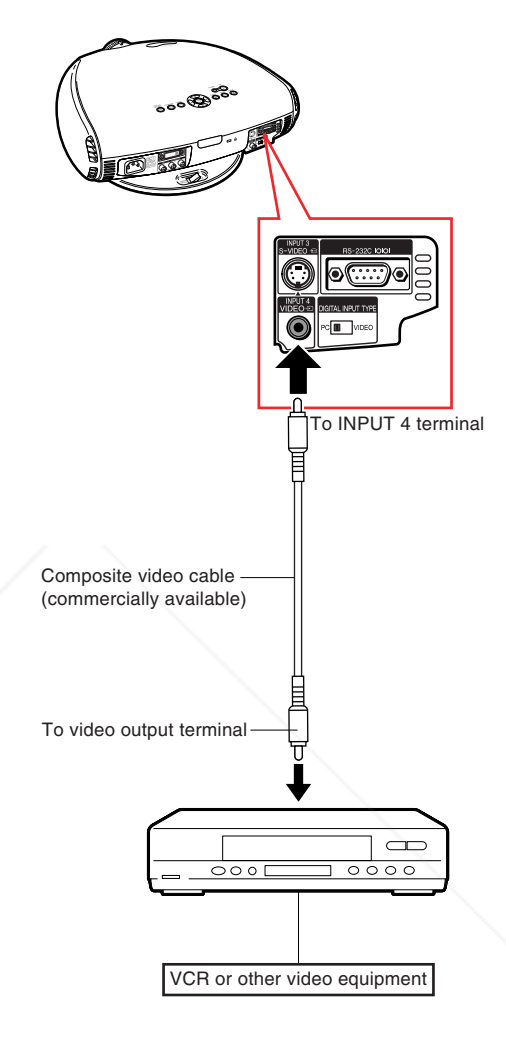

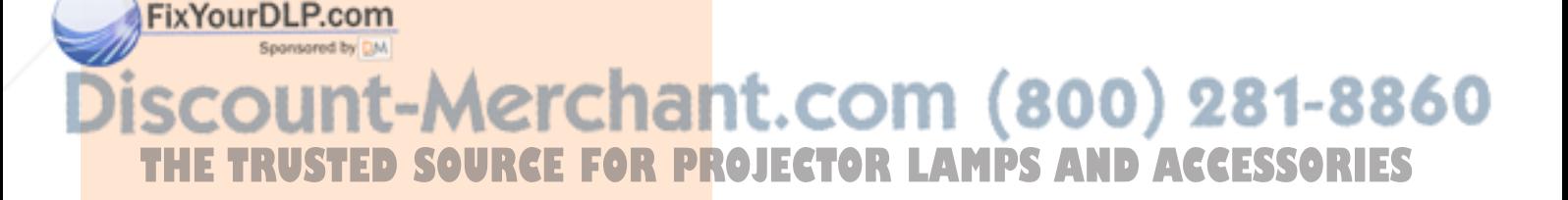

# **Connecting to a DVD Player and DTV Decoder**

## **Connecting to Component Video Equipment Using a Component Cable (INPUT 1)**

**Use a component cable when connecting component video equipment such as DVD players and DTV decoders to INPUT 1 terminals.**

- **1 Connect a component cable to the projector.**
- **2 Connect the above cable to the component video equipment.**

# **Note**

• Make sure to turn both the projector and the video equipment off before connecting.

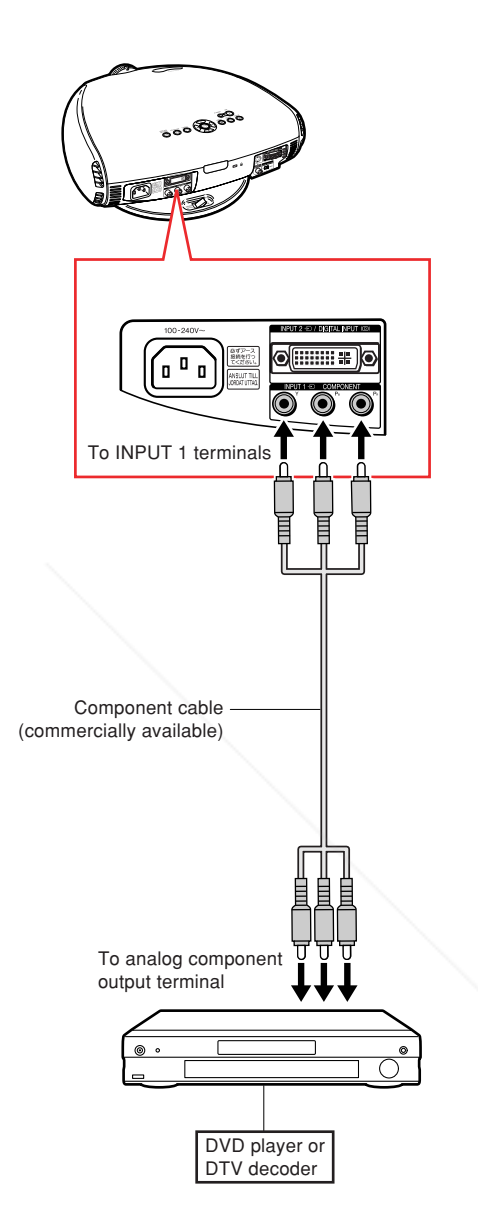

FixYourDLP.com Spansared by DM nt-Merchant.com (800) 281-8860 **THETRUSTEDSOURCEFORPROJECTORLAMPSANDACCESSORIES**

## **Connecting the Projector to Other Devices**

## **Connecting to Component Video Equipment Using a 3 RCA to 15-pin D-sub Cable and the DVI to 15-pin D-sub Adaptor (INPUT 2)**

**Use a 3 RCA to 15-pin D-sub cable and the DVI to 15-pin D-sub adaptor when connecting component video equipment such as DVD players and DTV decoders to INPUT 2 terminal.**

- **1 Connect a DVI to 15-pin D-sub adaptor to the projector.**
- **2 Connect a 3 RCA to 15-pin Dsub cable to the above adaptor.**
- •Secure the connectors by tightening the thumbscrews.
- **3 Connect the above cable to the video equipment.**

# **Note**

FixYourDLP.com

Spansared by DM

- When connecting this projector to component output terminal of the DTV decoder, select "Component" for "Signal Type" on the OSD menu or press  $\overline{\text{CB}}$  on the remote control. (See page **52**.)
- Make sure to turn both the projector and the video equipment off before connecting.

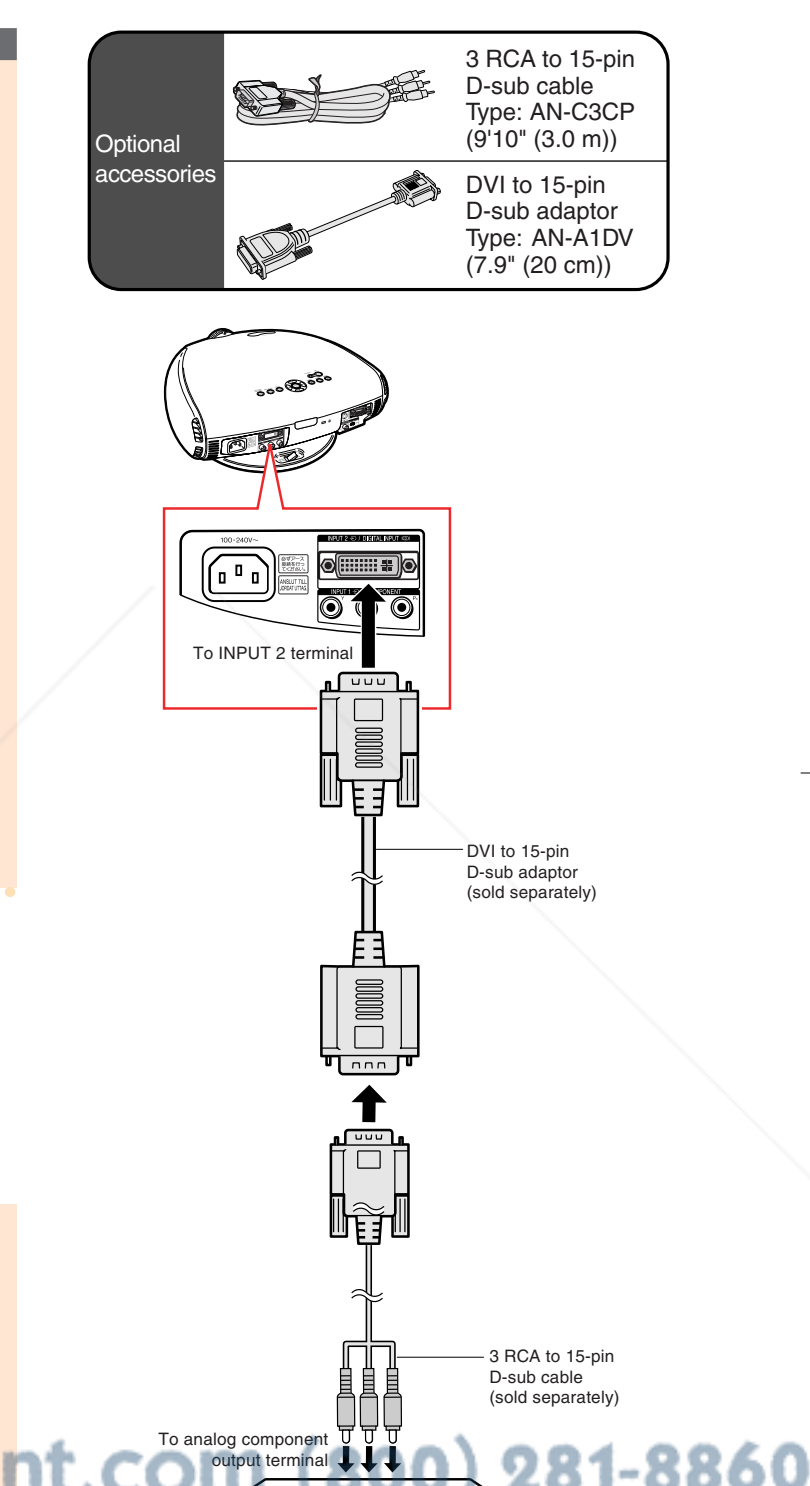

**-18**

DVD player or DTV decoder

THE TRUSTED SOURCE FOR PROJECTOR **LATELS AND O**FCESSORIES

## **Connecting to RGB Video Equipment Using the DVI to 15-pin D-sub Adaptor and the RGB Cable (INPUT 2)**

**Use the DVI to 15-pin D-sub adaptor and the RGB cable when connecting RGB video equipment such as DVD players and DTV decoders to INPUT 2 terminal.**

- **1 Connect a DVI to 15-pin D-sub adaptor to the projector.**
- **2 Connect the above adaptor to an RGB cable.**
- **3 Connect the above cable to the video equipment.**
- •Secure the connectors by tightening the thumbscrews.
- $\bigotimes$  Note
- When connecting this projector to DVI output of the DTV decoder, select "RGB" for "Signal Type" on the OSD menu or press **RGBCOMP** On the remote control. (See page 52.)

**Optional** 

P accessory **ACCESS** DVI to 15-pin D-sub adaptor Type: AN-A1DV (7.9" (20 cm))

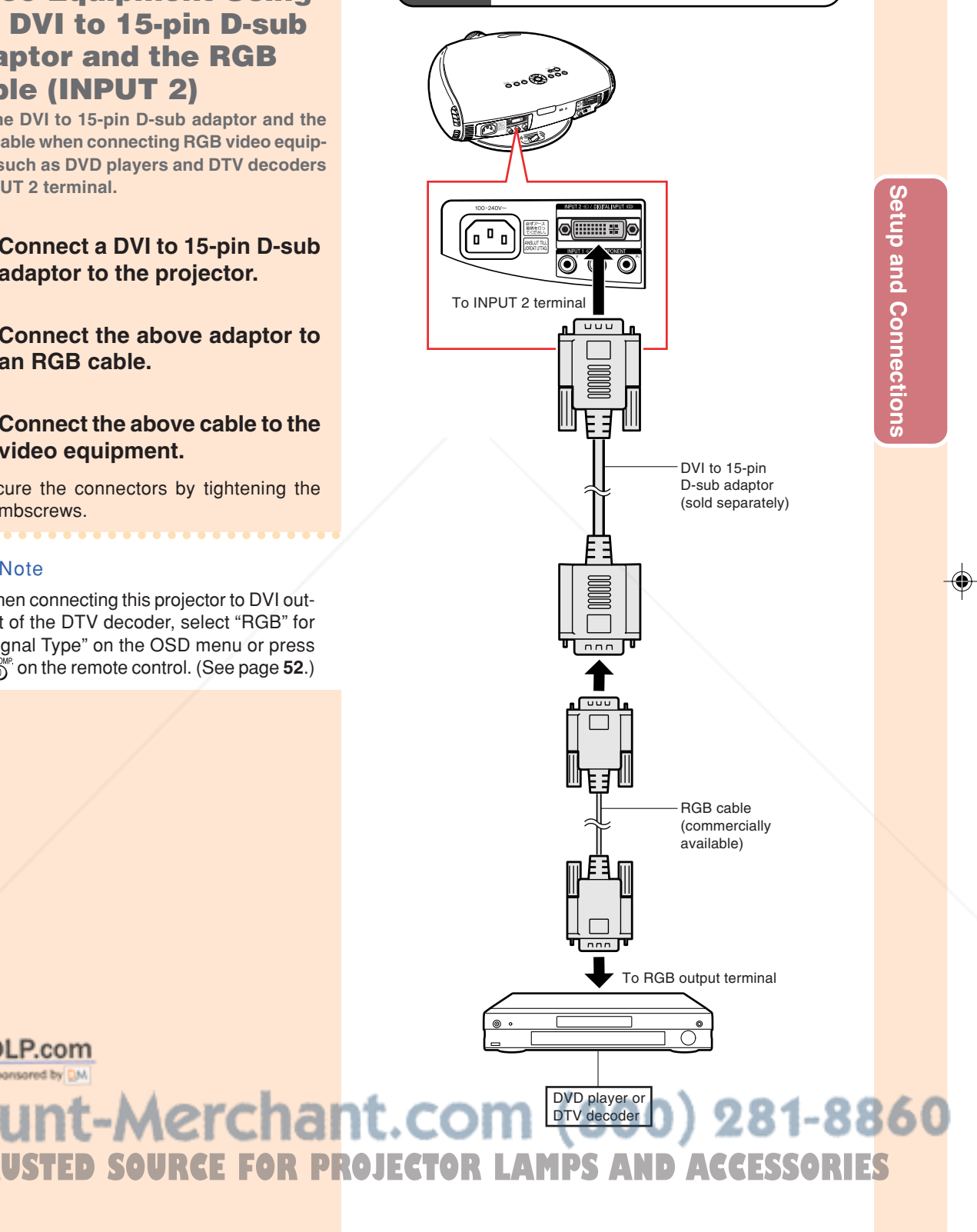

**-19**

FixYourDLP.com

Spansared by DM

## **Connecting the Projector to Other Devices**

## **Connecting to Video Equipment with the DVI Output Terminal Using a DVI Cable (DIGITAL INPUT)**

**Use the DVI cable when connecting video equipment with the DVI output terminal such as DVD players and DTV decoders to DIGITAL INPUT terminal.**

- **1 Slide the "DIGITAL INPUT TYPE" switch on the back terminal board to "VIDEO".**
- **2 Connect the DVI cable to the DIGITAL INPUT terminal.**
- **3 Connect the other end to the corresponding terminal on the DVD player or DTV decoder.**

•Secure the connectors by tightening the thumbscrews.

## **Note**

FixYourDLP.com

Spansared by DM

- •Select DIGITAL INPUT mode when connecting to video equipment with the digital output terminal. (See page **31**.)
- Make sure to turn both the projector and the video equipment off before switching the "DIGITAL INPUT TYPE" switch and connecting.

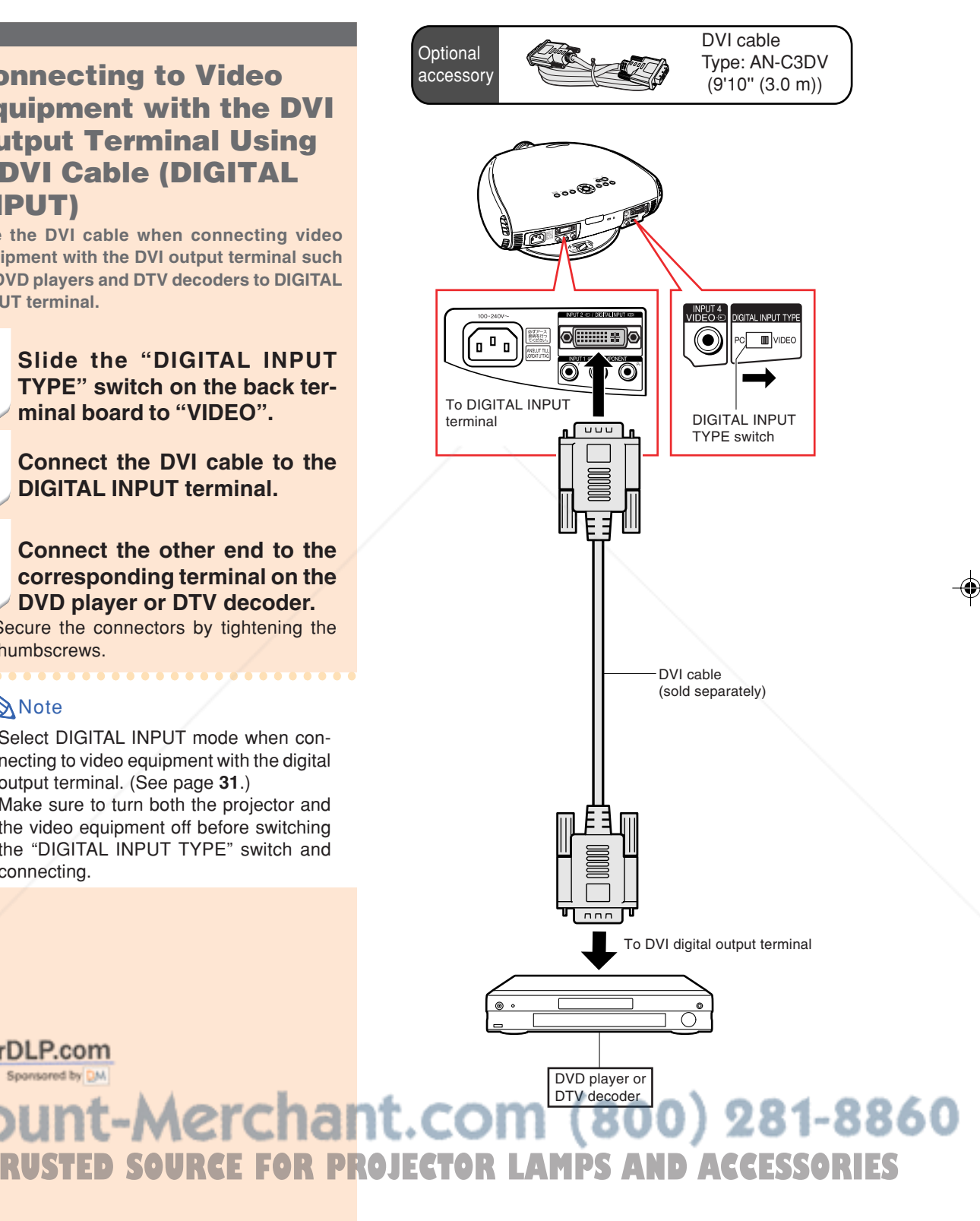

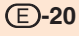

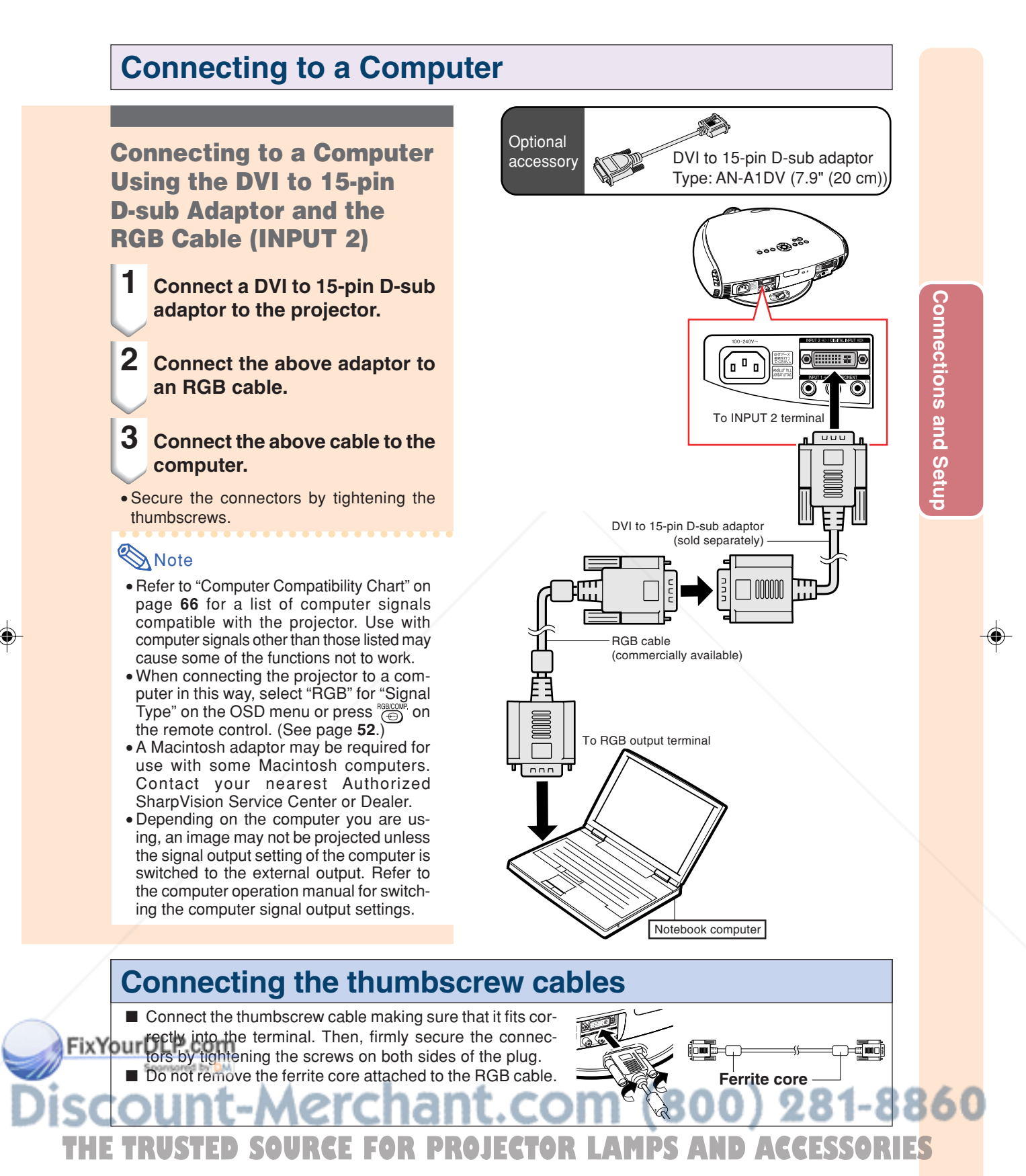

## **Connecting the Projector to Other Devices**

## **Connecting to a computer with DIGITAL RGB output Terminal (DIGITAL INPUT)**

- **1 Slide the "DIGITAL INPUT TYPE" switch on the back terminal board to "PC".**
- **2 Connect a DVI cable to the projector.**

### **3 Connect the above cable to the computer.**

•Secure the connectors by tightening the thumbscrews.

#### **Note**

- •Select DIGITAL INPUT mode when connecting to digital output terminal of the computer. (See page **31**.)
- •Before switching the "DIGITAL INPUT TYPE" switch and connecting, be sure to unplug the power cord of the projector from the AC outlet and turn off the computer to be connected. After making all connections, turn on the projector and then the computer.
- •Be sure that the computer is the last device to be turned on after all the connections are made.

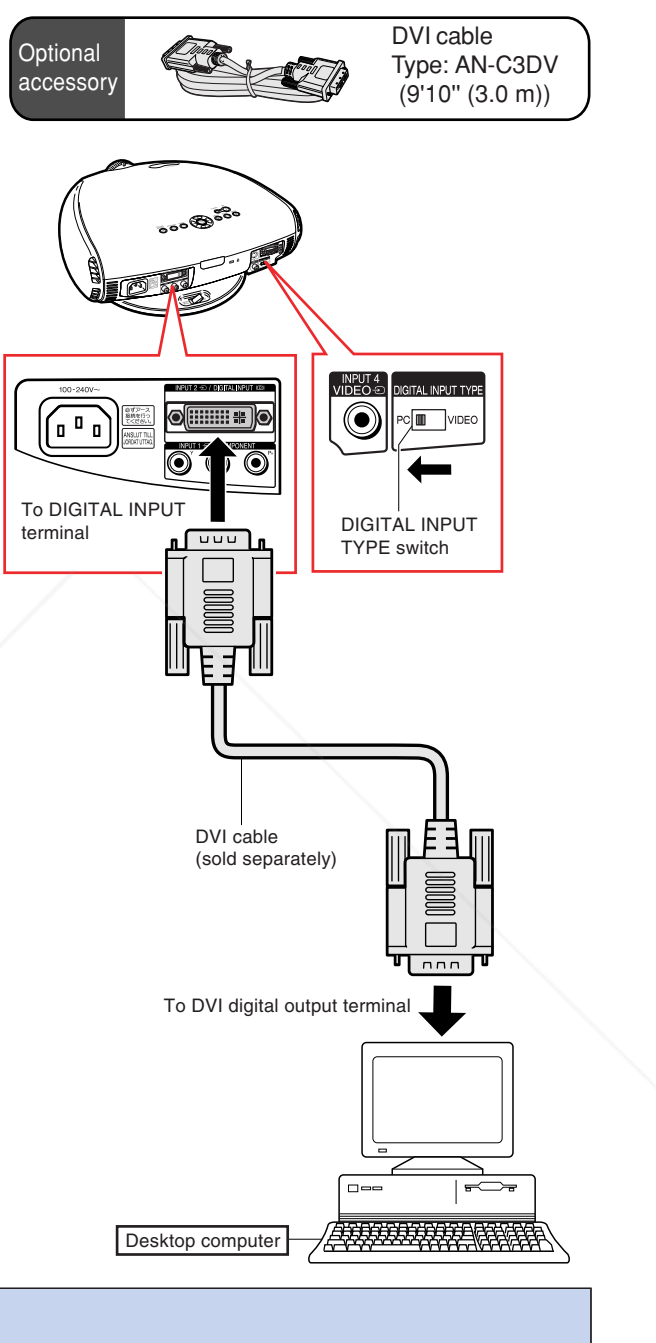

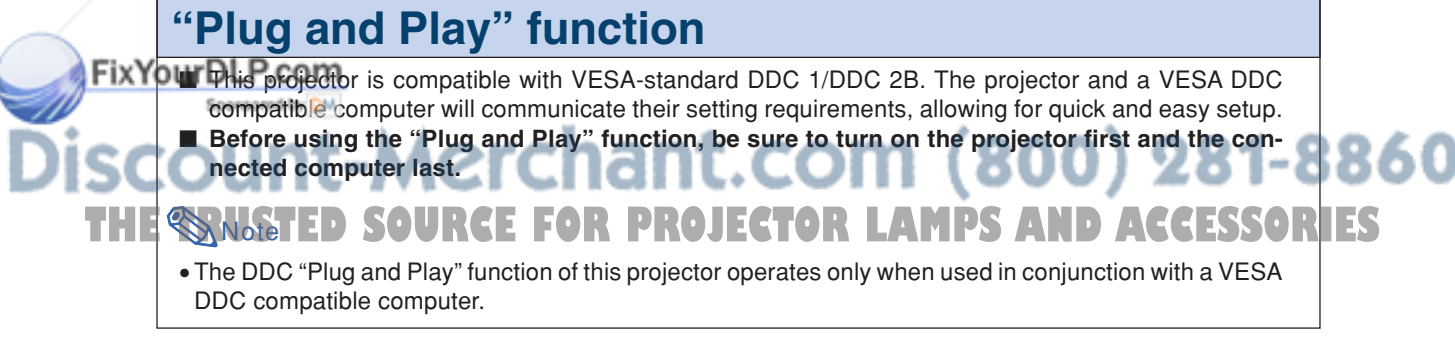

# **Controlling the Projector by a Computer**

## **Controlling the Projector Using an RS-232C Cable**

**When the RS-232C terminal on the projector is connected to a computer with an RS-232C cable (null modem, cross type, commercially available), the computer can be used to control the projector and check the status of the projector. See page 65 for details.**

### **1 Connect an RS-232C cable to the projector.**

**2 Connect the above cable to the computer.**

## **Note**

- Do not connect or disconnect an RS-232C cable to or from the computer while it is on. This may damage your computer.
- The RS-232C function may not operate if your computer terminal is not correctly set up. Refer to the operation manual of the computer for details.
- Refer to "Computer Compatibility Chart" on page **66** for a list of computer signals compatible with the projector. Use with computer signals other than those listed may cause some of the functions not to work.

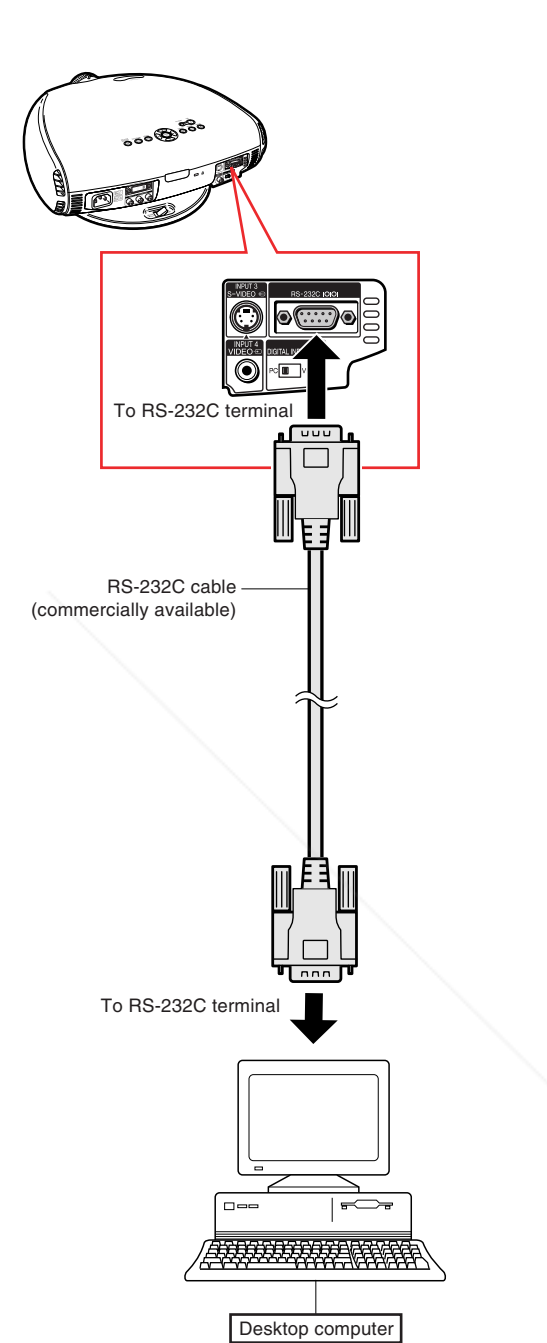

**Connections and Setup**

**Connections and Setup** 

**-23**

FixYourDLP.com Spansared by DM nt-Merchant.com (800) 281-8860 **THETRUSTEDSOURCEFORPROJECTORLAMPSANDACCESSORIES**

# **Setup**

## **Using the Swivel Stand**

**You can adjust the angle and direction of the projected image by using the Swivel Stand.**

- **1 Unlock the lever on the Swivel Stand.**
- **2 Adjust the angle and direction of the projected image as you want by lifting up the projector and rotating the projector on the Swivel Stand.**

## **Caution**

- Do not hold the lens when lifting, lowering or rotating the projector.
- When lowering the projector, be careful not to get your fingers caught in the area between the Swivel Stand and the projector.

#### **Note**

• When the height or direction of the projector is adjusted, the image may become distorted (keystoned), depending on the relative positions of the projector and the screen. See page **33** for details on the keystone correction.

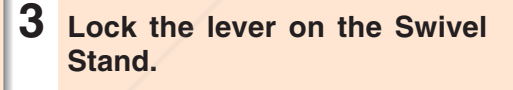

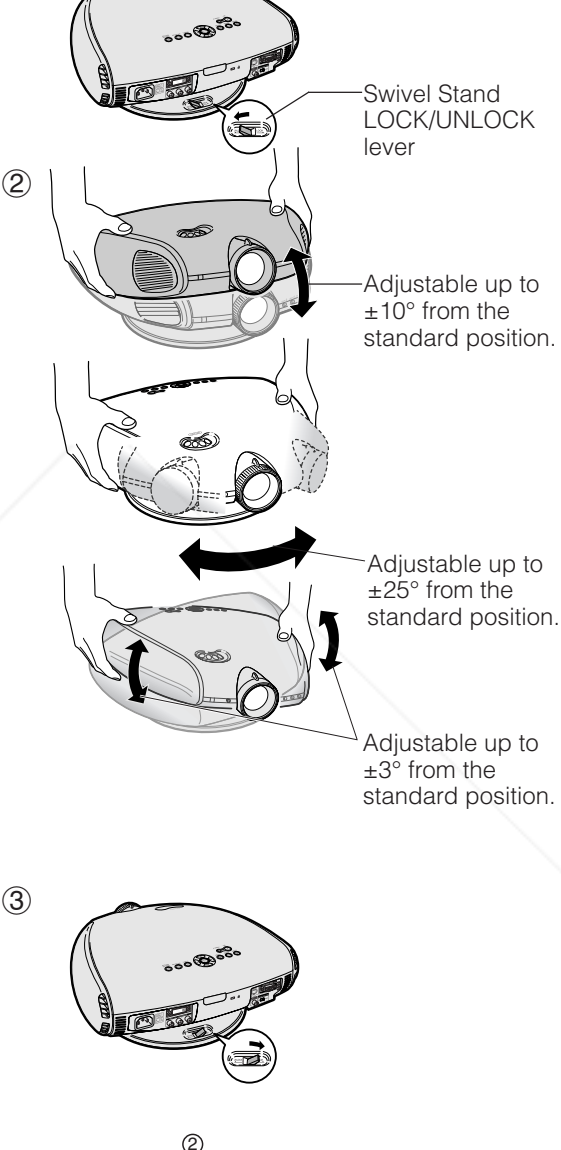

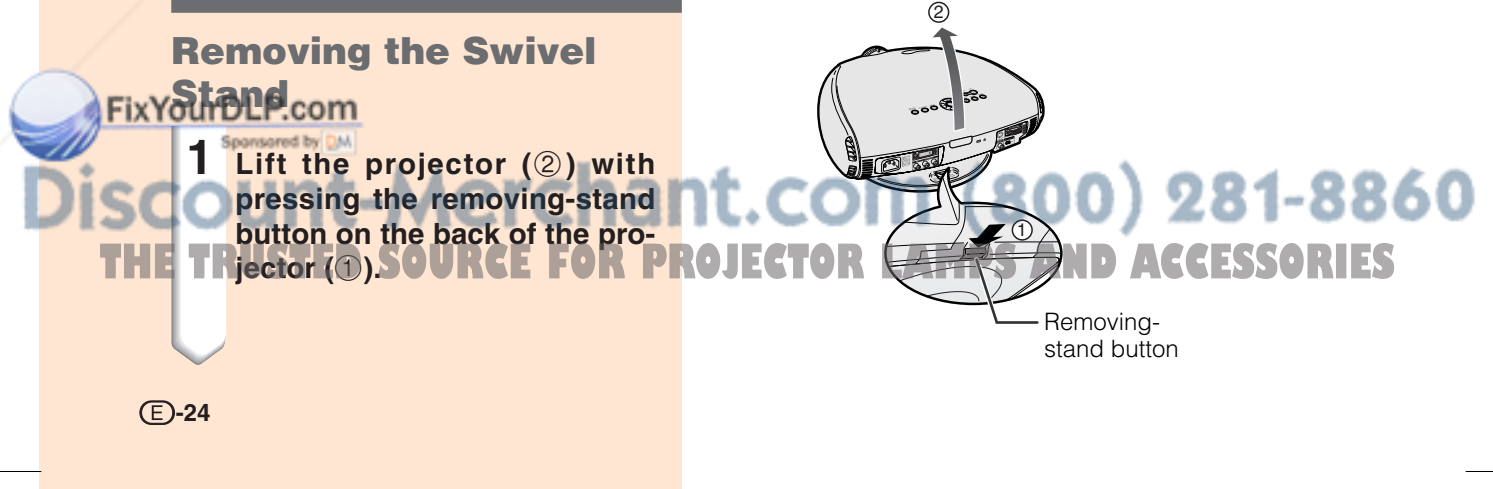

 $\circled{1}$ 

## **Attaching the Swivel Stand**

- **1 Align the tabs on the front bottom of the projector (1).**
- **2 While holding down the button (**2**), place the projector onto the Swivel Stand (**3**) to attach.**
- **3 Press the projector down firmly to attach it to the Swivel Stand to make sure it is securely attached to the Swivel Stand.**

## **Focusing and Zooming**

**The picture can be focused and zoomed in or out by using the Focus ring and the Zoom knob.**

- **1 Rotate the Focus ring until the image on the screen comes into focus.**
- **2 Slide the Zoom knob. The image can be adjusted to the desired size within the zoom range.**

## **Using the Lens Shift**

**The picture can be adjusted within the shift range of the lens by rotating the lens shift dial on the top of the projector using your finger.**

#### FixYourDLP.com Spansared by DM

**DOWN** -Merchant 8860 **THETRUSTEDSOURCEFORPROJECTORLAMPSANDACCESSORIES**

Focus ring

**UP**

Lens shift dial

Zoom knob

**Projected Image**

 $\overline{D}$   $\overline{D}$   $\overline{D}$   $\overline{S}$   $(3$ 

ইসর

E

2

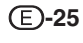

**Setup**

## **Adjusting the Projection Distance**

- Refer to pages **33** and **34** about the function of Keystone correction and placement of projector using the correction.
- Decide the placement of the projector referring to the figures on the table and the diagram below according to the size of your screen and input signal.

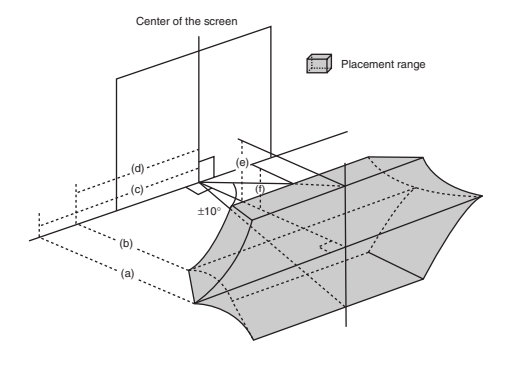

(a) Maximum projection distance

(b)Minimum projection distance

(c) Horizontal placement range when projection distance is maximum.

- (d)Horizontal placement range when projection distance is minimum.
- (e) Vertical placement range when projection distance is maximum.

(f ) Vertical placement range when projection distance is minimum.

## **Note**

- The aspect ratio of the projected image shifts slightly when the lens shift is at a position other than the top position.
- The aspect ratio of the projected image also shifts slightly when the "H Keystone" and "V Keystone" functions are adjusted simultaneously.
- When adjusting "H Keystone" and "V Keystone" at the same time, the values of adjustable angles for each setting become smaller.
- Keystone correction cannot be applied to On-screen Display.
- When Keystone correction is applied, the resolution of image can be deteriorated to some extent.
- There are errors of ±3% in the formulas below.

#### **When using a wide screen (16:9)**

In case of displaying the 16:9 picture on the whole of the 16:9 screen.

9

16

**N**: Picture area

#### **When using a normal screen (4:3)** In case of setting the 16:9 picture to the full horizontal width of the 4:3 screen.

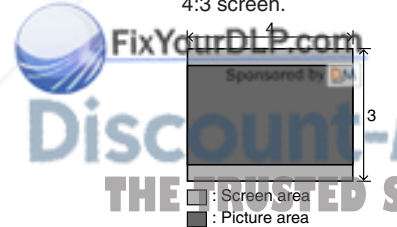

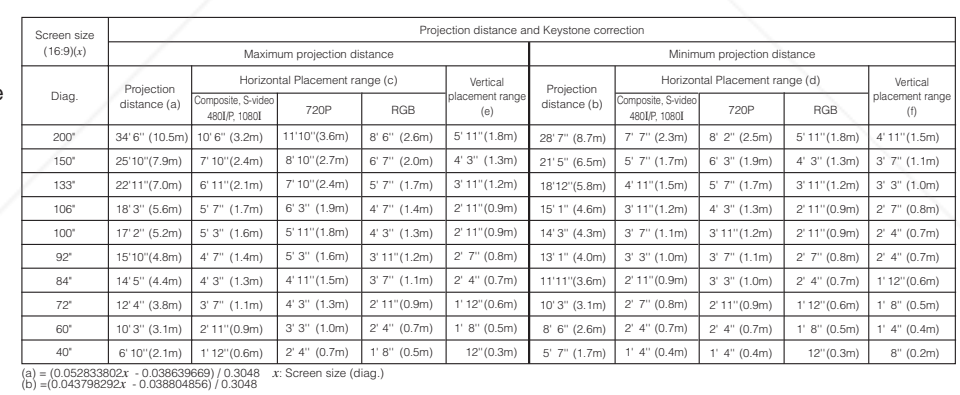

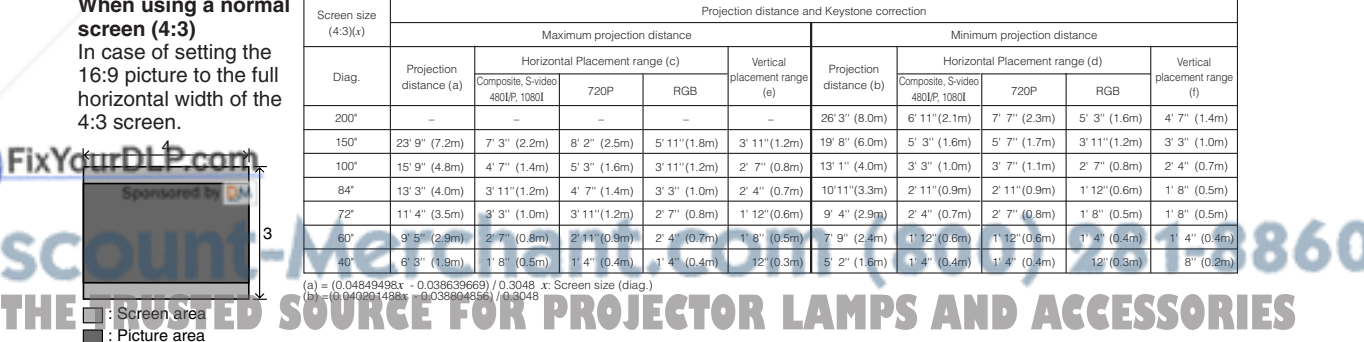

## **Upper and Lower Lens Shift Position**

- This projector is equipped with a lens shift function that lets you adjust the projection height.
- Adjust the projection height to match the setup configuration.
- The screen can be moved maximum the length of one screen vertically using the lens shift.

## **Note**

• Optimal image quality is produced with the projector positioned perpendicular to the screen with all feet flat and level. Tilting or angling the projector will reduce the effectiveness of the lens shift function.

Screen size: 100 inches (254 cm) Aspect ratio: 16:9

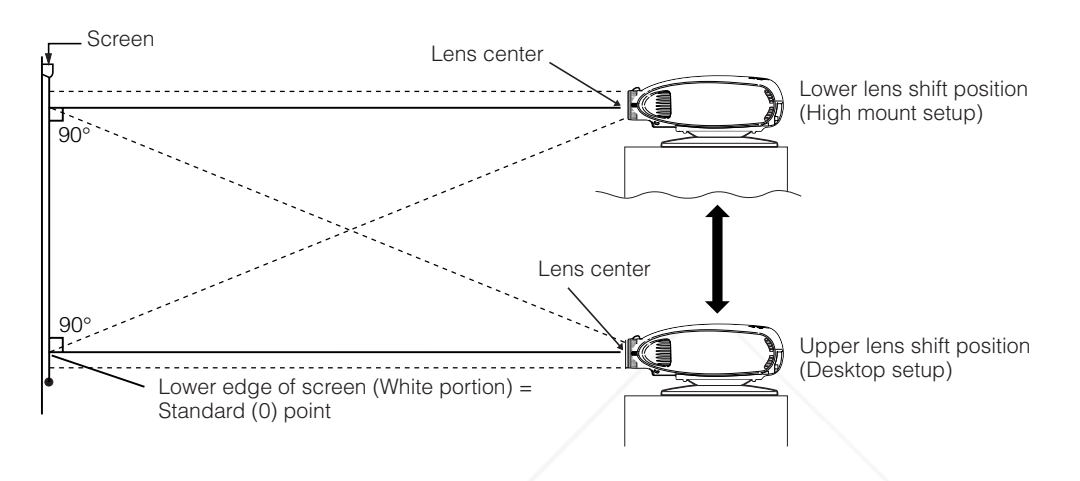

### **Upper and Lower Lens Shift Position (Ceiling Mount)**

When the projector is in the inverted position, use the upper edge of the screen as the base line, and exchange the lower and upper lens shift values.

Screen size: 100 inches (254 cm) Aspect ratio: 16:9

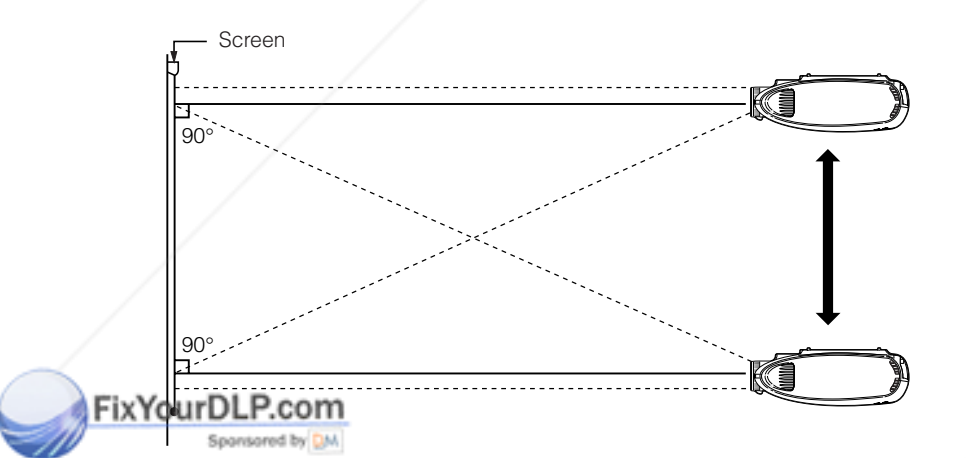

# Aerchant.com (800) 281-8860 **THE TRUSTED SOURCE FOR PROJECTOR LAMPS AND ACCESSORIES**

**Connections and Setup**

Connections and Setup

## **Setup**

## **Image Projection**

## **Rear Projection**

- Place a translucent screen between the projector and the audience.
- Use the projector's menu screen to reverse the projected image. (See page **56** for use of this func-

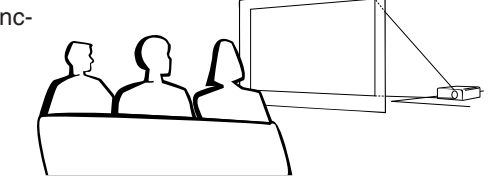

#### When using the default setting. ▼**On-screen Display**

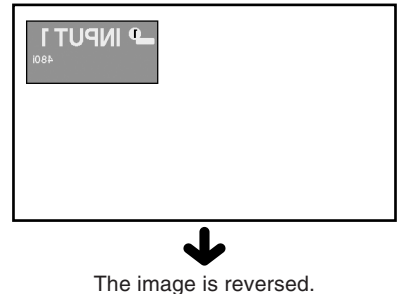

# **Note**

tion.)

• Optimal image quality can be achieved when the projector is positioned perpendicular to the screen with all feet flat and leveled.

## **Projection using a mirror**

■ Place a mirror (normal flat type) in front of the lens.

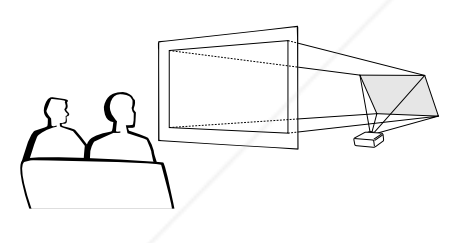

### **Info**

• When using a mirror, be sure to carefully position both the projector and the mirror so the light does not shine into the eyes of the audience.

## **Ceiling-mount setup**

- It is recommended that you use the optional Sharp ceiling-mount bracket for this installation.
- Before mounting the projector, remove the Swivel Stand. (See pages **24** and **25** for removing and attaching the Swivel Stand.)
- Before mounting the projector, contact your nearest Authorized SharpVision Service Center

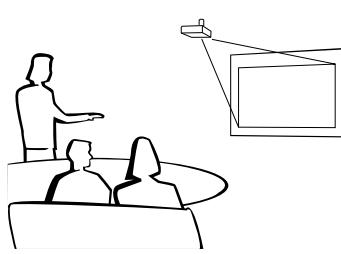

Fix Your Dealer to obtain the recommended ceiling-mount bracket (sold separately). (AN-CM260 ceiling-mount bracket, AN-EP101B extension tube for AN-CM260.)

■ When the projector is in the inverted position, use the upper edge of the screen as the base line.

**THE Use the projector's menu screen to select the appropriate pro-RICAMPS AND ACCESSORIES** jection mode. (See page **56** for use of this function.)

When using the default setting. ▼**On-screen Display**

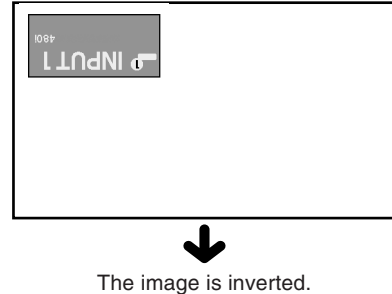

800) 281-8860

# **Basic Operation**

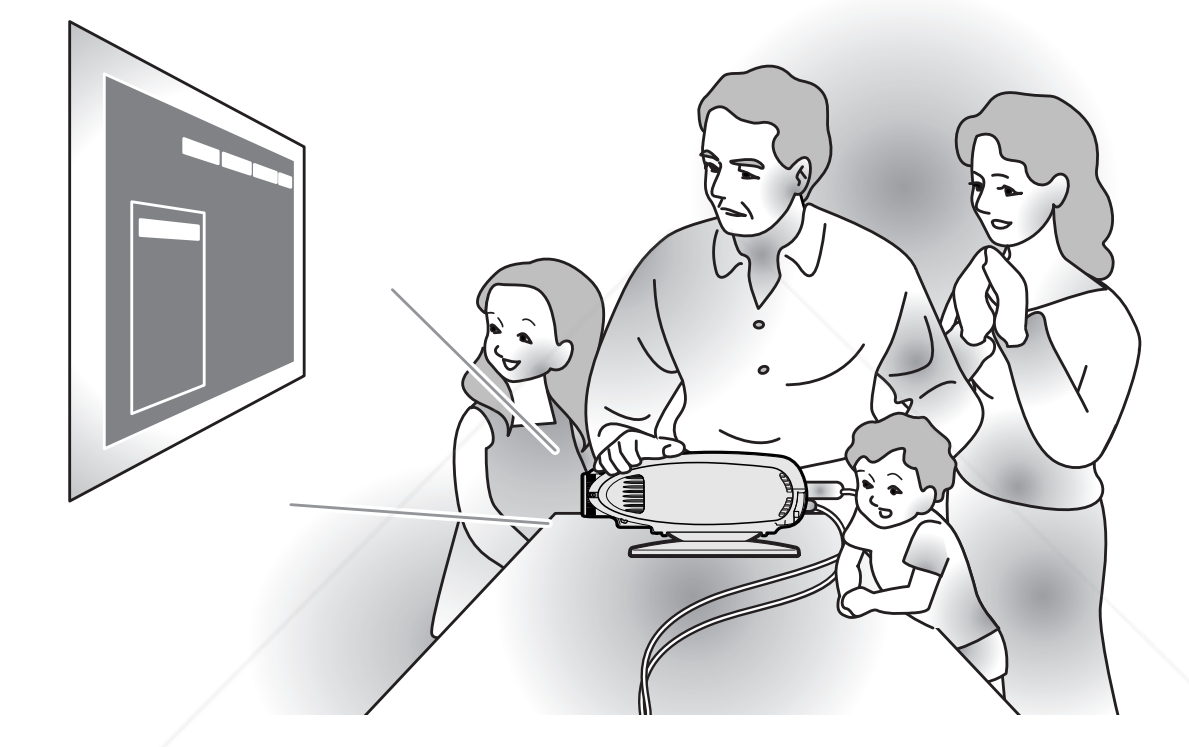

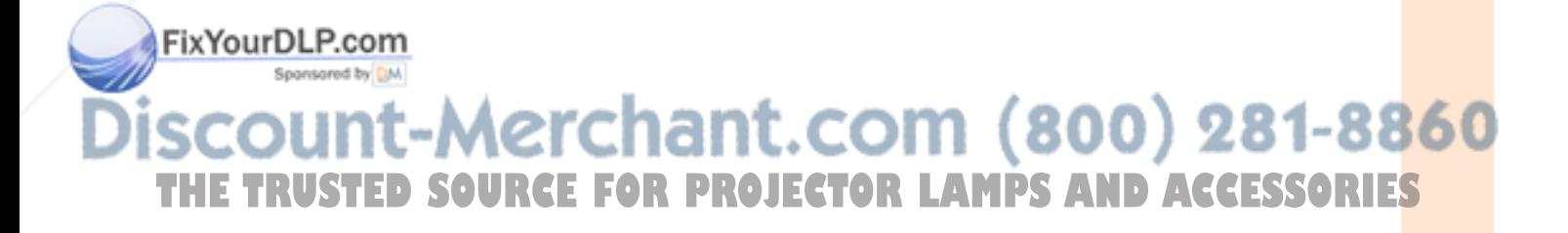

# **Image Projection**

## **Basic Procedure**

**Connect the required external equipment to the projector before operating the following procedures.**

#### **Info**

• The language preset at the factory is English. If you want to change the on-screen display to another language, reset the language according to the procedure on page **31**.

#### **1 Plug the power cord into the wall outlet.**

• The POWER indicator illuminates red, and the projector enters standby mode.

## **2 Press**  $\bigcap$  on the remote control **or**  $\cap$  on the projector.

- The blinking green LAMP indicator shows that the lamp is warming up. Wait until the indicator stops blinking before operating the projector.
- If the power is turned off and then immediately turned on again, it may take a short while before the lamp turns on.

# **Note**

- •After the projector is unpacked and turned on for the first time, a slight odor may be emitted from the exhaust ventilative holes. This odor will soon disappear with use.
- When the power is on, the LAMP indicator illuminates, indicating the status of the lamp.

**Green**: Lamp is ready.

**Green blinking**: Warming up. / Cooling down.

**Red**: Change the lamp.

#### FixYourDLP.com Sponsored by DM

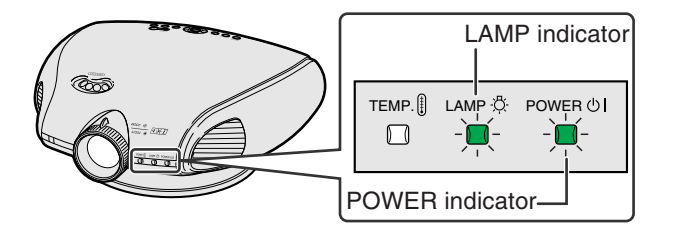

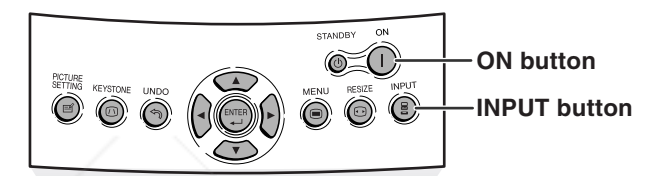

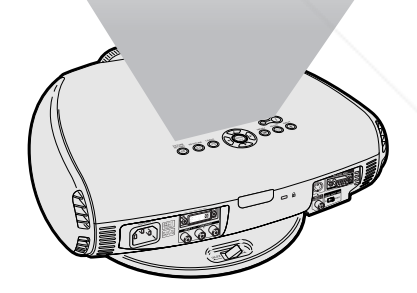

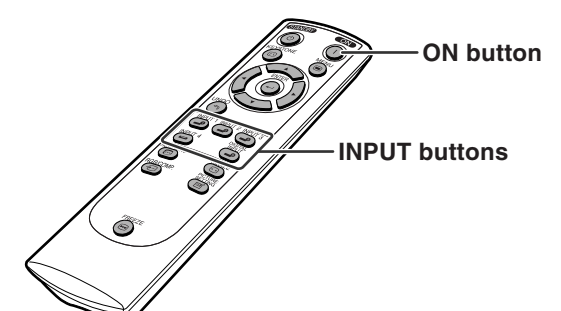

# t-Merchant.com (800) 281-8860 **THE TRUSTED SOURCE FOR PROJECTOR LAMPS AND ACCESSORIES**

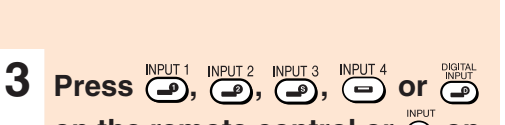

**on the remote control or**  $\overline{(*)}$  **on the projector to select the IN-PUT mode.**

• After pressing  $\left(\begin{matrix} \mathbb{R}^n \\ \mathbb{R}^n \end{matrix}\right)$  once on the projector,  $use \overline{\text{ } }$  to select the desired input mode.

# **S**Note

• When no signal is received, "NO SIG-NAL" will be displayed. When a signal that the projector is not preset to receive is received, "NOT REG." will be displayed.

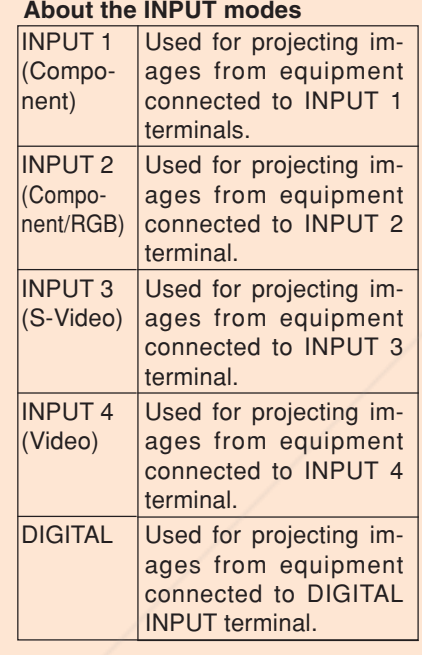

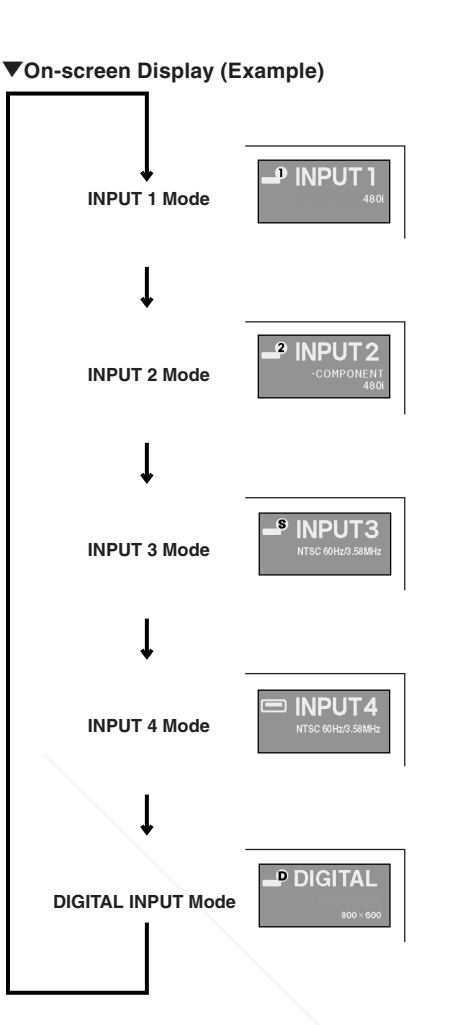

# **Basic Operation Basic Operation**

## **Selecting the Onscreen Display Lan-**

#### **guage**

**English is the preset language for the Onscreen Display; however, this can be changed to German, Spanish, Dutch, French, Italian, Swedish, Portuguese, Chinese, Korean or Japanese.** 

## **Display the "Language" menu and lect the desired Language. pages 38 to 41.**

## **On-screen Display**

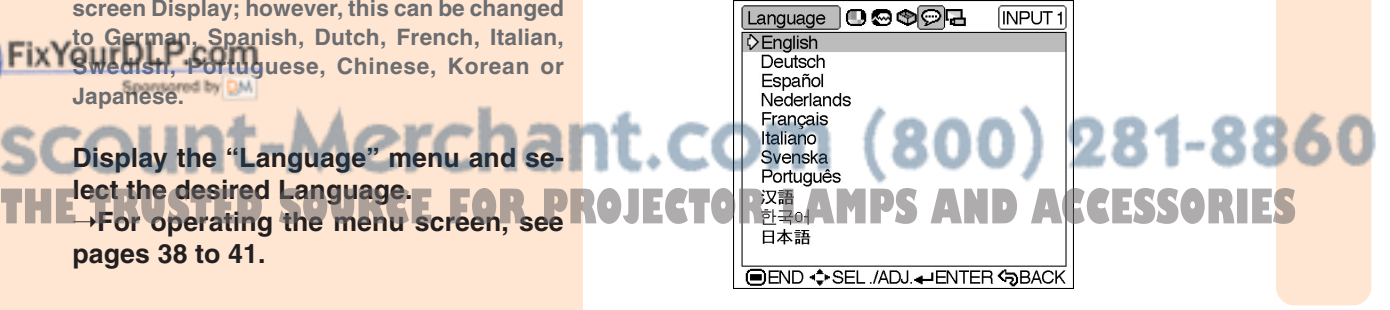

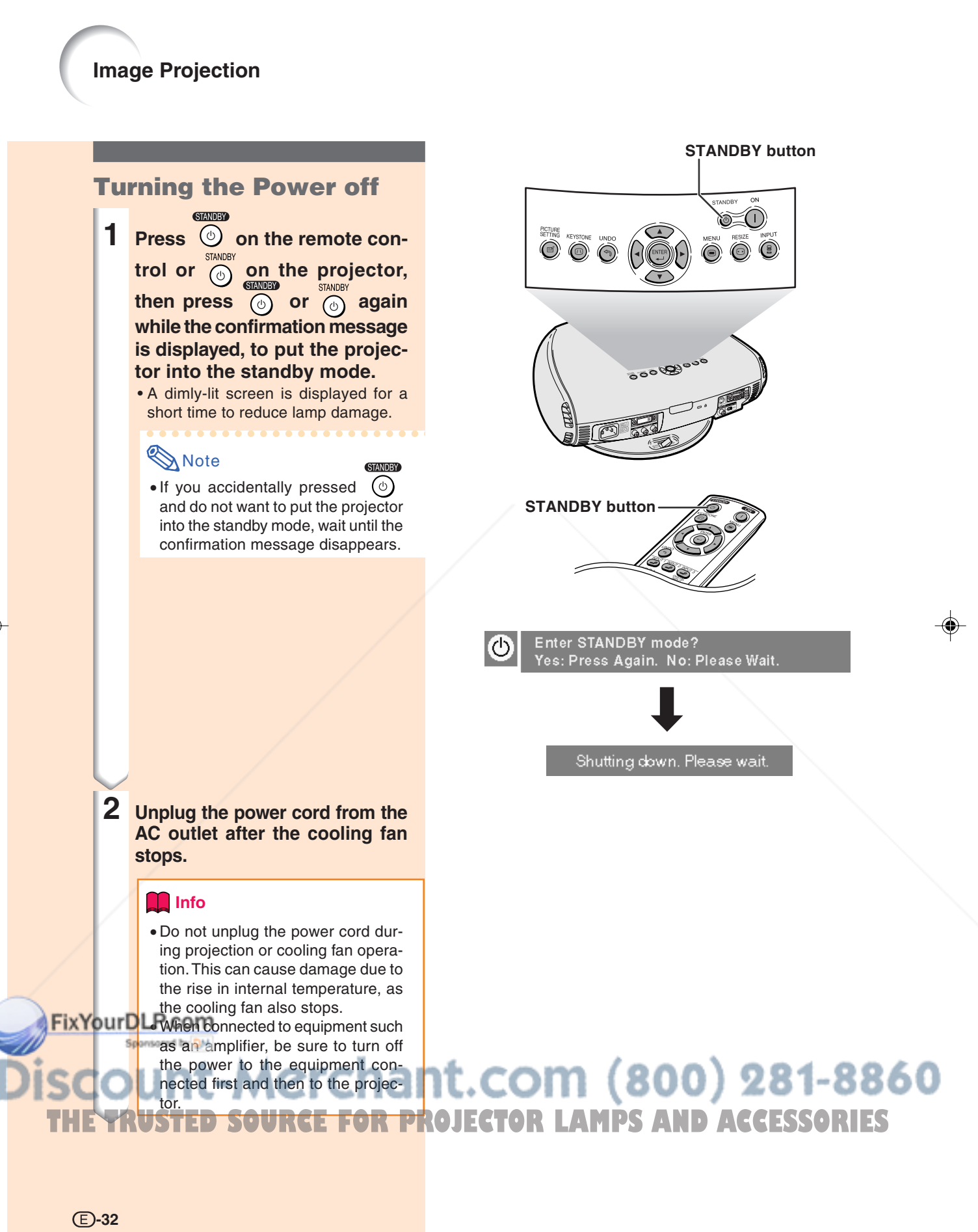

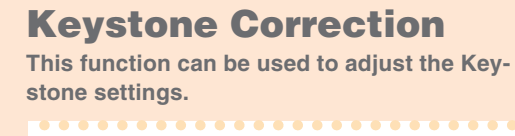

## **Note**

• For details about using the menu screen, see pages **38** to **41**.

### **1 Press**  $\bigcirc$  on the projector or **on the remote control.**

## **2 Press ▲/▼** to select "H Key**stone" or "V Keystone".**

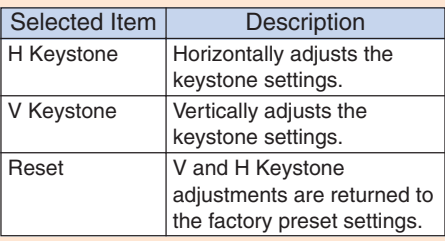

#### **3 Press ◀/▶ to move the ■ mark on the selected adjustment item to the desired setting.**

## **Note**

- •Straight lines and the edges of the displayed image may appear jagged, when adjusting the Keystone setting.
- When adjusting "H Keystone" and "V Keystone" at the same time, the values of adjustable angles for each setting become smaller.
- The adjustable value of the "V Keystone" becomes extremely small when "H Keystone" is made to be the maximum value.
- •Keystone correction is disabled while the picture mode is set to "SMART STRETCH". (See page

## FixYourDLP.com Spansared by DM

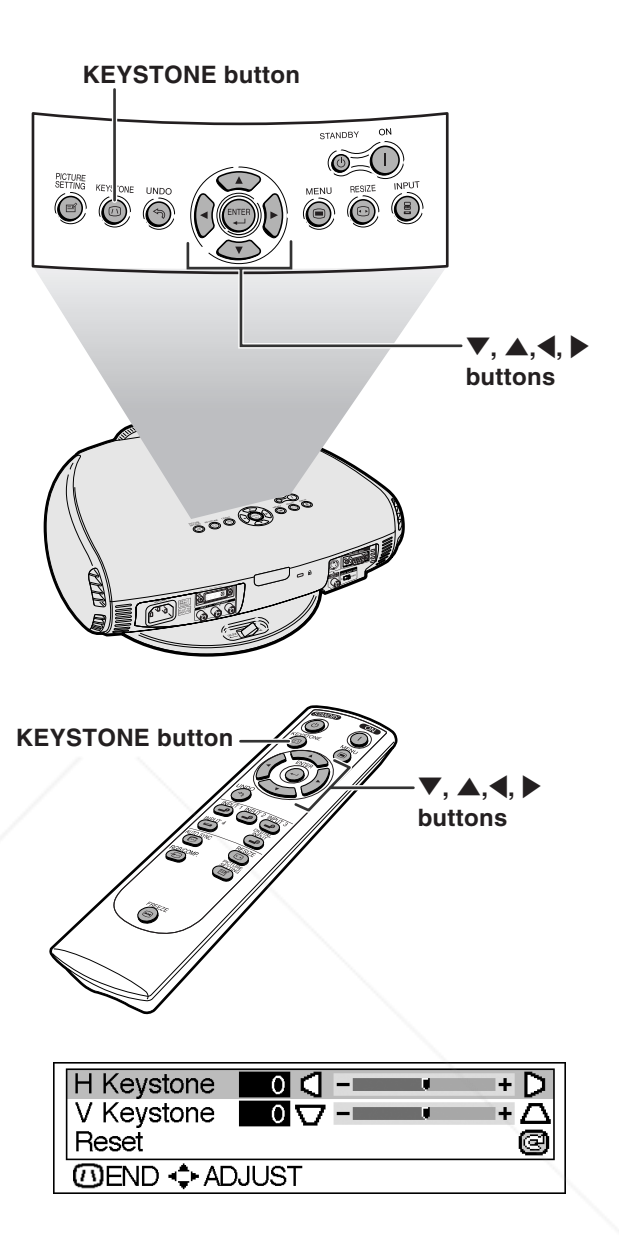

#### **Horizontal Keystone Correction**

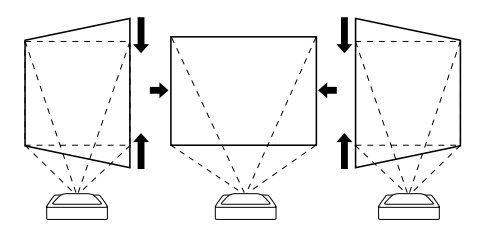

#### **Vertical Keystone Correction**

THE TRUSTED SOURCE FOR PROJECT<del>OR LA</del>MP<del>S AND ACCESS</del>ORIES

**4 To return to the normal screen,** press again.

**-33**

**Basic Operation**

**Basic Operation** 

## **Image Projection**

## **Placement of the Projected Image Using the Keystone Correction**

**Place the projector at a distance from the screen that allows images to be projected onto the screen by referring to "Adjusting the Projection Distance" on pages 26 and 27.**

- **1 Project the test pattern of the Keystone correction function onto the screen. Rotate the Focus ring until the image on the screen comes into focus. (See page 25.)**
- **2 Change the projection angle using the Swivel Stand to properly project images onto the screen. (See page 24).**
- **3 Align the edge of the screen closest to the projector with the test pattern by adjusting the zoom and the Swivel Stand. (See pages 24 and 25.)**
- **4 Adjust the Keystone function so that the size of the projected image matches the screen size. (See page 33.)**
- **5 Align the image on the screen by adjusting the zoom function and the Swivel Stand.**
- **6 Adjust the focus so that the projected image is in focus at the center of the screen. (See**
- **FixYourDLP.com Note**

• The aspect ratio of the projected image shifts slightly when the lens shift is at a position other than the top position. also shifts slightly when the "H Keystone" and "V Keystone" functions are adjusted simultaneously.

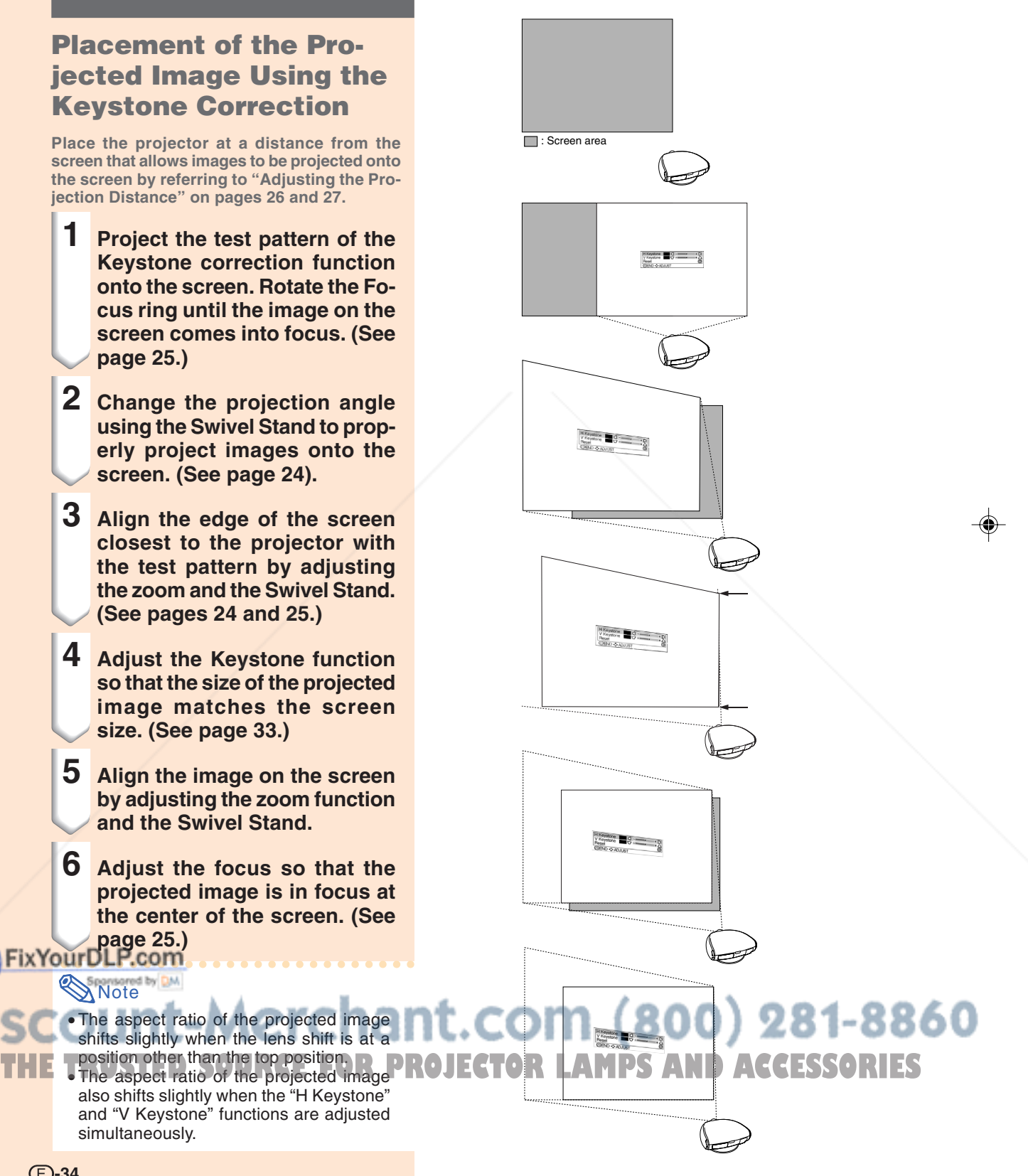
# **Freezing a Moving Image**

**You can instantly freeze a moving image with the remote control.**

**1 Press**  $\bigoplus$ . • The projected image is frozen.

**2 Press**  $\bigcirc$  **again to return to the moving image from the currently connected device.**

# **Adjusting the Picture Aspect Ratio**

**This function allows you to modify or customize the picture display mode to enhance the input image. Depending on the input signal, you can choose SIDE BAR, SMART STRETCH, CINEMA ZOOM or STRETCH image.**

**Press**  $\overline{\text{CD}}$ **.** Each time  $\overline{\text{CD}}$  is pressed, **the picture mode changes as shown on the next page.**

**FREEZE button**

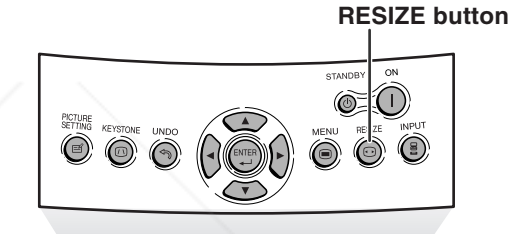

**Basic Operation Basic Operation**

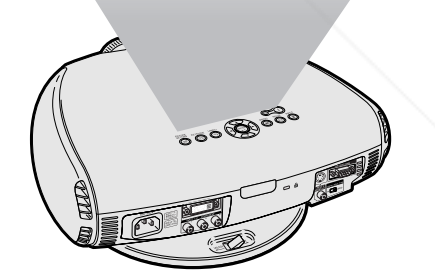

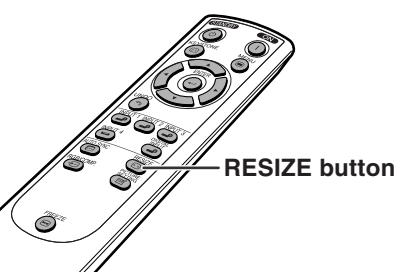

i**t-Merchant**.o (800) 281-8860 **THETRUSTEDSOURCEFORPROJECTORLAMPSANDACCESSORIES**

**-35**

FixYourDLP.com

Spansared by DM

# **Image Projection**

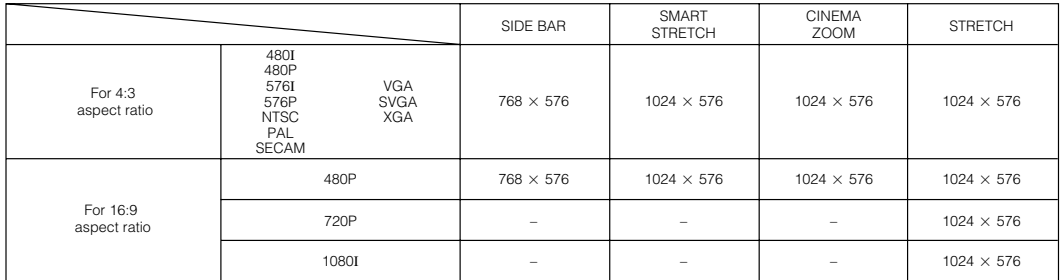

• "STRETCH" is fixed when 540P, 720P or 1080I signal is entered.

• "SMART STRETCH" cannot be selected while input signal from a computer (VGA, SVGA or XGA) is entered.

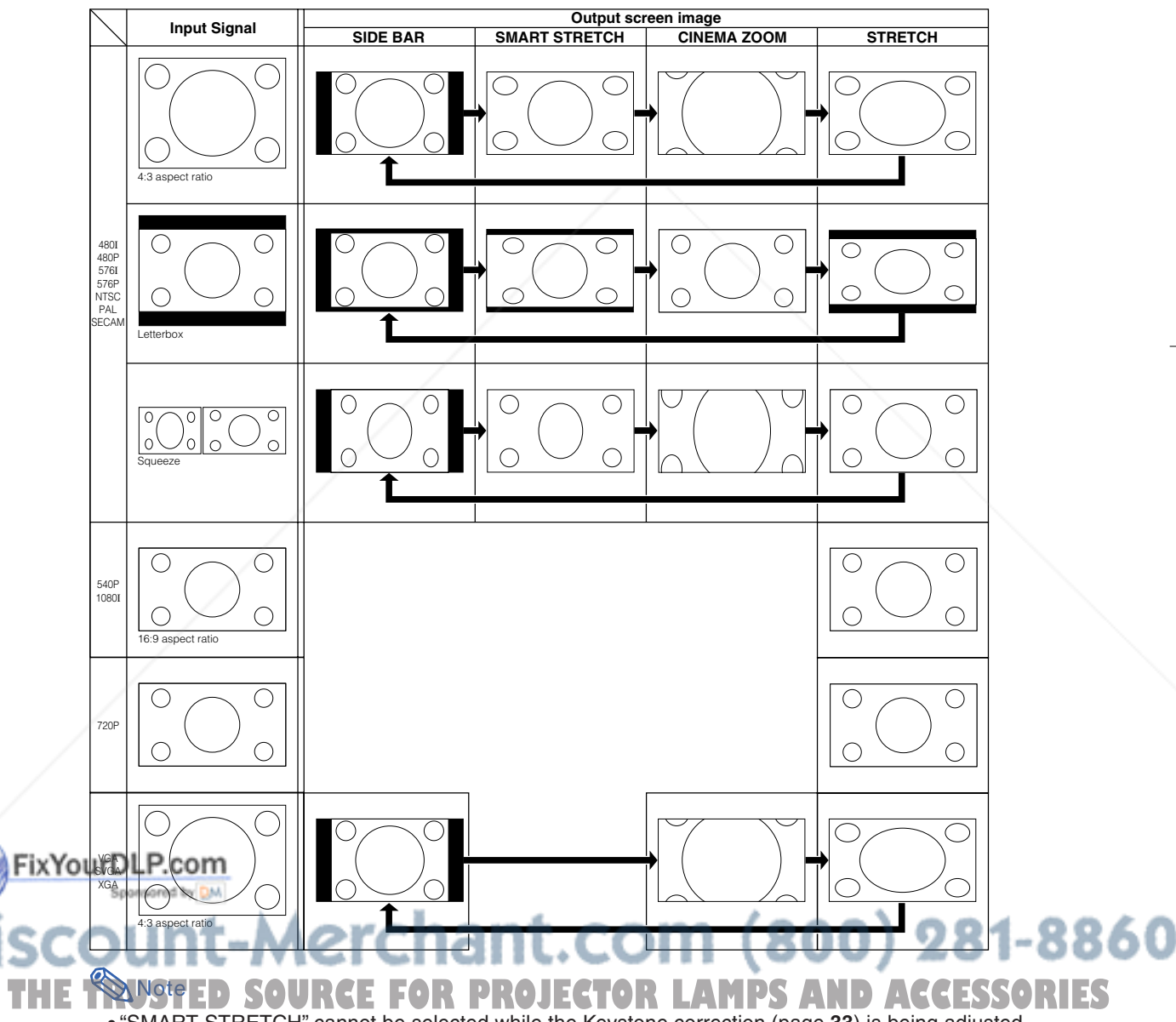

• "SMART STRETCH" cannot be selected while the Keystone correction (page **33**) is being adjusted. •Keystone correction (page **33**) is disabled while the picture mode is set to "SMART STRETCH".

• 580I/580P is displayed on the screen when signal 576I/576P is input.

# **Adjustments and Settings**

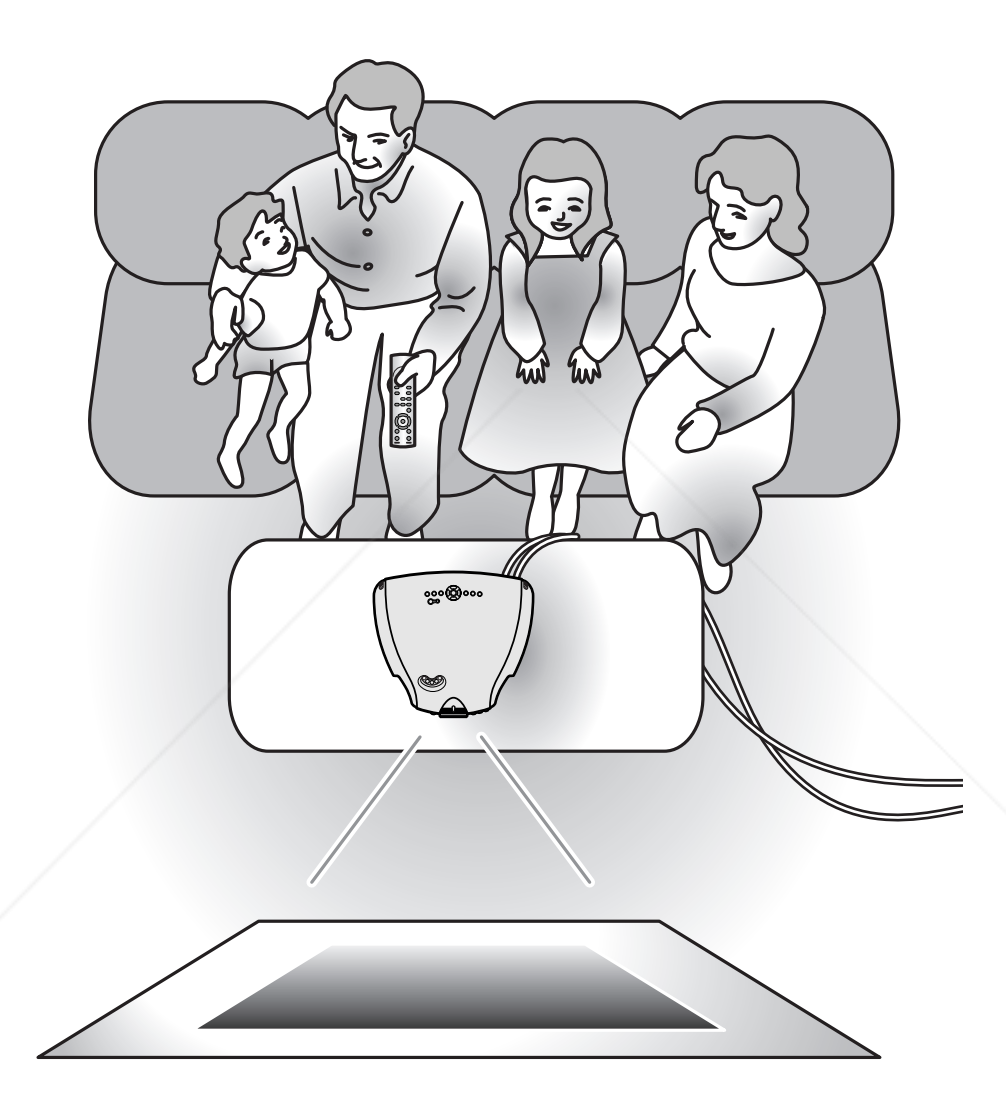

**Adjustments and Settings** Adjustments and Settings

# FixYourDLP.com Spansared by DM count-Merchant.com (800) 281-8860 **THE TRUSTED SOURCE FOR PROJECTOR LAMPS AND ACCESSORIES**

XV\_Z200U\_E\_p29\_43.p65 37 03.10.21, 4:14 PM

# **Using the Menu Screen**

**The menu screens allow you to adjust the image and various projector settings. The menu can be operated to achieve two functions, adjustment and setting. (For adjusting the menu items, see pages 38 and 39. For setting the menu items, see pages 40 and 41.)**

#### **Menu screen (example)**

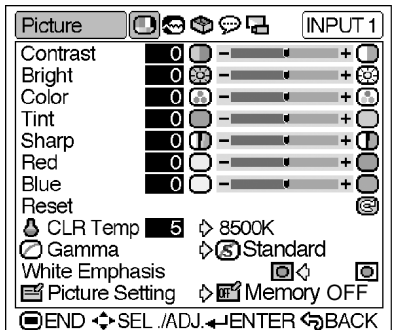

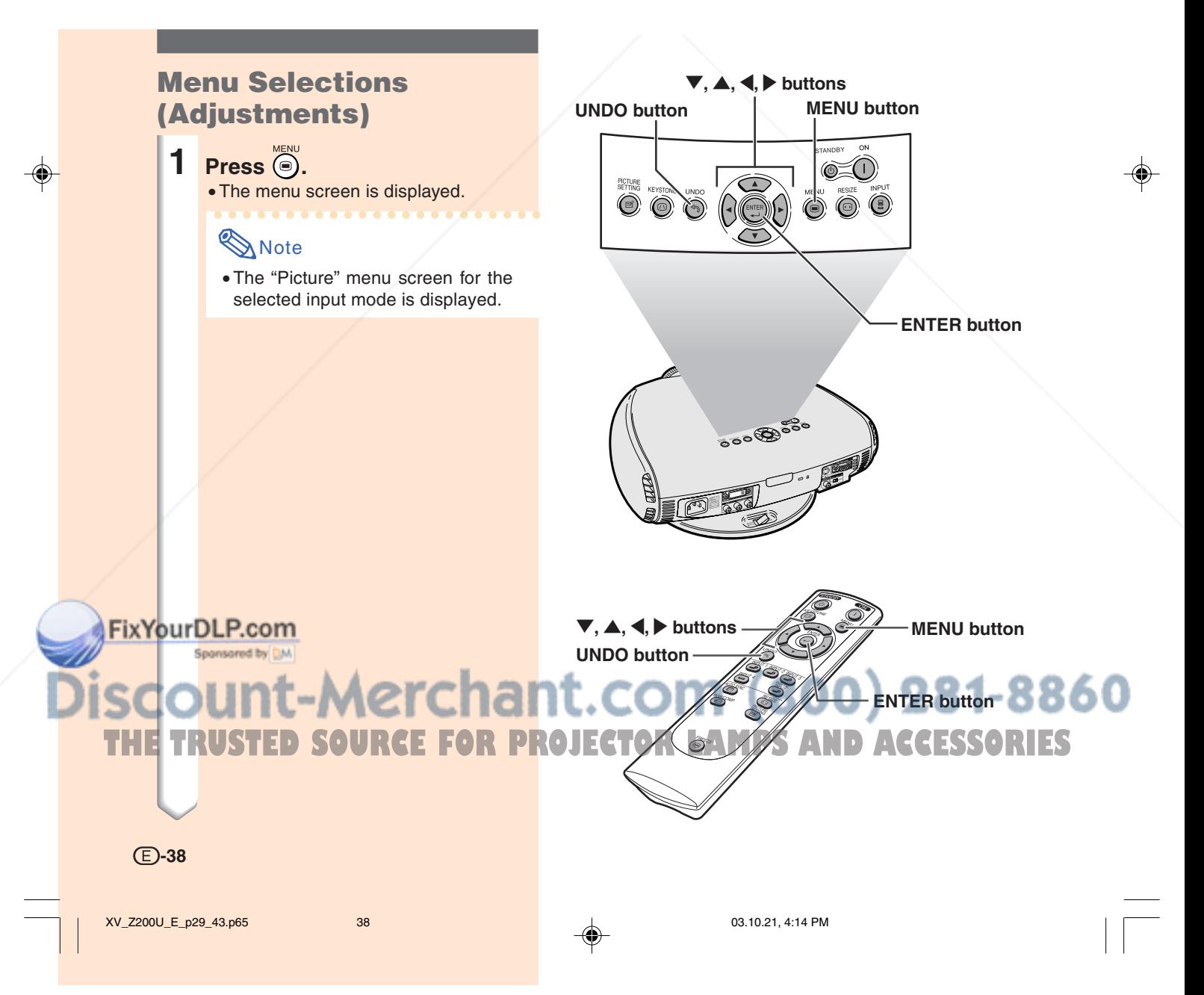

**2 Press** \ **or** | **to display the other menu screens.**

• The menu icon for the selected menu screen is highlighted.

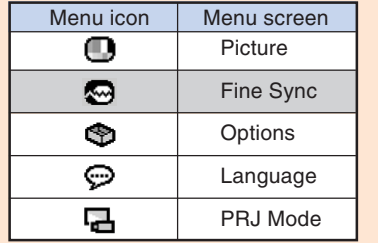

# **Note**

- The "Fine Sync" menu is not available for INPUT 3 or 4.
- For items on the menus, see the tree charts on pages **42** and **43**.

# **3 Press** " **or** ' **to select the item you want to adjust.**

# **Note**

- To display a single adjustment item, press  $\overline{\odot}$  after selecting the item. Only the menu bar and the selected adjustment item will be displayed. Then if you press  $\blacktriangledown$  or  $\blacktriangle$ , the following item ("Bright" after "Contrast") will be displayed.
- Press  $\dddot{\odot}$  to return to the previous screen.

# **4 Press** \ **or** | **to adjust the item selected.**

• The adjustment is stored.

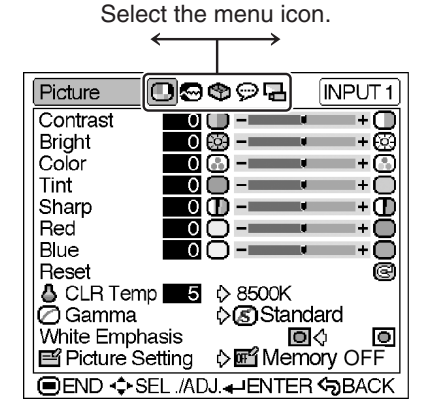

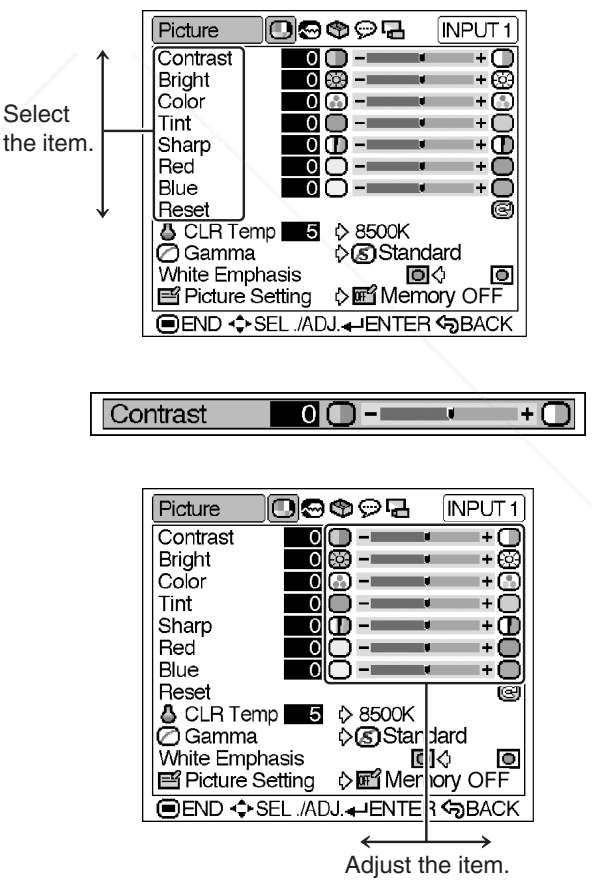

**Adjustments and Settings Adjustments and Settings** 

## ant.com (800 **5 Press .** • The menu screen will disappear

**PROJECTOR LAMPS AND ACCESSORIES** 

**-39**

281-8860

FixYourDLP.com

Spansared by DM

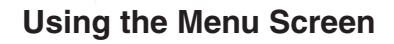

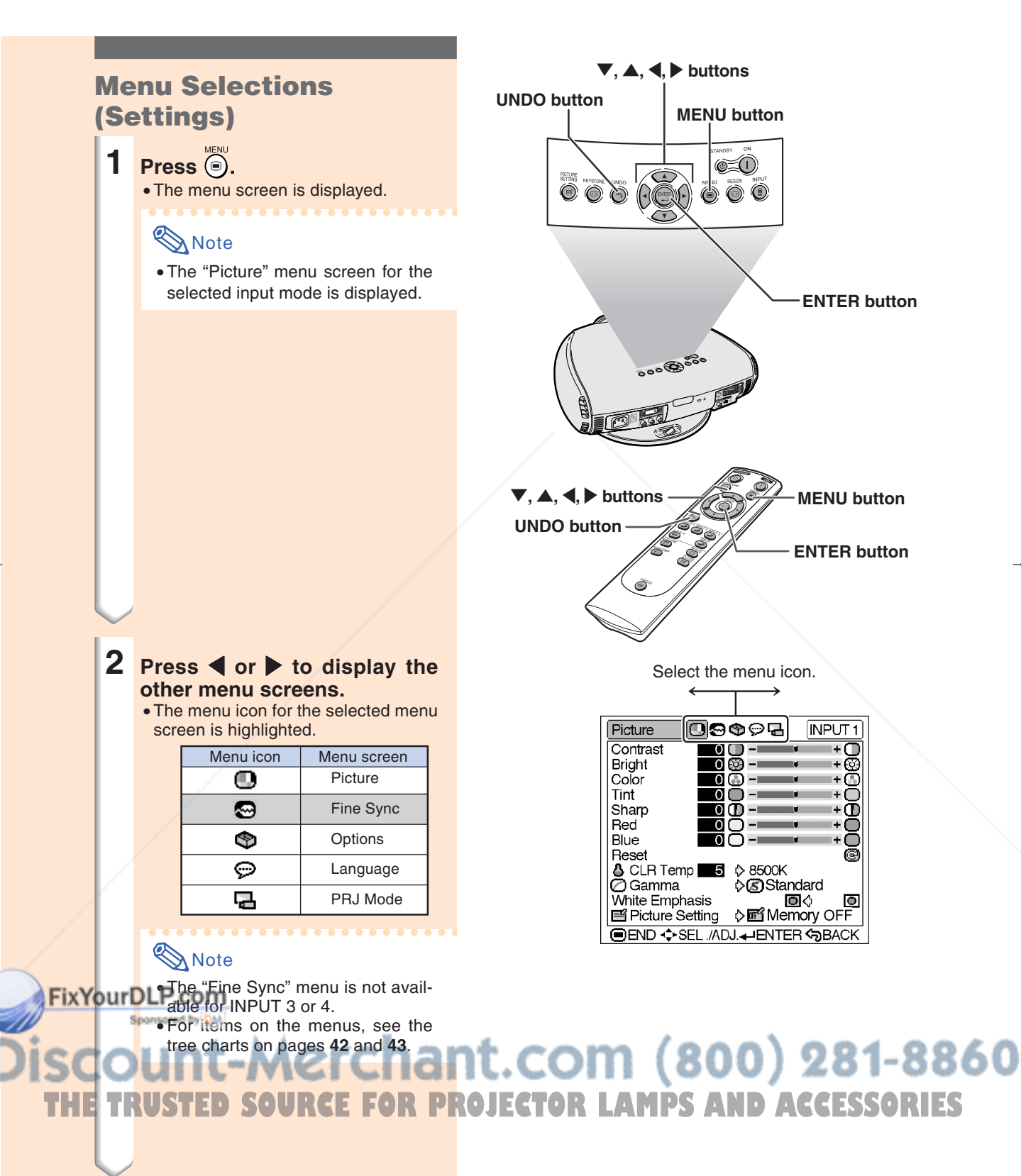

 $(E)-40$ 

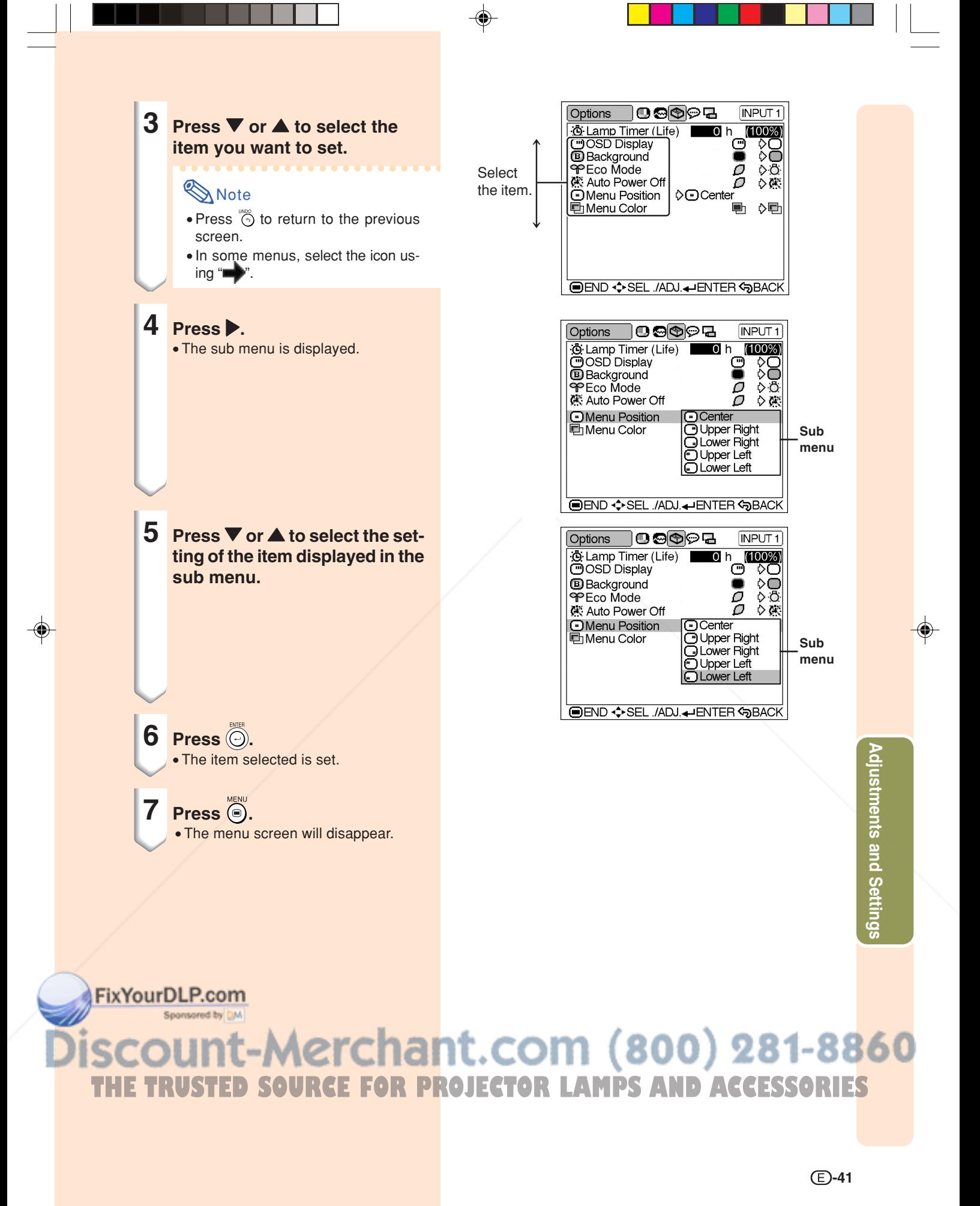

 $XV$  Z200U E p29 43.p65 41 41  $\downarrow$  03.10.28, 1:54 PM

# **Menu Bar Items**

# ■ **INPUT 1 / 2 / DIGITAL INPUT Mode**

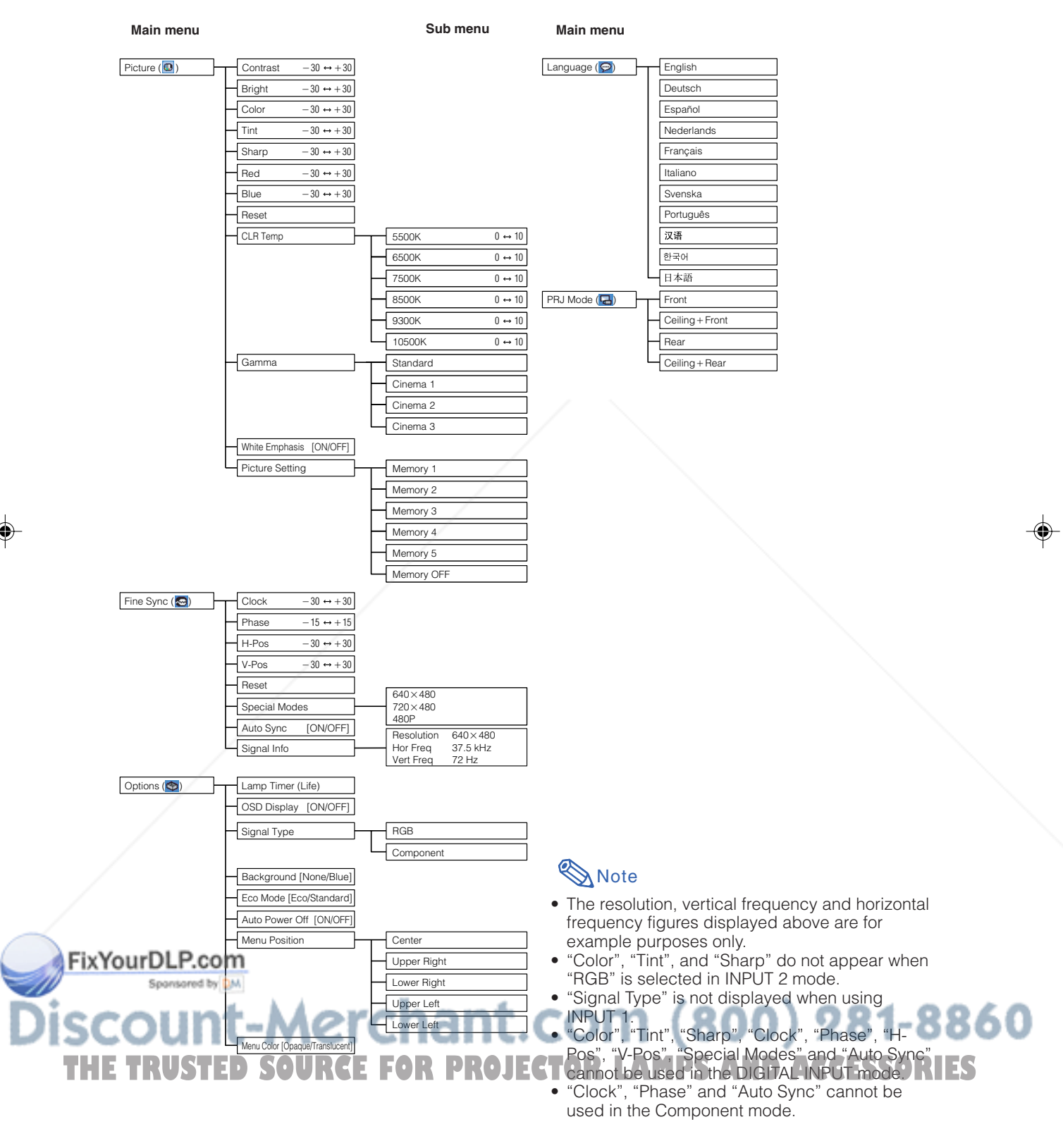

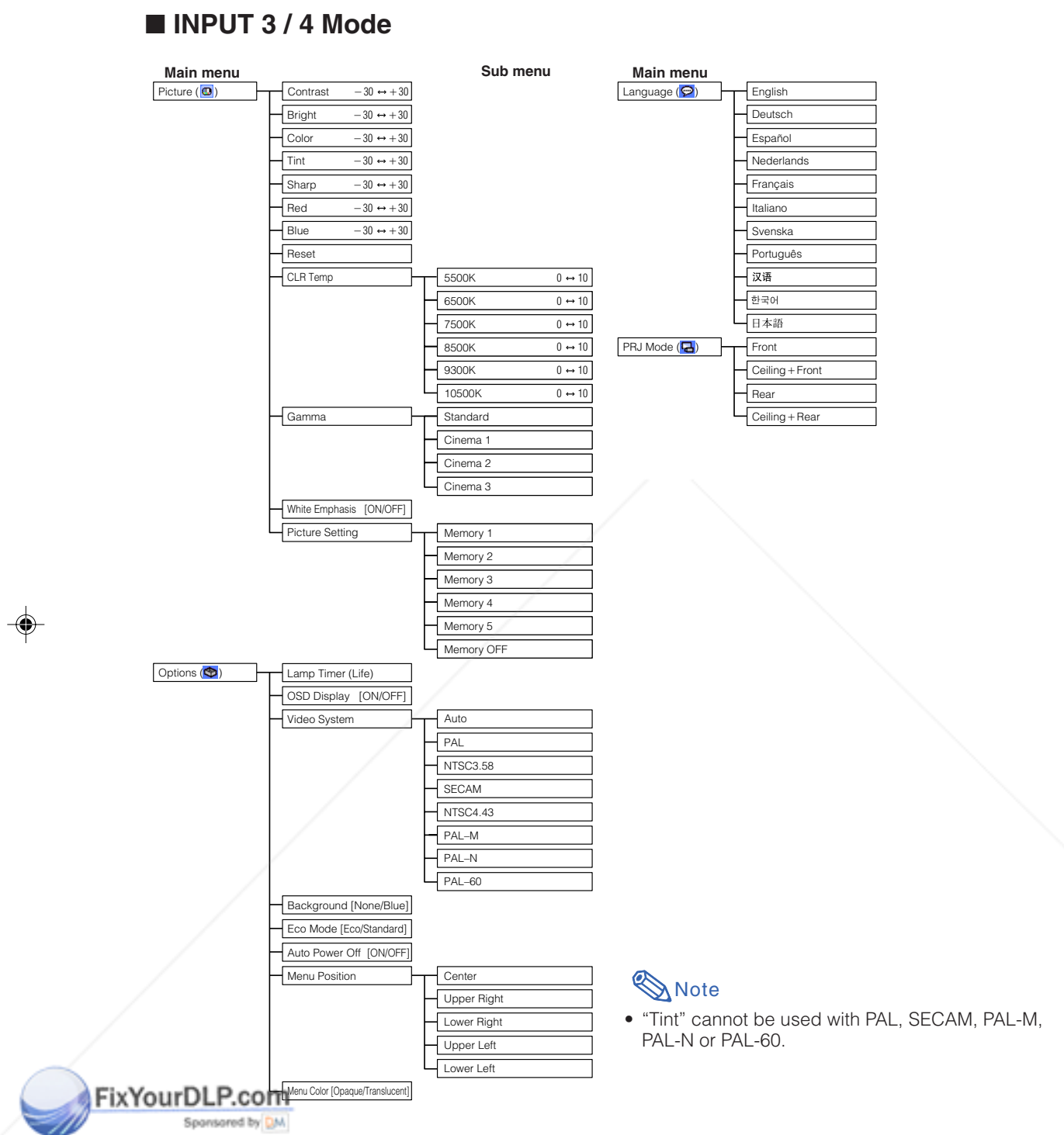

# ount-Merchant.com (800) 281-8860 ISC THE TRUSTED SOURCE FOR PROJECTOR LAMPS AND ACCESSORIES

**-43**

**Adjustments and Settings**

**Adjustments and Settings** 

# **Adjusting the Picture**

**You can adjust the projector's picture to your preferences with the following picture settings.**

# **Adjusting Image Preferences**

# **S**Note

• First select "Memory 1-5" or "Memory OFF" when you want to save the "Picture" menu settings. See page **47** for details.

#### **Adjust the "Picture" menu on the menu screen.**

#### ➝**For operating the menu screen, see pages 38 to 41.**

#### **On-screen Display**

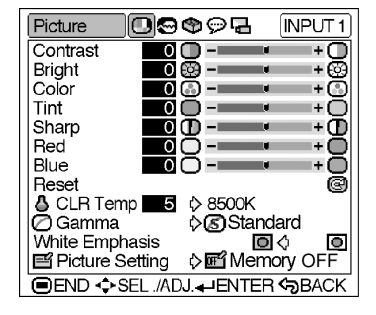

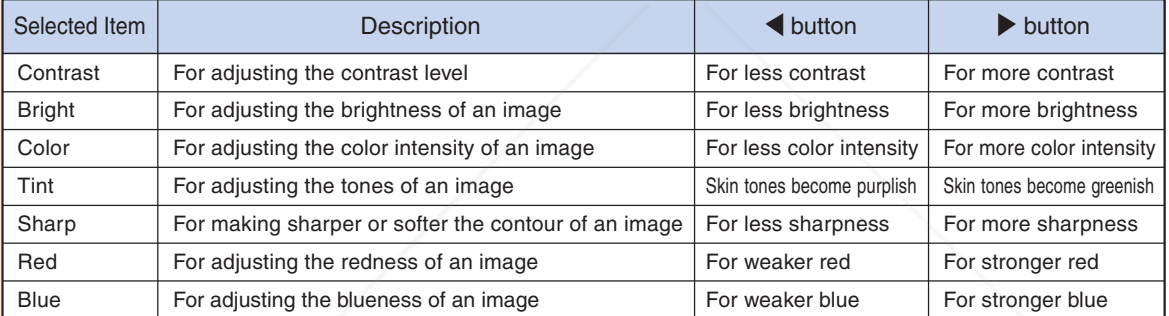

# Note

- "Color", "Tint" and "Sharp" do not appear for RGB input in INPUT 2 mode.
- To reset all adjustment items, select "Reset" on the "Picture" menu screen and  $pres \bigodot$
- "Tint" cannot be used with PAL, SECAM, PAL-M, PAL-N or PAL-60.
- "Color", "Tint" and "Sharp" cannot be used in the DIGITAL INPUT mode.

#### FixYourDLP.com Spansared by DM

# -Merchant.com (800) 281-8860 **RCE FOR PROJECTOR LAMPS AND ACCESSORIES**

 $(E)$ -44

# **Adjusting the Color Temperature**

**This function allows for selecting the desired color temperature. With the lower value selected, the projected image becomes warmer, reddish and incandescent-like while with the higher value, the image becomes cooler, bluish and fluorescent-like.**

# **Select "CLR Temp" in the "Picture" menu on the menu screen.**

# ➝**For operating the menu screen, see pages 38 to 41.**

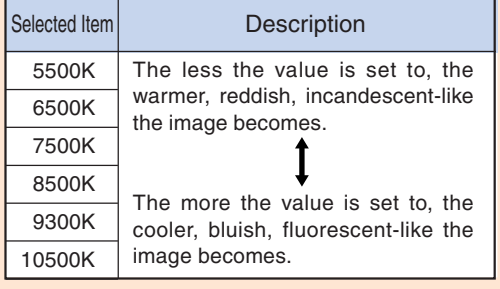

**"CLR Temp" is fine adjusted by following the procedure below.**

**1 Select "CLR Temp" in the "Picture" menu on the menu screen and press ...** 

> •A single menu bar of "CLR Temp" is displayed.

# **2 Press ▲ or ▼ to fine adjust the color temperature.**

- With the lower value selected, the projected image becomes magentatinged. With the higher value selected, the projected image becomes greentinged.
- Pressing  $\blacktriangleleft$  or  $\blacktriangleright$  changes the value of the color temperature in the sub menu.

# $\bigotimes$  Note

•Values on "CLR Temp" are only for general standard purposes.

Sponsored by DM

# **On-screen Display**

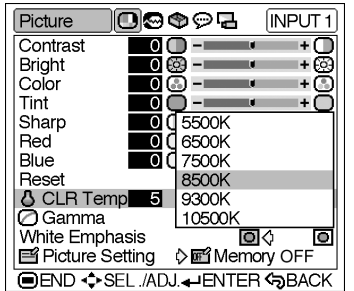

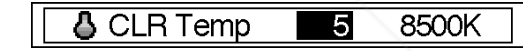

# nt-Merchant.com (800) 281-8860 **THETRUSTEDSOURCEFORPROJECTORLAMPSANDACCESSORIES**

# **Adjusting the Picture**

# **Gamma Correction Function**

**Gamma is an image quality enhancement function.**

**Four gamma settings are available to allow for differences in the brightness of the room.**

# **Select "Gamma" in the "Picture" menu on the menu screen.**

➝**For operating the menu screen, see pages 38 to 41.**

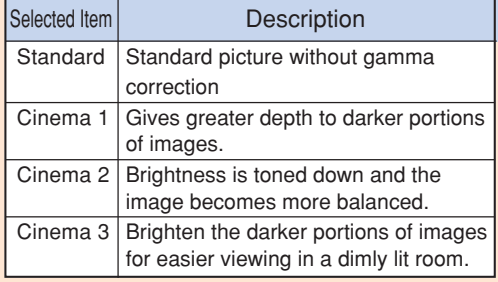

# **Emphasizing the Contrast**

**This function emphasizes the bright portions of images to obtain a higher contrast image.**

**Select "White Emphasis" in the "Picture" menu on the menu screen.** ➝**For operating the menu screen, see pages 38 to 41.**

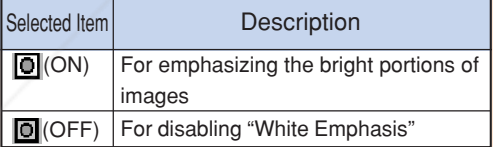

# **On-screen Display**

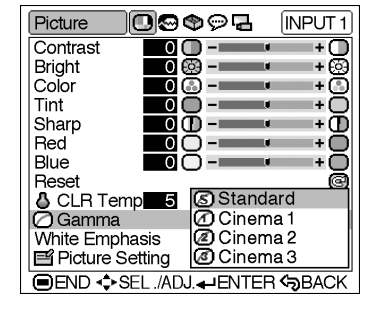

# **On-screen Display**

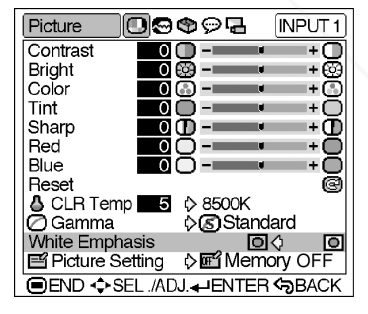

# Sponsored by DM ount-Merchant.com (800) 281-8860 **TRUSTED SOURCE FOR PROJECTOR LAMPS AND ACCESSORIES**

**-46**

FixYourDLP.com

# **Picture Setting Function**

**This function stores all items set in "Picture". Five settings can be stored separately in "Memory 1" to "Memory 5". Each stored setting is reassigned to each input mode (INPUT 1 to INPUT 4 and DIGITAL).**

**Even when the input mode or signal is changed, you can easily select optimal settings from the stored settings.**

# ■**Storing the Adjustment Values for Each Memory Number**

**Select "Picture Setting" on the "Picture" menu and the memory location where you want to store the settings. Then adjust the setting items on the "Picture" menu.**

➝**For operating the menu screen, see pages 38 to 41.**

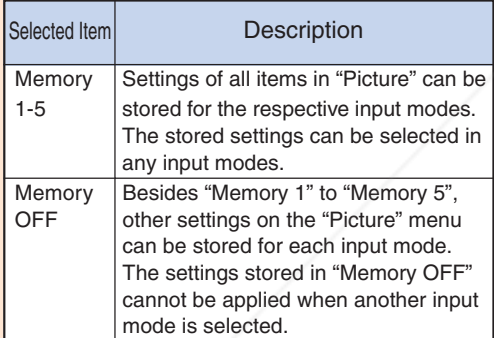

# ■**Applying the Stored Settings**

**If you want to apply the stored settings on the "Picture" menu, select "Picture Setting" on the "Picture" menu and the memory location where you have stored the settings.**

# **Note**

**Tix You This Function can be operated using the in the projector or**  $\overset{semi}{\text{def}}$  **on the remote** control, as well as the OSD menu screen. Each time  $\odot$  or  $\dddot{\bullet}$  is pressed, the memory number changes as shown be-**THE TWISTED SOURCE FOR PROJECTOR/AND THE TWO CESSORIES** 

◆ Memory 1 – Memory 2 – Memory 3 Memory OFF  $\longleftarrow$  Memory 5  $\longleftarrow$  Memory 4

## **On-screen Display**

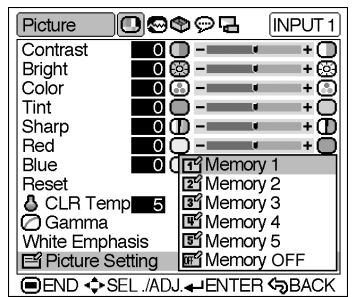

#### **PICTURE SETTING button**

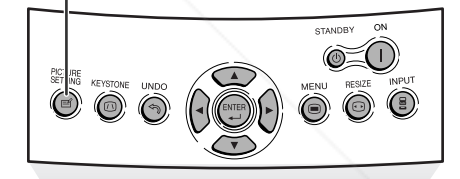

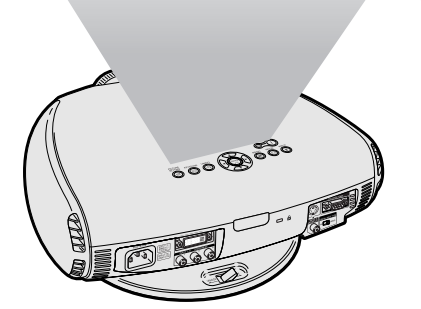

**POTURE button**

**Adjustments and Settings** djustments and Settings

# **Adjusting the Computer and DVD/DTV Images**

**Use the Fine Sync function in case of irregularities such as vertical stripes or flickering in portions of the screen.**

# **When Auto Sync is OFF**

**When "Auto Sync" is "OFF", interference such as flickering or vertical stripes may occur if displaying tilings or vertical stripes. Should this occur, adjust "Clock", "Phase", "H-Pos" and "V-Pos" for obtaining an optimum image.**

**Select "Clock", "Phase", "H-Pos" or "V-Pos" in the "Fine Sync" menu on the menu screen.**

➝**For operating the menu screen, see pages 38 to 41.**

#### **On-screen Display**

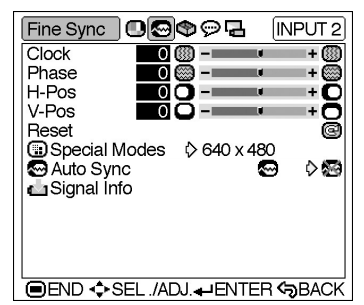

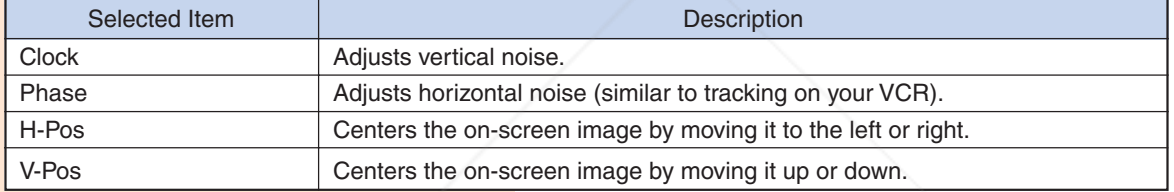

# **Note**

- "Clock", "Phase", "H-Pos" and "V-Pos" cannot be used in the DIGITAL INPUT mode.
- "Clock" and "Phase" cannot be used in the Component mode.
- Computer image adjustments can be made easily by pressing  $\overline{(\mathbf{a})}^{\text{augness}}$  on the remote control. See page **50** for details.
- To reset all adjustment items, select "Reset" on the "Fine Sync" menu screen and press  $\overline{\odot}$ .
- The adjustable area of each item may be changed according to the input signal.

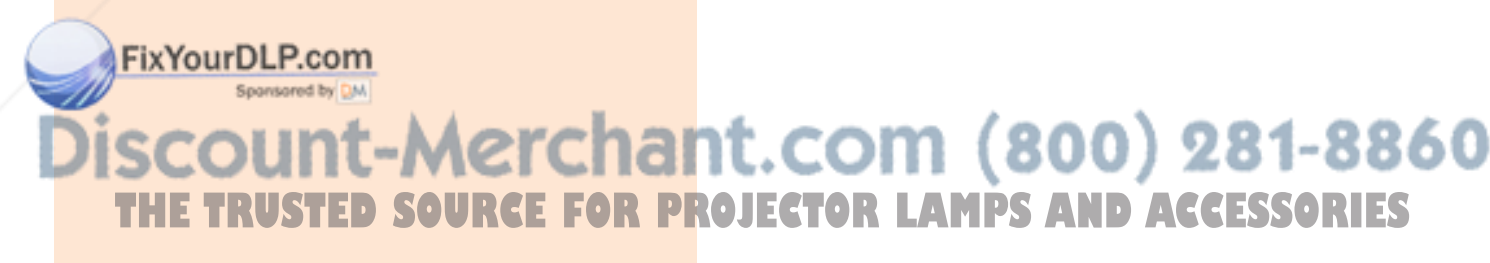

# **Special Modes Adjustment**

**Ordinarily, the type of input signal is detected and the correct resolution mode is automatically selected. However, for some signals, the optimal resolution mode in "Special Modes" on the "Fine Sync" menu screen may need to be selected to match the computer display mode.**

**Set the resolution by selecting "Special Modes" in the "Fine Sync" menu on the menu screen.**

➝**For operating the menu screen, see pages 38 to 41.**

# **Note**

- •Avoid displaying computer patterns which repeat every other line (horizontal stripes). (Flickering may occur, making the image hard to see.)
- When inputting DTV 1080I signal, select the corresponding type of signal.
- When inputting 720P signal from the video equipment, select "720P". When inputting  $1280 \times 720$  signal from the computer, select "HTPC".
- "Special Modes" cannot be used in the DIGITAL INPUT mode.

# **On-screen Display**

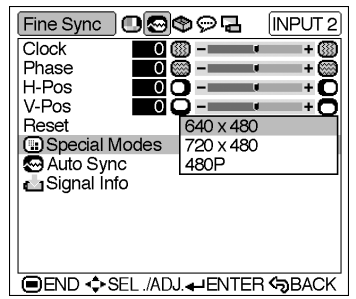

# **Adjustments and Settings** djustments and Settings

# Spansared by DM nt-Merchant.com (800) 281-8860 **TRUSTED SOURCE FOR PROJECTOR LAMPS AND ACCESSORIES**

FixYourDLP.com

# **Adjusting the Computer and DVD/DTV Images**

# **Auto Sync Adjustment**

**Used to automatically adjust a computer image.**

**Select whether the image is to be synchronized automatically when switching the signal with "ON" or "OFF".**

**Select "Auto Sync" in the "Fine Sync" menu on the menu screen.**

➝**For operating the menu screen, see pages 38 to 41.**

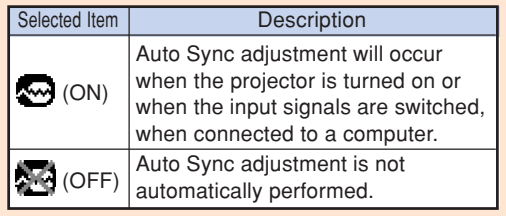

# **Note**

- When the optimum image cannot be achieved with Auto Sync adjustment, use manual adjustments. (See page **48**.)
- The Auto Sync adjustment may take some time to complete, depending on the image of the computer connected to the projector.
- "Auto Sync" cannot be used in the DIGI-TAL INPUT mode.
- •Auto Sync adjustment is also performed by pressing  $\overline{CD}^{\text{AUTO SNNC}}$  on the remote control.

# **Checking the Input Signal**

**This function allows you to check the current input signal information.**

**Select "Signal Info" in the "Fine Sync" menu on the menu screen.**

➝**For operating the menu screen, see pages 38 to 41.**

# **On-screen Display**

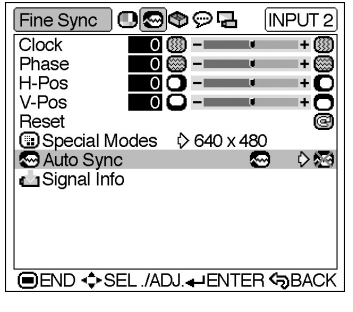

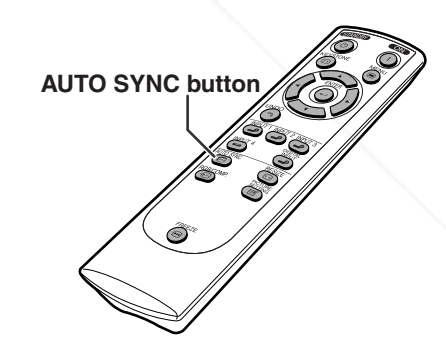

# **On-screen Display**

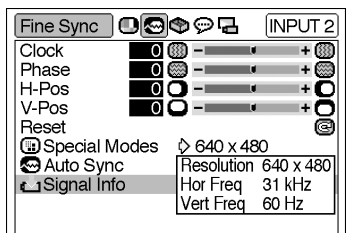

#### **Rarenti** -8860 '-N **DEND +>SEL ./ADJ. + ENTER 49BACK** Note **THE T540P is displayed on the screen when PROJECTOR LAMPS AND ACCESSORIES** signal 1080I is inputted during DVI con-

nection.

# **Using the "Options" Menu**

# **Checking the Lamp Life Status**

**You can confirm the cumulative lamp usage time and the remaining lamp life (percentage).**

## **Display the "Options" menu to check the lamp life status.**

➝**For operating the menu screen, see pages 38 to 41.**

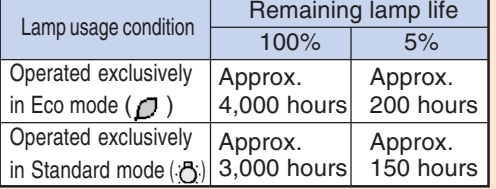

# **Note**

- It is recommended that the lamp be changed when the remaining lamp life becomes 5%.
- For lamp replacement, contact your nearest Authorized SharpVision Service Center or Dealer.
- The table above indicates rough estimates in the case of using only in each mode shown. Remaining lamp life changes within the range of the values shown depending on the frequency at which "Eco Mode" is switched to " $\mathcal{D}$ " (Eco mode) and " $\mathsf{d}$ " (Standard mode) (see page **53**).

#### **On-screen Display Turning on/off the On-**Options 00000 **INPUT1** *G* Lamp Timer (Life) **screen Display**  $\overline{0}$ (100% **B**Background č **This function allows you to turn on or off the** G òō **on-screen messages that appear during input K** Auto Power Off Ō 心议 ①<br>Menu Position<br>■ Menu Color OCenter **select.**  $\circ$ **Fix Y Sulect FOSD Display" in the "Options" menu on the menu screen.** ➝**For operating the menu screen, see OEND +>SEL /ADJ. + ENTER <br/>
SBACK pages 38 to 41. THETRUSTEDSOURCEFORPROJECTORLAMPSANDACCESSORIES**Selected Item **DED** S Description  $\overline{\bigoplus_{i}}$  (ON) All On-screen Displays are displayed.  $\overline{O}$  (OFF) INPUT/FREEZE/AUTO SYNC/

# **On-screen Display**

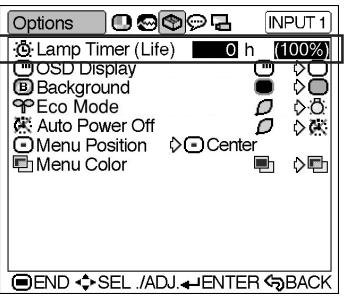

# -8860

**Adjustments and Settings**

djustments and Settings

**-51**

"An invalid button has been pressed." are not displayed.

# **Selecting the Signal Type**

**This function allows you to select the input signal type Component or RGB for INPUT 2.**

**Select "Signal Type" in the "Options" menu on the menu screen.** ➝**For operating the menu screen, see pages 38 to 41.**

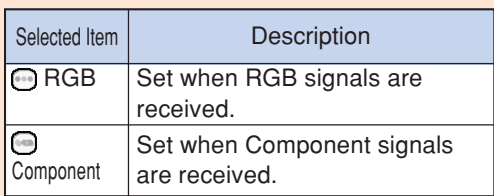

# **Note**

• "RGB" or "Component" can be selected with  $\overline{\text{CD}}$  on the remote control only in INPUT 2.

# **On-screen Display**

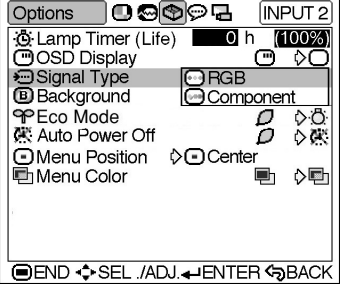

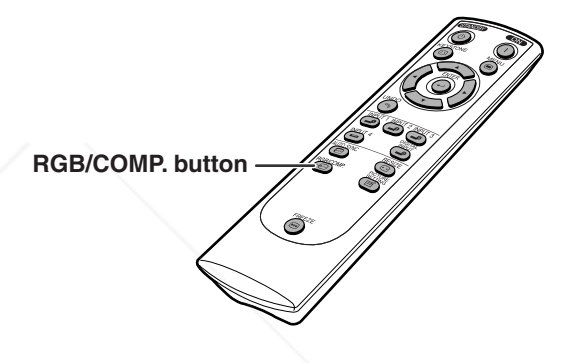

# **Setting the Video Signal (VIDEO menu only)**

**The video input system mode is preset to "Auto"; however, it can be changed to a specific system mode if the selected system mode is not compatible with the connected audiovisual equipment.**

**Select "Video System" in the "Options" menu on the menu screen.**

➝**For operating the menu screen, see pages 38 to 41.**

# **Note**

**Fix You When the system mode is set to "Auto",** you may not receive a clear picture due to signal differences. Should this occur,

> • "Auto" cannot be set for PAL-M and PAL-N" in "Video System" menu for PAL-M and PAL-N input signals.

# **-52**

#### **On-screen Display**

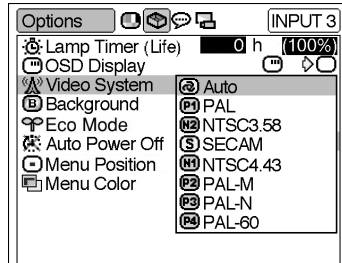

**DEND +>SEL ./ADJ. + ENTER +>BACK** 

# 1t.com (800) 281-8860 switch to the video system of the source signal. THE T<sup>radic</sup> Cannot be set for PAL-M and PAL-**PROJECTOR LAMPS AND ACCESSORIES**

# **Selecting a Background Image**

**This function allows you to select the image displayed when no signal is being sent to the projector.**

# **Select "Background" in the "Options" menu on the menu screen.**

➝**For operating the menu screen, see pages 38 to 41.**

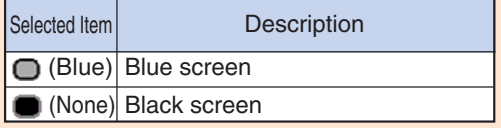

# **Setting the Eco Mode**

**This function allows you to select the desired power consumption mode.**

**Select "Eco Mode" in the "Options" menu on the menu screen.** ➝**For operating the menu screen, see pages 38 to 41.**

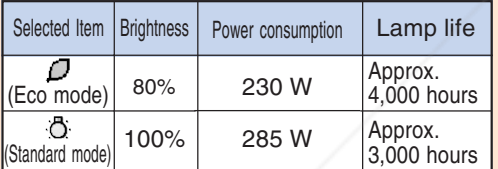

# **S**Note

• Although lamp life and noise are improved when "Eco Mode" is set to " $\mathcal{Q}$ " (Eco mode), brightness decreases by 20%.

• "Eco Mode" is factory preset to "n" (Standard mode).

# **On-screen Display**

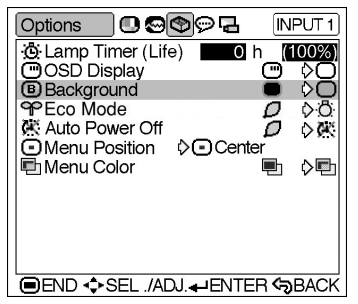

# **On-screen Display**

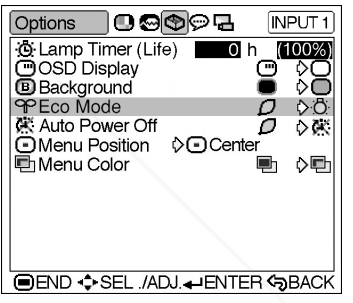

# **Adjustments and Settings** djustments and Settings

# FixYourDLP.com Sponsored by DM nt-Merchant.com (800) 281-8860 **TRUSTED SOURCE FOR PROJECTOR LAMPS AND ACCESSORIES**

# **Automatic Power Shutoff Function**

**When no input signal is detected for more than 15 minutes, the projector will automatically en**ter the standby mode if set to "  $\bigcirc$ " (ON).

#### **Select "Auto Power Off" in the "Options" menu on the menu screen.** ➝**For operating the menu screen, see pages 38 to 41.**

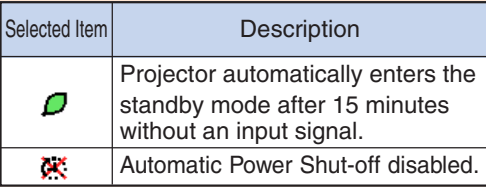

# **Note**

• "Auto Power Off" is factory preset to " $\mathcal{D}$ ". • When the Auto Power Off function is set to " (ON)", 5 minutes before the projector enters the standby mode, the message "Enter STANDBY mode in X min." will appear on the screen to indicate the remaining minutes.

# **On-screen Display**

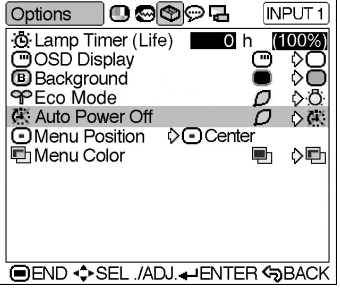

Enter STANDBY mode in 1 min.  $|\mathfrak{C}$  :

# **Selecting the Menu Screen Position**

**This function allows you to select the desired position of the menu screen.**

**Select "Menu Position" in the "Options" menu on the menu screen.**

➝**For operating the menu screen, see pages 38 to 41.**

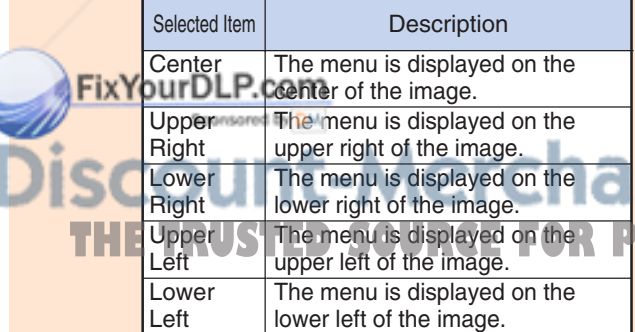

# **-54**

#### **On-screen Display**

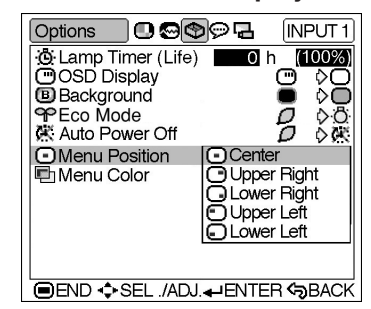

nt.com (800) 281-8860 **ROJECTOR LAMPS AND ACCESSORIES** 

# **Selecting the Menu Color**

**This function allows you to select the color of the menu screen.**

**Select "Menu Color" in the "Options" menu on the menu screen.** ➝**For operating the menu screen, see**

**pages 38 to 41.**

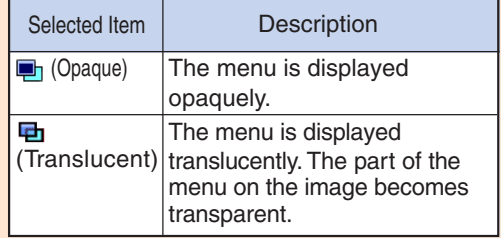

# **On-screen Display**

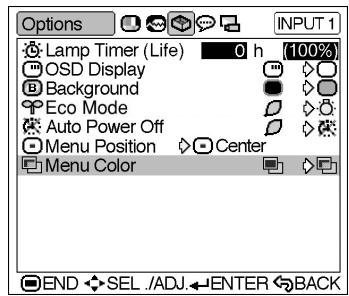

# FixYourDLP.com Sponsored by DM punt-Merchant.com (800) 281-8860 **THE TRUSTED SOURCE FOR PROJECTOR LAMPS AND ACCESSORIES**

# **Reversing/Inverting Projected Images**

**This projector is equipped with a reverse/invert image function that allows you to reverse or invert the projected image for various applications.**

# **Setting the Projection Mode**

**Display the "PRJ Mode" menu and select the desired projection mode.** ➝**For operating the menu screen, see pages 38 to 41.**

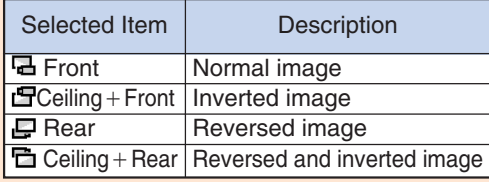

# **Note**

• This function is used for the reversed image and ceiling-mount setups. See page **28** for these setups.

# **On-screen Display**

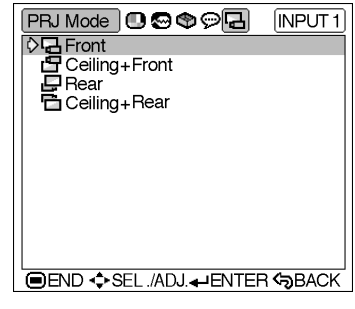

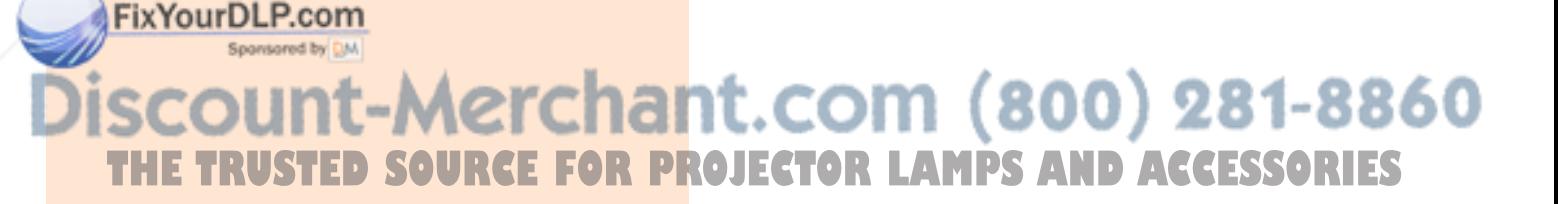

# **Appendix**

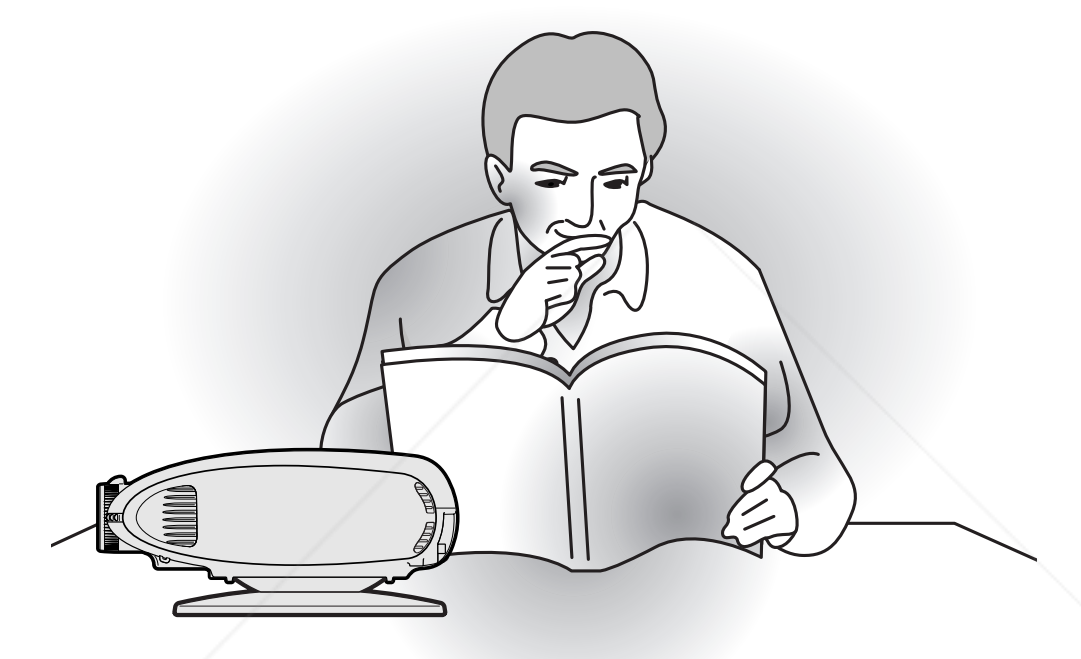

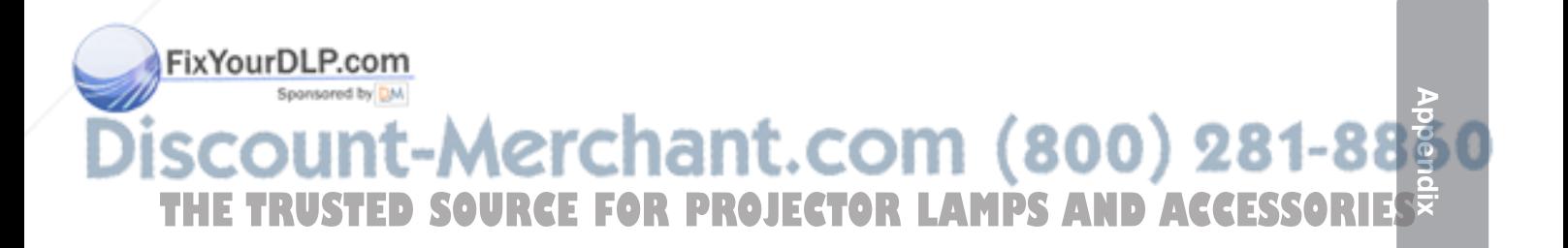

# **Maintenance Indicators**

- The warning lights on the projector indicate problems inside the projector.
- If a problem occurs, either the temperature warning indicator or the lamp indicator will illuminate **red, and the projector will enter the standby mode. After the projector has entered the standby mode, follow the procedures given below.**

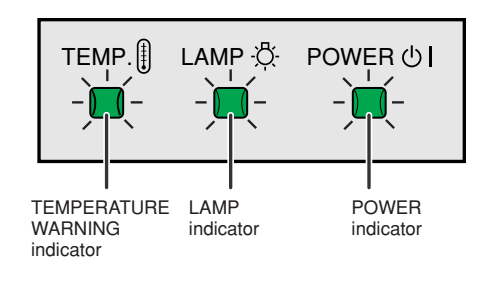

## **About the temperature warning indicator**

If the temperature inside the projector increases, due to blockage of the air vents, or the setting location, "TEMP," will

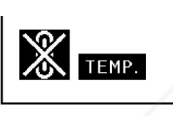

illuminate in the lower left corner of the picture. If the temperature keeps on rising, the lamp will turn off and the temperature warning indicator will blink, the cooling fan will run for a further 90 seconds, and then the projector will enter the standby mode. After

"TEMP" appears, be sure to perform the following measures.

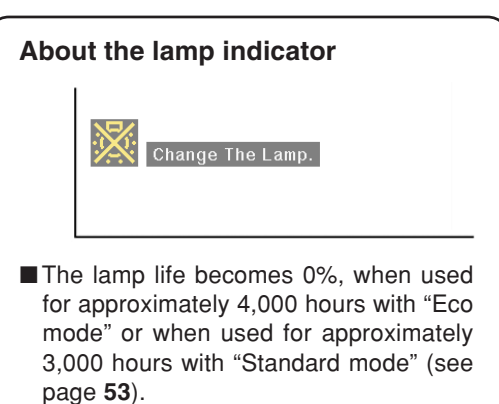

■When the remaining lamp life becomes 5% or less, "**Wellow)** will be displayed on the screen. When the percentage becomes 0%, " $\mathbb{X}$ " will change to " $\mathbb{X}$ " (red), the lamp will automatically turn off and then the projector will automatically enter the standby mode. At this time, the lamp indicator will illuminate in red.

■ If you try to turn on the projector a fourth time without replacing the lamp, the projector will not turn on.

360

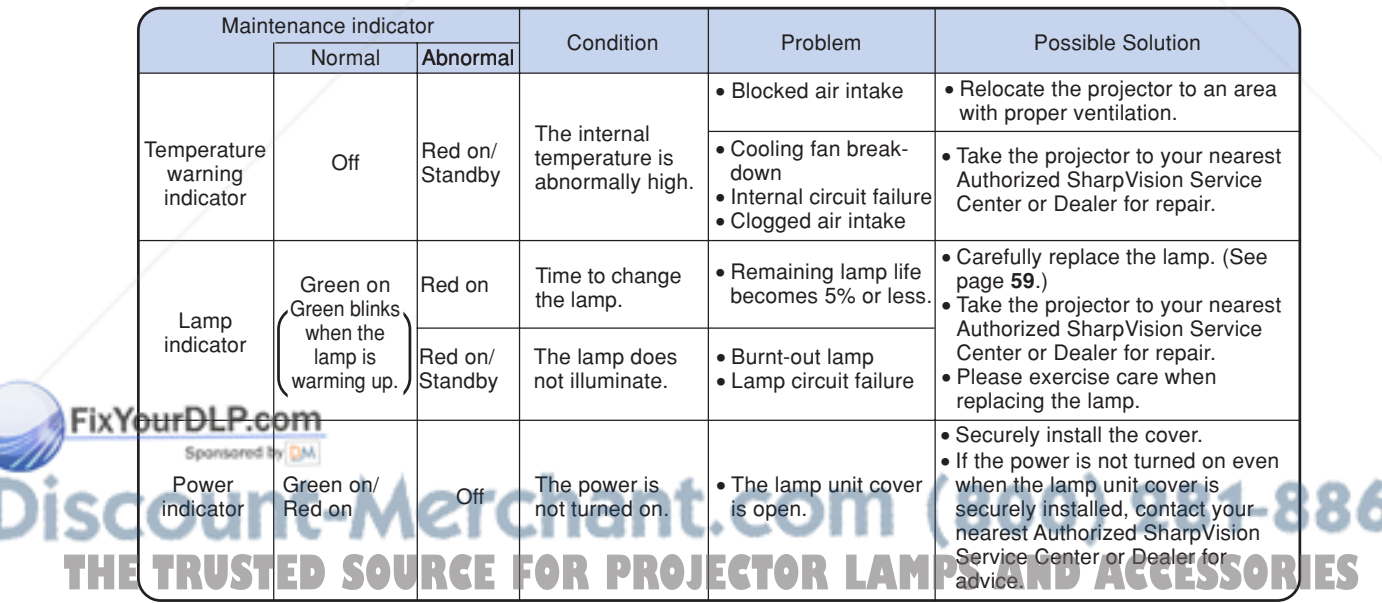

# **Info**

- If the temperature warning indicator illuminates, and the projector enters the standby mode, follow the possible solutions on the previous page and then wait until the projector has cooled down completely before plugging in the power cord and turning the power back on. (At least 5 minutes.)
- If the power is turned off for a brief moment due to power outage or some other cause while using the projector, and the power supply recovers immediately after that, the lamp indicator will illuminate in red and the lamp may not be lit. In this case, unplug the power cord from the AC outlet, replace the power cord in the AC outlet and then turn the power on again.
- If you want to clean the air vents during projector operation, be sure to put the projector into the standby mode. After the cooling fan has stopped, clean the vents.
- The cooling fan keeps the internal temperatures of the projector constant and this function is controlled automatically. The sound of the cooling fan may change during operation because the fan speed may change and this is not a malfunction.
- Do not unplug the power cord after the projector has entered the standby mode and while the cooling fan is running. The cooling fan runs for about 90 seconds.

# **Regarding the Lamp**

#### **Lamp**

- It is recommended that the lamp (sold separately) be replaced when the remaining lamp life be**comes 5% or less, or when you notice a significant deterioration in the picture and color quality. The lamp life (percentage) can be checked with the on-screen display. See page 51.**
- **For lamp replacement, please consult your nearest Authorized SharpVision Service Center or Dealer.**

#### **IMPORTANT NOTE TO U.S. CUSTOMERS:**

The lamp included with this projector is backed by a 90-day parts and labor limited warranty. All service of this projector under warranty, including lamp replacement, must be obtained through a Sharp Authorized Projector Dealer or Service Center. For the name of the nearest Authorized SharpVision Service<br>Center or Dealer, please call toll-free: 1-888-GO-SHARP (1-888-467-4277). Center or Dealer, please call toll-free: 1-888-GO-SHARP (1-888-467-4277).

# **Caution Concerning the Lamp**

- This projector utilizes a pressurized mercury lamp. A loud sound may indicate lamp failure. Lamp **failure can be attributed to numerous sources such as: excessive shock, improper cooling, surface scratches or deterioration of the lamp due to a lapse of usage time. The period of time up to failure largely varies depending on the individual lamp and/or the condition and the frequency of use. It is important to note that failure can often result in the bulb cracking.**
- When the lamp replacement indicator and on-screen display icon are illuminated, it is recommended **that the lamp be replaced with a new one immediately, even if the lamp appears to be operating normally.**
- Should the lamp break, the glass particles may spread inside the lamp unit or gas contained in the **lamp may be vented into the room from the exhaust vent. Because the gas in this lamp includes mercury, ventilate the room well if the lamp breaks and avoid all exposure to the released gas. In case of exposure to the gas, consult a doctor as soon as possible.**
- Should the lamp break, there is also a possibility that glass particles may spread inside of the **projector. In such a case, it is recommended you contact your nearest Authorized SharpVision Service Center or Dealer to remove the damaged lamp and assure safe operation.**

# **Replacing the Lamp**

# **EXP** Caution

Fix Yo Do not remove the lamp unit immediately after operation of the projector. The lamp will be hot and touching it can lead to burn or injury.

- Wait at least one hour after the power cord is disconnected to allow the surface of the lamp unit to fully cool
- before removing the lamp unit.

■ If the new lamp does not light after replacement, take your projector to the nearest Authorized **SharpVision Service Center or Dealer for repair. Purchase a replacement lamp unit of type BQC-XVZ200++1 from your nearest Authorized SharpVision Service Center or Dealer. Purchase a replacement lamp unit of type BQC-15 XV<br>XVZ200++1 from your nearest Authorized SharpVision Service Center or Dealer. Then carefully c the lamp by following the instructions described in this section. If you wish, you may have the lamp replaced at your nearest Authorized SharpVision Service Center or Dealer.**

**-59**

**Appendix**

# **Regarding the Lamp**

# **Removing and Installing the Lamp Unit**

# **Caution**

- Be sure to remove the lamp unit by the handle. Do not touch the glass surface of the lamp unit or the inside of the projector.
- To avoid injury to yourself and damage to the lamp, carefully follow the steps below.
- Replace the lamp after turning off the power and unplugging the power cord.

# **1 Put the projector into the standby mode.**

- Press  $\overset{\text{ST }}{\textcircled{b}}$ .
- Wait until the cooling fan stops.

# **2 Unplug the power cord.**

- Unplug the power cord from the AC socket.
- Leave the lamp until it has fully cooled down (about 1 hour).
- **3 Remove the Swivel Stand. (See page 24.)**

# **4 Remove the lamp unit cover.**

- Loosen the user service screw that secures the lamp unit cover.
- •Slide the lamp unit cover in the direction of the arrow.

# **User service screw Power cord**

 $\overline{\bullet}\,\overline{\bullet}\,\overline{\$ 

BQC-XVZ200++1

**STANDBY button**

Lamp unit

# **5 Remove the lamp unit.**

• Loosen the securing screws from the lamp unit. Hold the lamp unit by the FixYourDLhandle and pull it in the direction of the arrow

**-60**

**THE TRUSTED SOURCE FOR PROJECTORLAMPS AND TRAFFICIONES** 

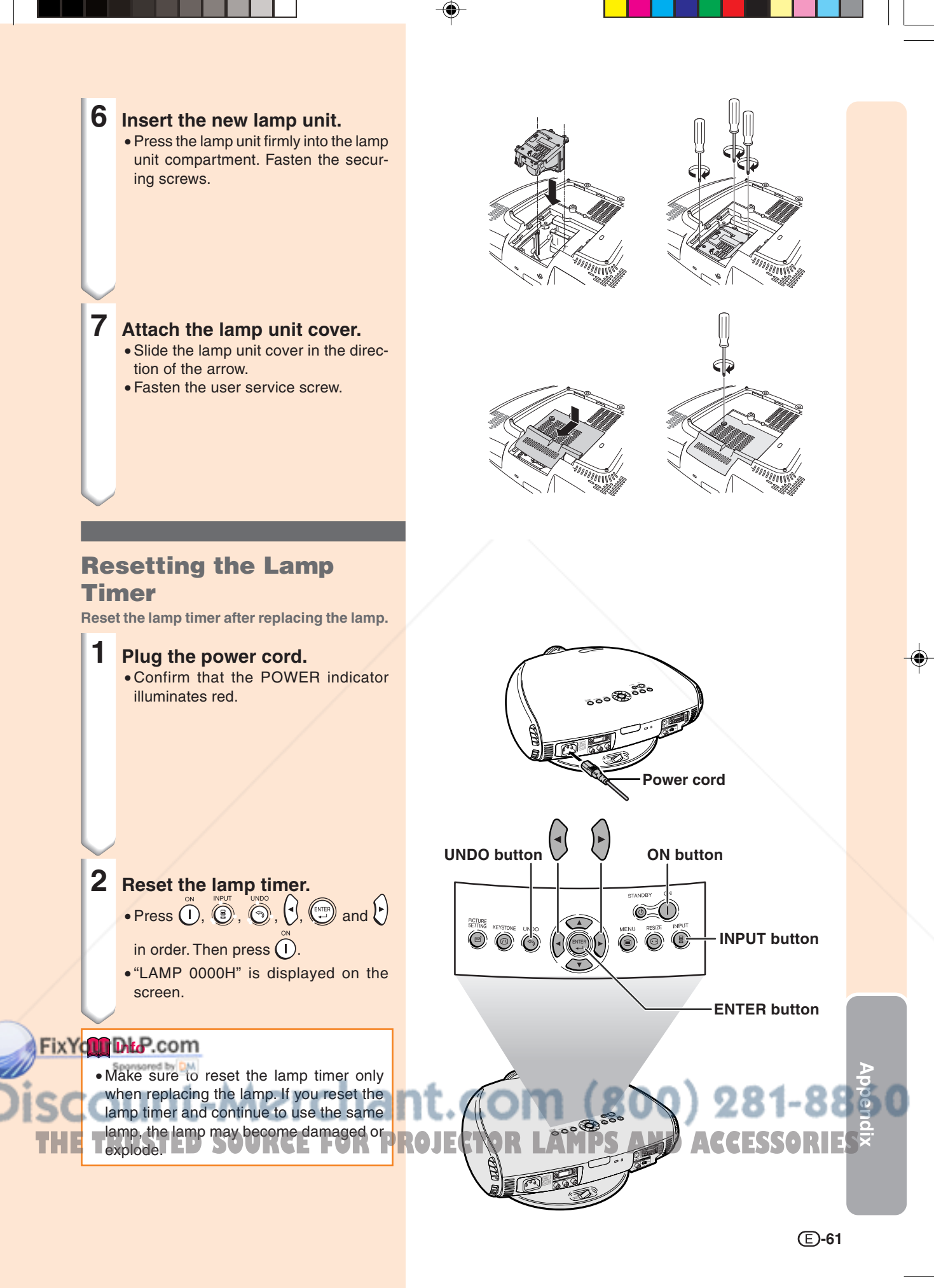

# **Cleaning the Ventilative Holes**

- **• This projector is equipped with ventilative holes to ensure the optimal operating condition of the projector.**
- **• Periodically clean the ventilative hole by vacuuming it off with a vacuum cleaner.**
- **• The ventilative holes should be cleaned every 100 hours of use. Clean the ventilative holes more often when the projector is used in a dirty or smoky location.**

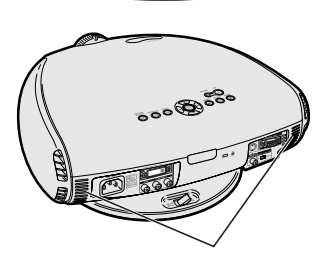

Intake ventilative holes

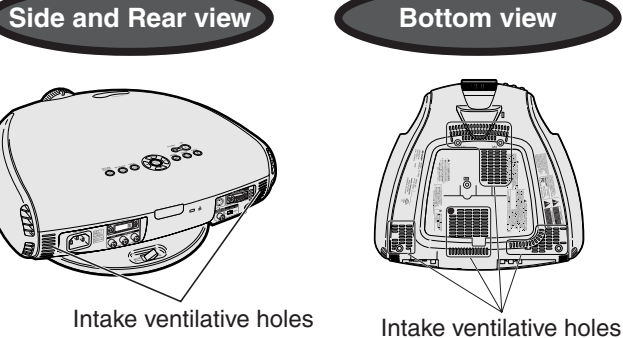

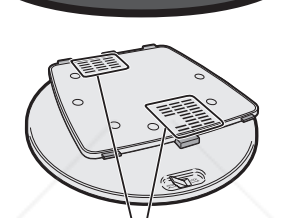

**Swivel stand**

Intake ventilative holes

# **Cleaning the Ventilative Holes**

**1 Put the projector into the standby mode.**

 $\bullet$  Press  $\overset{\text{STANDBY}}{\textcircled{0}}$ .

- Wait until the cooling fan stops.
- **2 Unplug the power cord.**

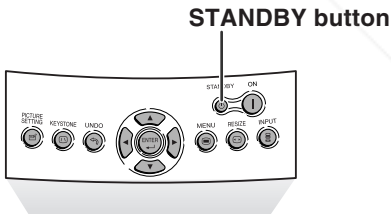

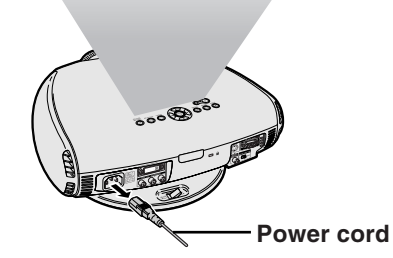

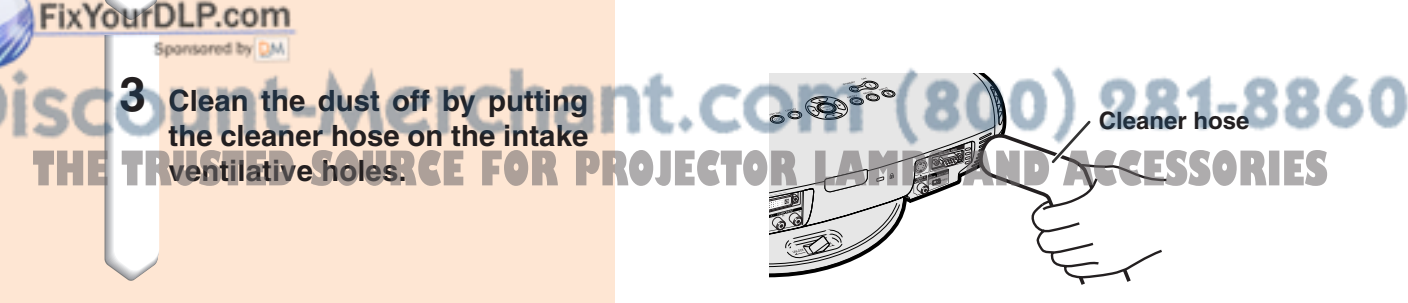

# **Using the Kensington Lock**

**This projector has a Kensington Security Standard connector for use with a Kensington MicroSaver Security System. Refer to the information that came with the system for instructions on how to use it to secure the projector.**

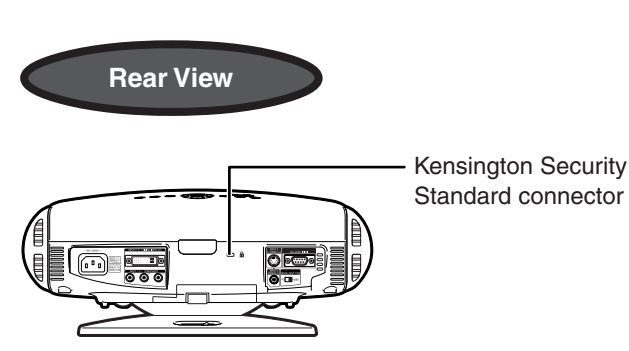

# **Troubleshooting**

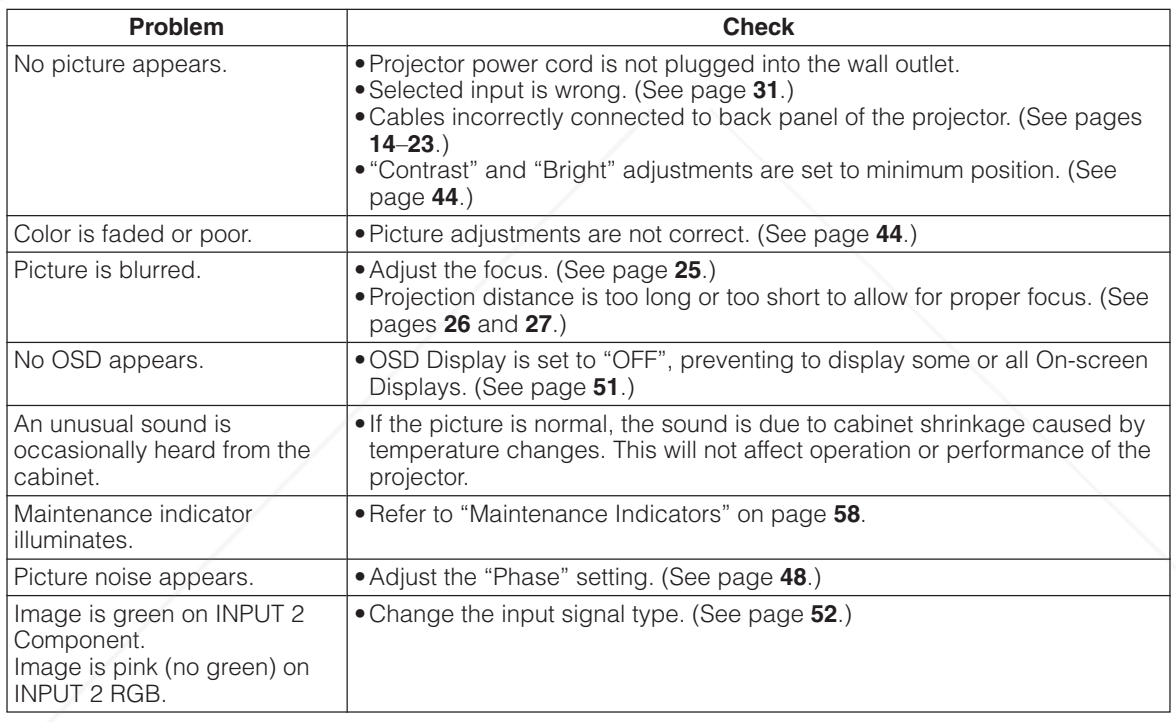

# **For SHARP Assistance (U.S.A. only)**

# ixYourDLP.com

If you encounter any problems during setup or operation of this projector, first refer to the **"Troubleshooting" section on this page. If this operation manual does not answer your question, please call toll free 1-877-DTV-SHARP (1-877-388-7427) for further assistance. Or, send us an e-mail at lcdsupport@sharpsec.com . Our World Wide Web address is http://www.sharpusa.com/ . THETRUSTEDSOURCEFORPROJECTORLAMPSANDACCESSORIES**

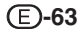

**Appendix**

# **Connecting Pin Assignments**

# **DVI-I (INPUT 2 / DIGITAL INPUT) port :** 29 pin connector

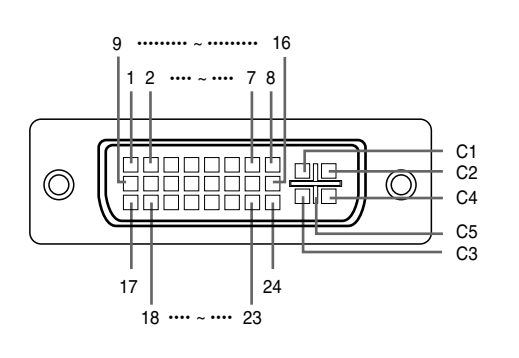

# • **DVI Digital INPUT**

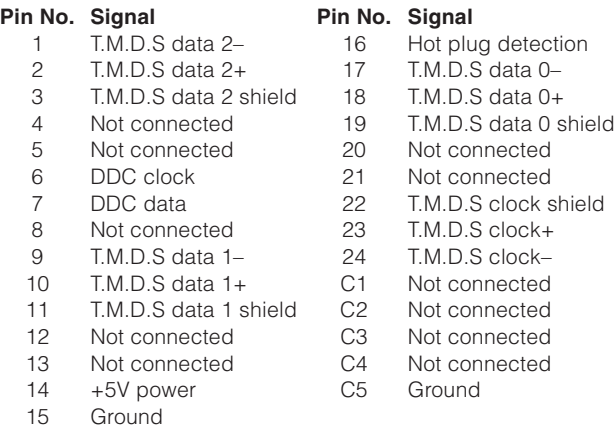

## • **DVI Analog RGB Input**

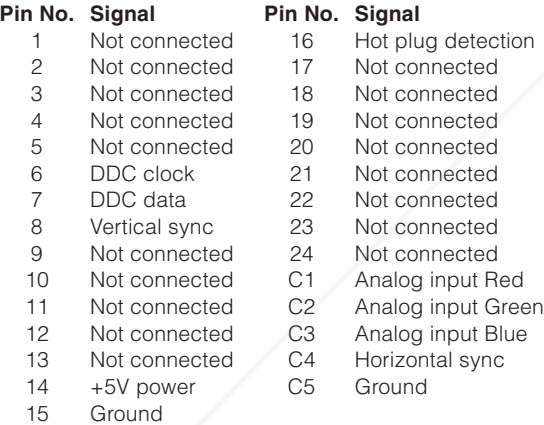

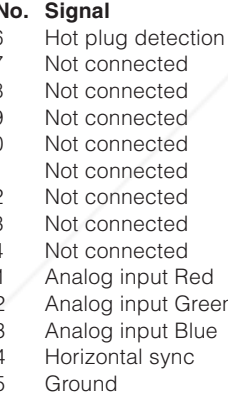

# • **DVI Analog Component Input**

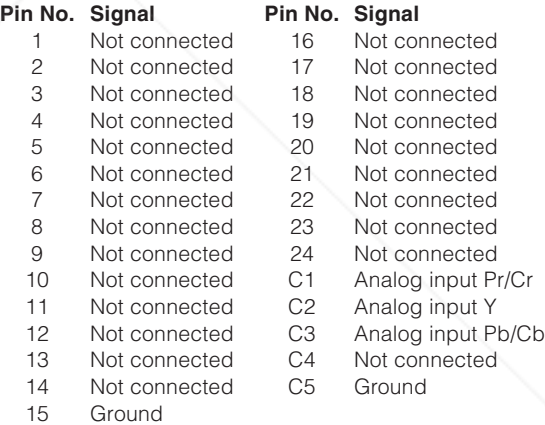

# **RS-232C Port:** 9-pin D-sub male connector

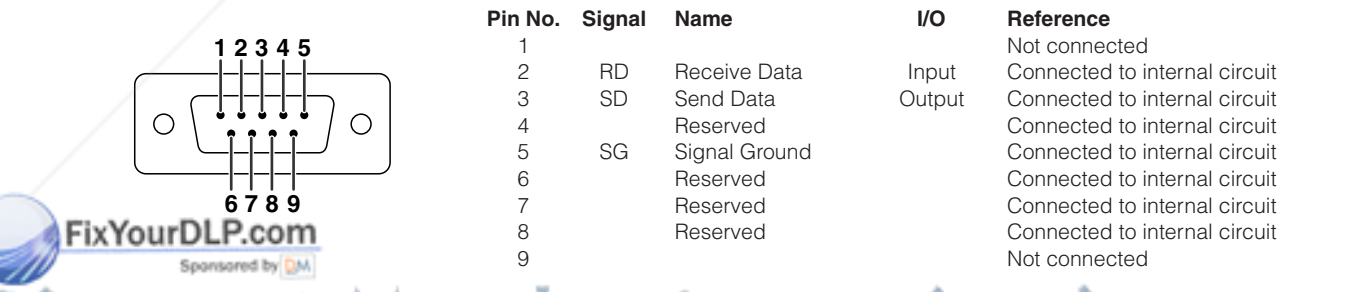

# iscount-Merchant.com (800) 281-8860 **THE TRUSTED SOURCE FOR PROJECTOR LAMPS AND ACCESSORIES**

# **(RS-232C) Specifications and Command Settings**

# **PC control**

**A computer can be used to control the projector by connecting an RS-232C cable (null modem, cross type, commercially available) to the projector. (See page 23 for connection.)**

# **Communication conditions**

**Set the serial port settings of the computer to match that of the table. Signal format: Conforms to RS-232C standard. Baud rate: 9,600 bps Data length: 8 bits Parity bit: None Stop bit: 1 bit Flow control: None**

# **Basic format**

**Commands from the computer are sent in the following order: command, parameter, and return code. After the projector processes the command from the computer, it sends a response code to the computer.**

Command format

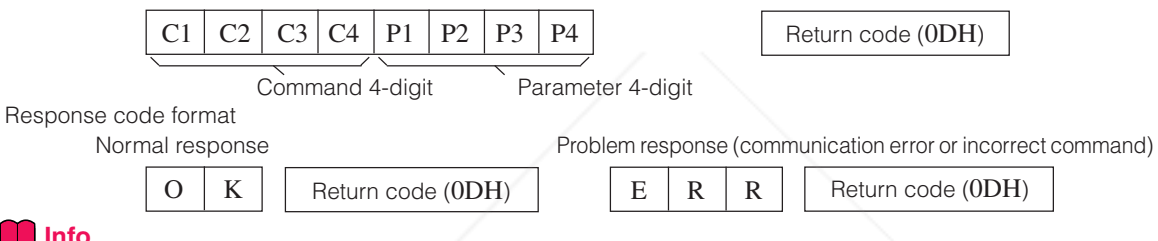

**Info**

• When more than one code is being sent, send each command only after the OK response code for the previous command from the projector is verified.

# **Note**

• When using the computer control function of the projector, the projector's operating status cannot be read by the computer. Therefore, confirm the status by transmitting the display commands for each adjustment menu and checking the status with the on-screen display.

# **Commands**

## **Example:**

• When power on.

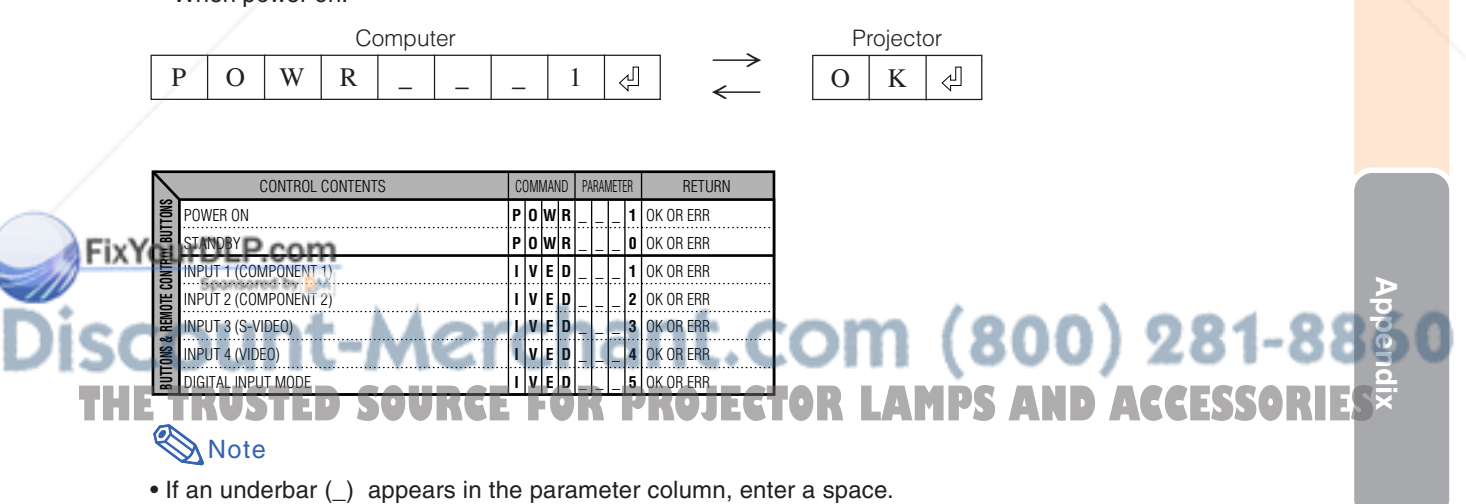

# **Computer Compatibility Chart**

Horizontal Frequency: 15–70 kHz Vertical Frequency: 43–75 Hz Pixel Clock: 12–80 MHz Compatible with sync on green XGA compatible in intelligent compression

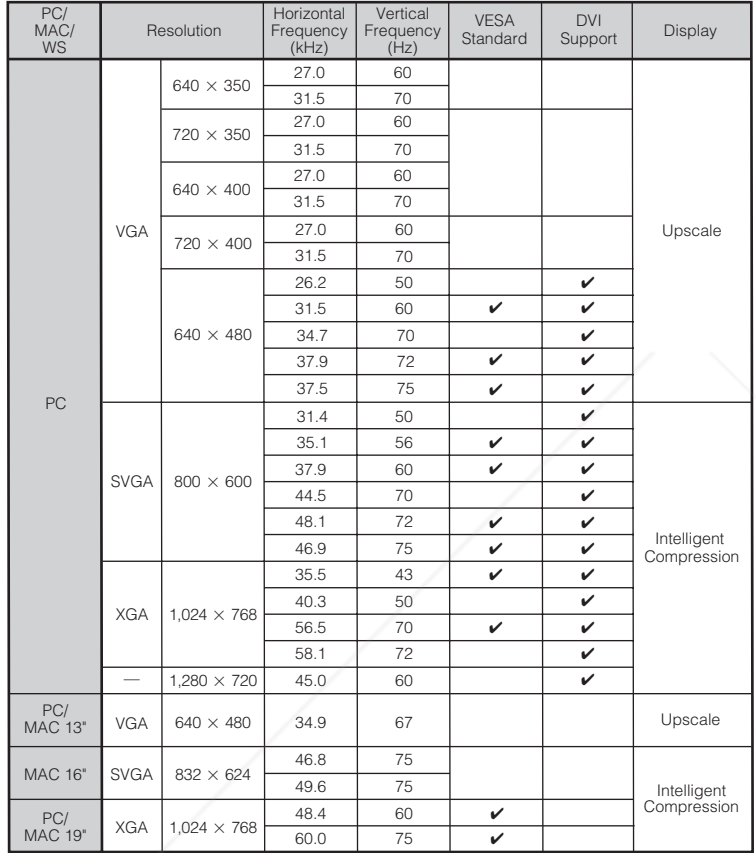

# **Note**

• This projector may not be able to display images from notebook computers in simultaneous (CRT/LCD) mode. Should this occur, turn off the LCD display on the notebook computer and output the display data in "CRT only" mode. Details on how to change display modes can be found in your notebook computer's operation manual.

#### FixYourDLP.com Spansared by DM

# 1t-Merchant.com (800) 281-8860 **SUI** THE TRUSTED SOURCE FOR PROJECTOR LAMPS AND ACCESSORIES

# **Specifications**

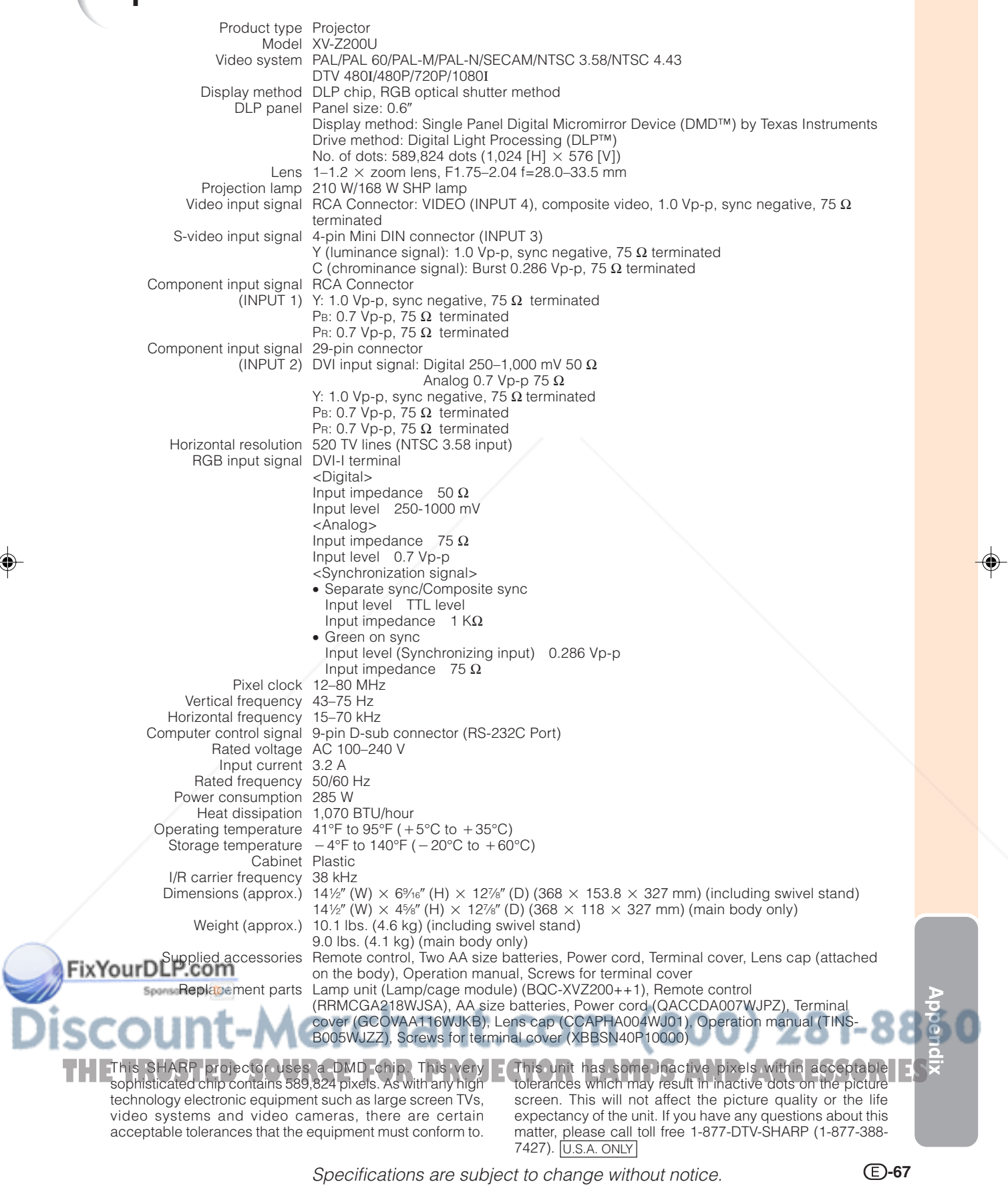

◈

 $\bigoplus$ 

 $\overline{\phantom{a}}$ 

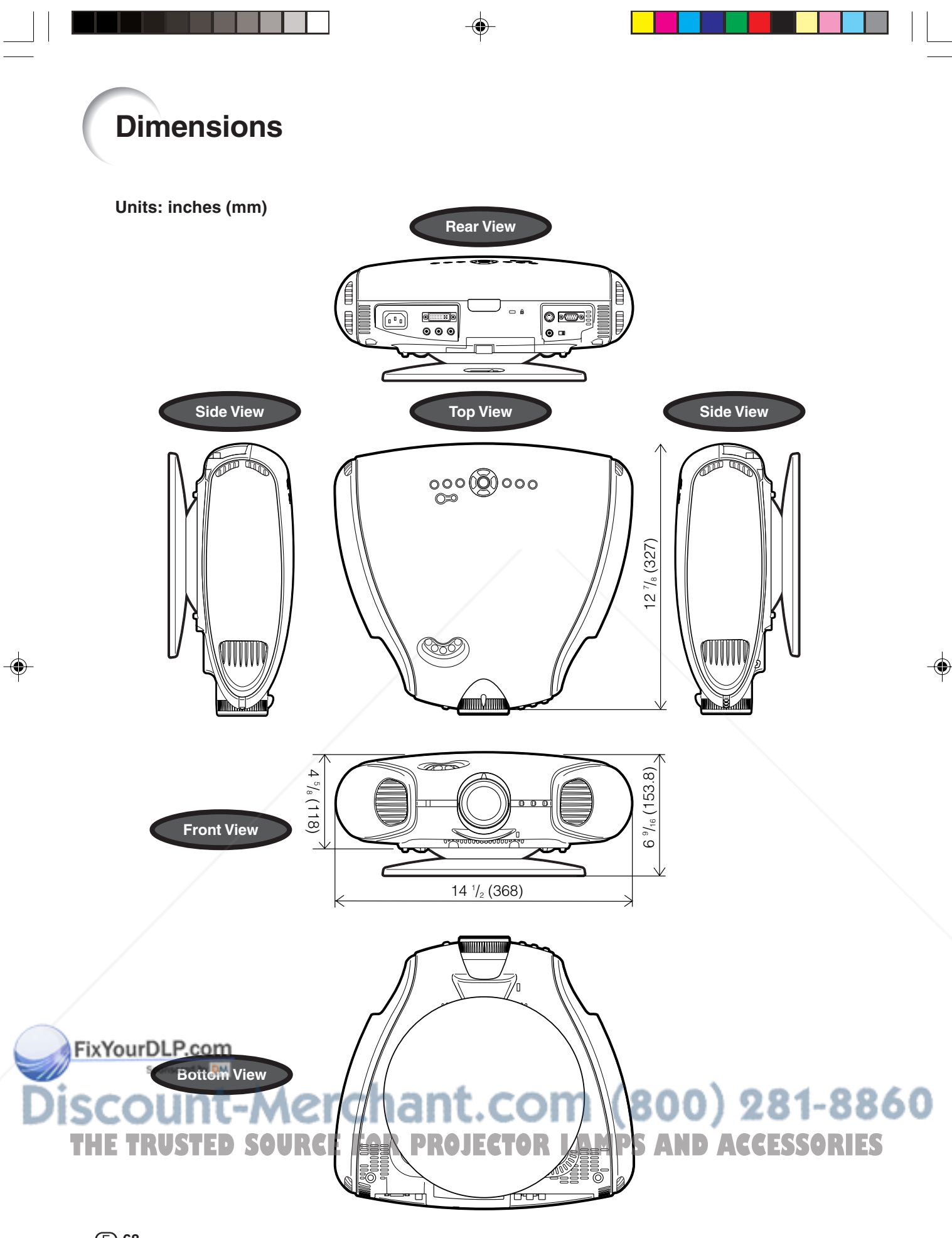

# **Glossary**

#### **Aspect Ratio**

Width and height ratio of an image. The normal aspect ratio of a computer and video image is 4:3. There are also wide images with an aspect ratio of 16:9 and 21:9.

#### **Auto Sync**

Optimizes projected computer images by automatically adjusting certain characteristics.

#### **Background**

Initial setting image projected when no signal is being output.

#### **Clock**

Clock adjustment is used to adjust vertical noise when clock level is incorrect.

#### **CLR Temp (Color temperature)**

Function that can be used to adjust the color temperature to suit the type of image input to the projector. Decrease the color temperature to create warmer, reddish images for natural flesh tones, or increase to create cooler, bluish images for a brighter picture.

#### **Composite sync**

Signal combining horizontal and vertical sync pulses.

#### **Digital keystone correction**

Function to digitally correct a distorted image when the projector is set up at an angle, smoothes out jaggies on keystone images and compresses the image not only horizontally but vertically keeping the 16 : 9 aspect ratio.

#### **DVI (Digital Visual Interface)**

Display digital interface that also supports analog interfaces.

#### **Gamma**

Image quality enhancement function that offers a richer image by brightening the darker portions of the image without altering the brightness of the brighter portions. You can select from four different modes: Standard, Cinema 1, Cinema 2 and Cinema 3.

#### **Intelligent compression and expansion**

High quality resizing of lower and higher resolution images to fit the projector's native resolution.

#### **Phase**

Phase shift is a timing shift between isomorphic signals with the same resolution. When phase level is incorrect, the projected image typically displays horizontal flicker.

#### **Resize**

Allows you to modify or customize the picture display mode to enhance the input image. You can select from four different modes: SIDE BAR, SMART STRETCH, CINEMA ZOOM and STRETCH.

#### **RS-232C**

Function to control the projector from the computer by using the RS-232C ports on the projector and computer.

#### **Stretch**

Mode that stretches the 4:3 image horizontally to display it on the wide screen.

#### **Sync on green**

Video signal mode of a computer which overlaps horizontal and vertical sync signal to green color signal pin.

# FixYourDLP.com **Appendix** 1t-Merchant.com (800) 281-88 TRUSTED SOURCE FOR PROJECTOR LAMPS AND ACCESSORI

# **Index**

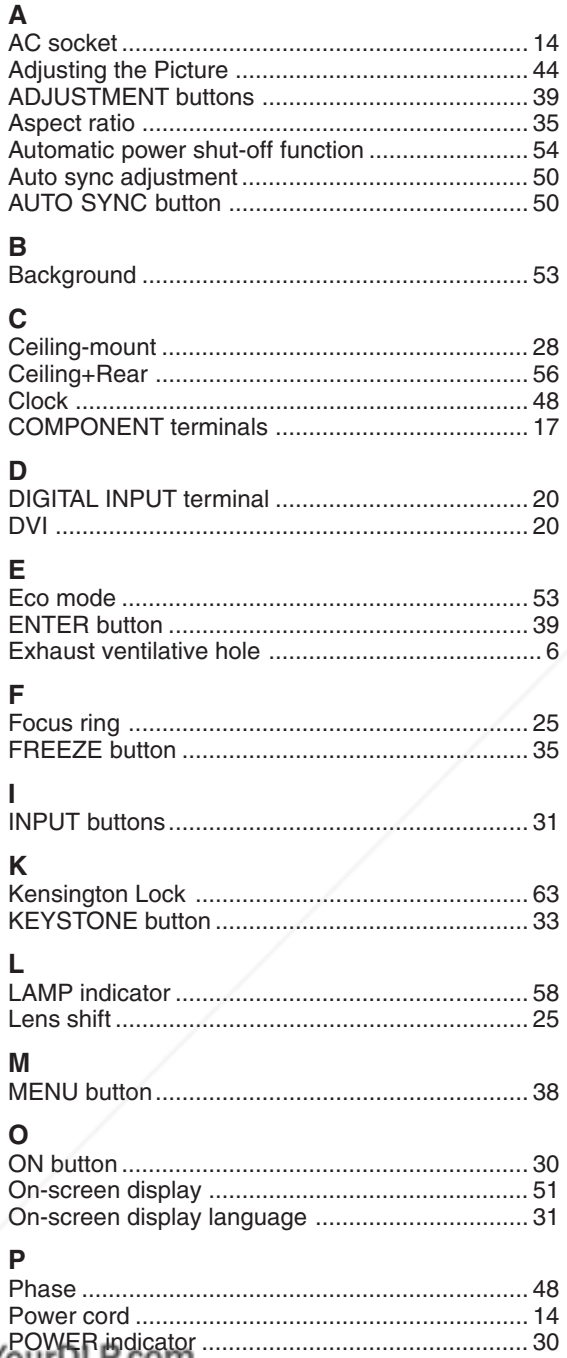

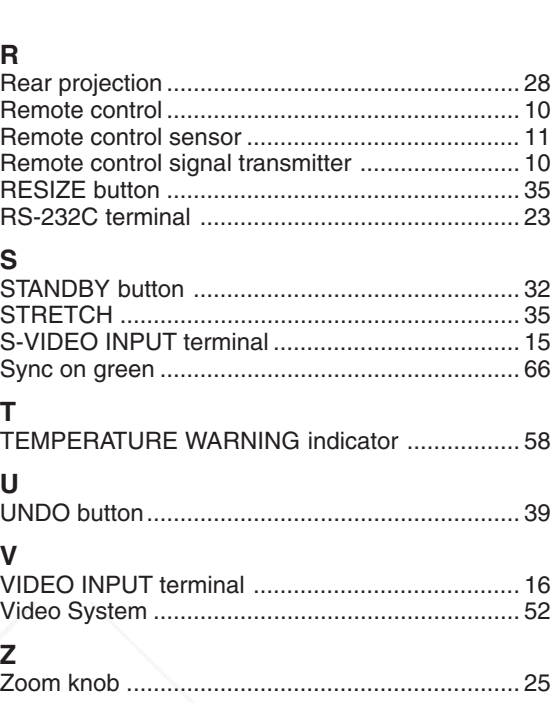

**FixYourb** 

iscount-Merchant.com (800) 281-8860 THE TRUSTED SOURCE FOR PROJECTOR LAMPS AND ACCESSORIES

 $\bigoplus$ -70
## **CONSUMER LIMITED WARRANTY**

SHARP ELECTRONICS CORPORATION warrants to the first consumer purchaser that this Sharp brand product (the "Product"), when shipped in its original container, will be free from defective workmanship and materials, and agrees that it will, at its option, either repair the defect or replace the defective Product or part thereof with a new or remanufactured equivalent at no charge to the purchaser for parts or labor for the period(s) set forth below.

This warranty does not apply to any appearance items of the Product nor to the additional excluded item(s) set forth below nor to any Product the exterior of which has been damaged or defaced, which has been subjected to improper voltage or other misuse, abnormal service or handling, or which has been altered or modified in design or construction.

In order to enforce the rights under this limited warranty, the purchaser should follow the steps set forth below and provide proof of purchase to the servicer.

The limited warranty described herein is in addition to whatever implied warranties may be granted to purchasers by law. ALL IMPLIED WARRANTIES INCLUDING THE WARRANTIES OF MERCHANTABILITY AND FITNESS FOR USE ARE LIMITED TO THE PERIOD(S) FROM THE DATE OF PURCHASE SET FORTH BELOW. Some states do not allow limitations on how long an implied warranty lasts, so the above limitation may not apply to you.

Neither the sales personnel of the seller nor any other person is authorized to make any warranties other than those described herein, or to extend the duration of any warranties beyond the time period described herein on behalf of Sharp.

The warranties described herein shall be the sole and exclusive warranties granted by Sharp and shall be the sole and exclusive remedy available to the purchaser. Correction of defects, in the manner and for the period of time described herein, shall constitute complete fulfillment of all liabilities and responsibilities of Sharp to the purchaser with respect to the Product, and shall constitute full satisfaction of all claims, whether based on contract, negligence, strict liability or otherwise. In no event shall Sharp be liable, or in any way responsible, for any damages or defects in the Product which were caused by repairs or attempted repairs performed by anyone other than an authorized servicer. Nor shall Sharp be liable or in any way responsible for any incidental or consequential economic or property damage. Some states do not allow the exclusion of incidental or consequential damages, so the above exclusion may not apply to you.

THIS WARRANTY GIVES YOU SPECIFIC LEGAL RIGHTS. YOU MAY ALSO HAVE OTHER RIGHTS WHICH VARY FROM STATE TO **STATE** 

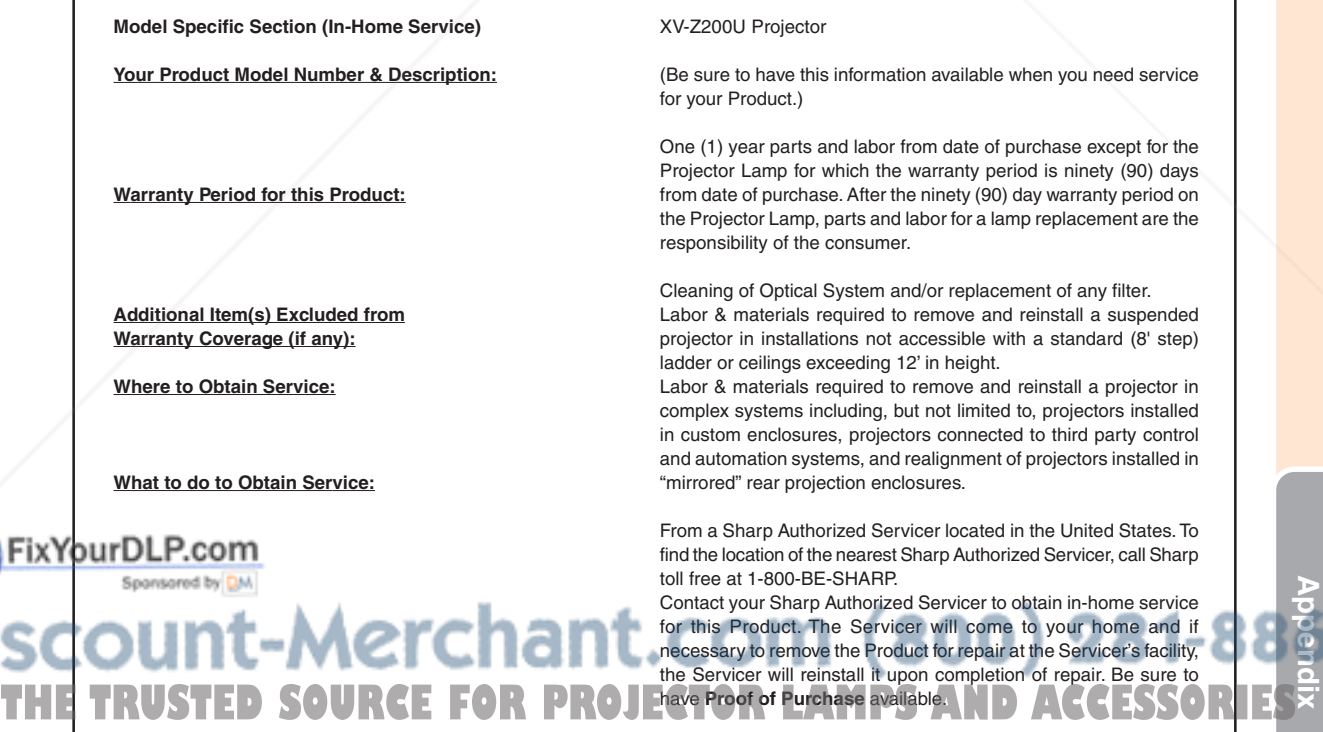

TO OBTAIN PRODUCT INFORMATION, CALL **1-877-DTV-SHARP** OR VISIT www.sharpusa.com.

**-71**

## VALID IN CANADA ONLY

# SHARP **LIMITED WARRANTY**

*Consumer Electronics Products*

# **Congratulations on your purchase!**

Sharp Electronics of Canada Ltd. (hereinafter called "Sharp") gives the following express warranty to the first consumer purchaser for this Sharp brand product, when shipped in its original container and sold or distributed in Canada by Sharp or by an Authorized Sharp Dealer:

Sharp warrants that this product is free, under normal use and maintenance, from any defects in material and workmanship. If any such defects should be found in this product within the applicable warranty period, Sharp shall, at its option, repair or replace the product as specified herein.

This warranty shall not apply to:

- (a) Any defects caused or repairs required as a result of abusive operation, negligence, accident, improper installation or inappropriate use as outlined in the owner's manual.
- (b) Any Sharp product tampered with, modified, adjusted or repaired by any party other than Sharp, Sharp's Authorized Service Centres or Sharp's Authorized Servicing Dealers.
- (c) Damage caused or repairs required as a result of the use with items not specified or approved by Sharp, including but not limited to head cleaning tapes and chemical cleaning agents.
- (d) Any replacement of accessories, glassware, consumable or peripheral items required through normal use of the product including but not limited to earphones, remote controls, AC adapters, batteries, temperature probe, stylus, trays, filters, belts, ribbons, cables and paper.
- (e) Any cosmetic damage to the surface or exterior that has been defaced or caused by normal wear and tear.
- (f) Any damage caused by external or environmental conditions, including but not limited to transmission line/power line voltage or liquid spillage.
- (g) Any product received without appropriate model, serial number and CSA/cUL markings.
- (h) Any products used for rental or commercial purposes.
- (i) Any installation, setup and/or programming charges.

Should this Sharp product fail to operate during the warranty period, warranty service may be obtained upon delivery of the Sharp product together with proof of purchase and a copy of this LIMITED WARRANTY statement to an Authorized Sharp Service Centre or an Authorized Sharp Servicing Dealer. In home warranty service may be provided at Sharp's discretion on any Sharp television with the screen size of 27" or larger and on any Sharp Over The Range Microwave Oven.

This warranty constitutes the entire express warranty granted by Sharp and no other dealer, service centre or their agent or employee is authorized to extend, enlarge or transfer this warranty on behalf of Sharp. To the extent the law permits, Sharp disclaims any and all liability for direct or indirect damages or losses or for any incidental, special or consequential damages or loss of profits resulting from a defect in material or workmanship relating to the product, including damages for the loss of time or use of this Sharp product or the loss of information. The purchaser will be responsible for any removal, reinstallation, transportation and insurance costs incurred. Correction of defects, in the manner and period of time described herein, constitute complete fulfillment of all obligations and responsibilities of Sharp to the purchaser with respect to the product and shall constitute full satisfaction of all claims, whether based on contract, negligence, strict liability or otherwise.

#### **WARRANTY PERIODS**

SHARP ELECTRONICS OF CANADA LTD.

335 Britannia Road East

#### Projector 1 year (bulb 90 days)

To obtain the name and address of the nearest Authorized Sharp Service Centre or Dealer, please contact: SHARP FLECTRONICS OF CANADA LTD. **OBE THE BEST** FixYourDLP.com

**THE TRUSTED**  $\frac{1424\text{Wg}}{905}$  **568-7140** FOR PROJECTOR LAMPS AND SERVEL SOLUTION Web site: www.sharp.ca

L4Z 1W9

**Spansared by DA** 

Mississauga, Ontario

### **-72**

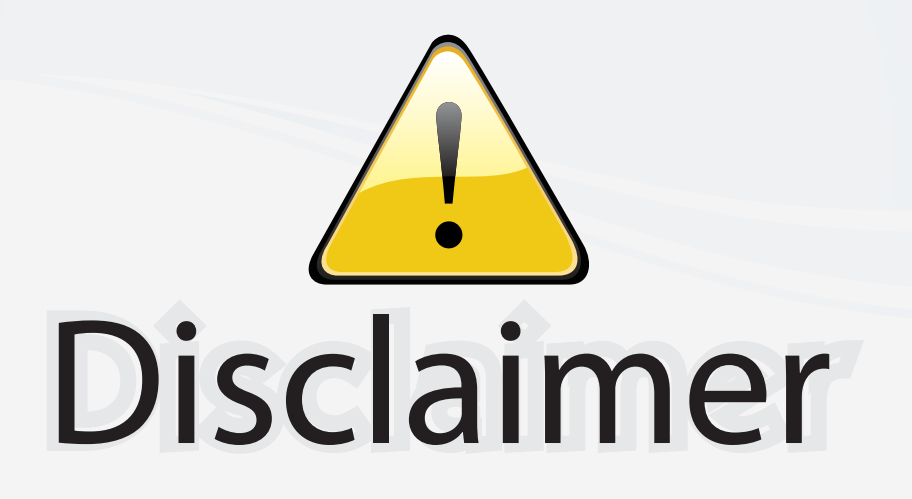

This user manual is provided as a free service by FixYourDLP.com. FixYourDLP is in no way responsible for the content of this manual, nor do we guarantee its accuracy. FixYourDLP does not make any claim of copyright and all copyrights remain the property of their respective owners.

About FixYourDLP.com

FixYourDLP.com (http://www.fixyourdlp.com) is the World's #1 resource for media product news, reviews, do-it-yourself guides, and manuals.

Informational Blog: http://www.fixyourdlp.com Video Guides: http://www.fixyourdlp.com/guides User Forums: http://www.fixyourdlp.com/forum

FixYourDLP's Fight Against Counterfeit Lamps: http://www.fixyourdlp.com/counterfeits

# Sponsors:

RecycleYourLamp.org – Free lamp recycling services for used lamps: http://www.recycleyourlamp.org

Lamp Research - The trusted 3rd party lamp research company: http://www.lampresearch.com

Discount-Merchant.com – The worlds largest lamp distributor: http://www.discount-merchant.com

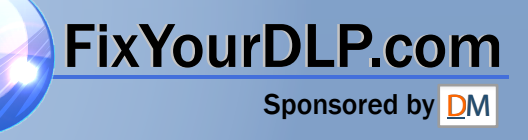